*Universidad Central "Marta Abreu"de las Villas Departamento de Ingeniería Química Facultad Química- Farmacia* 

# *TRABAJO DE DIPLOMA*

*Título:Aplicación del Aspen Plus en el análisis de la Integración energética en la papelera Damují*

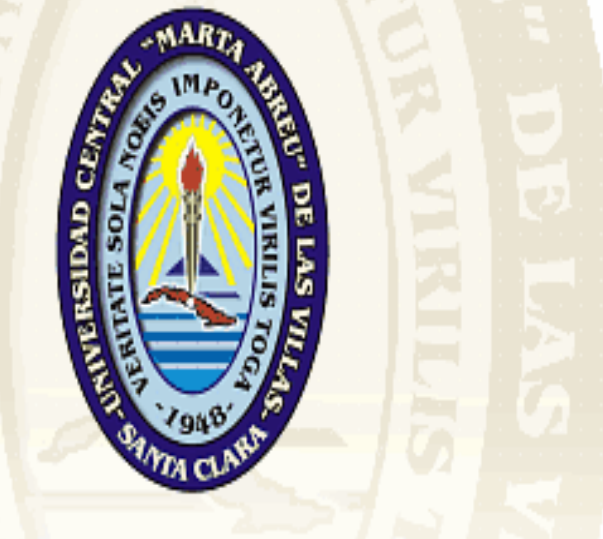

# **UNIVERSIDAD CENTRAL** "MARTA ABREU" DE LAS VILLAS **VERITATE SOLA NOBIS IMPONETUR VIRILIS TOGA**

*Autor:* Yenier Omar Vicente Morales *Tutor: Dra. Yenlys Cata Salgado* 

> *"Año 50 de la Revolución"*  **Curso 2007-2008**

#### **INTRODUCCION**

Las crisis energéticas de los años 70 despertaron la preocupación acerca de la duración de los recursos energéticos que abastecían al mundo, poniendo interrogantes sobre cuál podría ser el futuro de la sociedad humana, las fuentes energéticas que la sostendrían y las perspectivas de crecimiento económico.

La Integración de Procesos se ha convertido en una herramienta muy útil para disminuir los consumos de energía, los vertimientos de residuales contaminantes al medio ambiente en los procesos. Para ello se usan avanzadas herramientas analíticas para identificar las posibilidades de reducir el consumo energético y de residuales en facilidades industriales y alcanzar significativos ahorros en costos y utilidades.

Las herramientas de análisis de procesos desarrolladas con la integración de procesos, son técnicas de diseño genéricas, sistemáticas y de uso sencillo, tienen como base el tratamiento de programación matemática, se trabaja con funciones objetivos, modelos matemáticos y el tratamiento termodinámico en el cual se encuentra el análisis de Pellizco, específico para los estudios energéticos.

Encontrar una solución que minimice la agresividad de los residuales que se generan en el proceso de producción de papel, ligada a una mejor eficiencia energética dentro del mismo, ha sido siempre una prioridad de los especialistas en este sector y en particular en la industria de papel para ondular donde no se justifica, por los bajos precios del producto.

En estudios realizados en nuestro país en la industria del papel, hasta el momento, se han utilizado varias herramientas para llevar a cabo estos objetivos. La aplicación de las mismas han tenido consigo varias limitantes, entre ellas: que se ha utilizado la aplicación manual del método de análisis de Pellizco, el uso de programas académicos y el uso de software con versiones soportadas en sistema MSDOS para lograr los objetivos propuestos en el análisis energético dentro de esta industria.

Por estas consideraciones es un problema científico: Las limitaciones existentes en el análisis de redes de intercambio térmico mediante la aplicación de las herramientas tradicionales del método de pellizco, no contribuyen a la obtención de resultados rápidos y eficientes.

Con el propósito de solucionar el problema científico se plantea como hipótesis del trabajo:

Mediante la aplicación del software Aspen Plus es posible obtener un mayor volumen de información, efectividad y rapidez en el análisis de la red de intercambio térmico y de otras operaciones integradas a la misma.

En correspondencia con el problema científico planteado el objetivo general de la investigación es:

Utilizar el software Aspen Plus en el análisis de la integración energética en la papelera Damují logrando un análisis más detallado de las modificaciones propuestas dentro de la empresa.

Para validar la hipótesis y resolver el problema científico planteado, los objetivos específicos del trabajo son:

1) Desarrollar una secuencia lógica de pasos a llevar a cabo en la Integración energética utilizando el software Aspen Plus.

2) Validar las ventajas que ofrece el software Aspen Plus en la Integración energética mediante la aplicación en la papelera Damují.

#### **CAPITULO 1: Revisión bibliográfica.**

#### **1.1 Antecedentes.**

La Integración de Procesos es una tecnología sistemática, basada en un enfoque hacia el desarrollo de procesos que permite al ingeniero de proceso ver un gran escenario primero y los detalles después. Permite identificar los objetivos globales de eficiencia antes de cualquier actividad de desarrollo y encontrar la estrategia óptima para llevarlo a cabo. Estos objetivos pueden ser por ejemplo minimización de los requerimientos energéticos, minimización de la generación de residuales, maximización de la eficiencia del proceso, etc.

La integración de procesos es caracterizada por dos elementos: la energía y la masa *(Cripps, 2000).*

La integración de energía caracteriza el flujo global dentro de cualquier proceso e identifica las políticas óptimas para su distribución (y redistribución) y de esta forma se obtiene la configuración óptima para el consumo mínimo de ésta.

La integración de masa es una técnica relativamente nueva que se ha desarrollado mucho en los últimos años. Las investigaciones en este tema han conducido al desarrollo de una herramienta sistemática y potente para el entendimiento total del proceso y explotar así sus posibilidades de integración *(Dunn, 2000).* 

A finales de los años 70 se comienza a hablar de esta herramienta cuando aparece la tecnología Pinch y la optimización de las redes de intercambio de calor. Basándose en rigurosos principios termodinámicos, el método Pinch es usado para determinar el mínimo número de utilidades requeridas para calentar o enfriar corrientes en el proceso.

De todos los procesos de integración, el método Pinch es el más conocido y estudiado**.**  *(Bédard, 2001).* 

La mayoría de los procesos industriales involucran la transferencia de calor ya sea de una corriente de proceso a otra corriente de proceso o de una corriente de servicio auxiliar a una corriente de proceso. Actualmente, las crisis energéticas alrededor del mundo han llevado a buscar en cualquier diseño de proceso industrial la maximización de la recuperación de calor dentro del mismo proceso y a la minimización de los servicios auxiliares. Para lograr el objetivo de recuperación máxima de energía o de requerimiento mínimo de energía se requiere de una red de intercambio de calor apropiada. El diseño de una red de esta naturaleza no es tarea fácil si se considera el hecho de que la mayoría de los procesos involucran un gran número de corrientes y de servicios auxiliares. El diseño tradicional ha tenido como resultado redes con altos costos fijos y de servicios auxiliares. Con la ayuda de los conceptos del análisis "Pinch"' el diseño de redes se ha vuelto muy sistemático y metódico. *(El-Halwagi y Dunn, 1996)*

A partir de los años 1980, la industria de procesos químicos comenzó a mostrar interés en la implementación de políticas que analizaran el flujo de contaminantes como flujos de materiales de valor que podían ser recuperados de manera efectiva.

Debido a esto, en los últimos años se han observado avances significativos en la optimización y síntesis de procesos ambientales. Estos avances también han sido en respuesta a regulaciones ambientales cada vez de mayor exigencia que han presionado a las industrias a desarrollar estrategias de prevención y minimización de la contaminación a un costo rentable.

La industria de la caña de azúcar es privilegiada por tener materias primas potencialmente renovables y suministro de energía, esto brinda una contribución vital hacia la generación de riquezas sustentables, del uso de los recursos lo más eficientemente posible depende que se pueda lograr esta meta. *(Catá, 2004).* 

Esta industria está obligada por las condiciones actuales, a desarrollar un serio análisis de las potencialidades de su diversificación.

Se debe considerar que la Integración de Procesos es un factor clave para lograr con éxito la producción diversificada de la misma.

**1.2 La Integración de Procesos en la minimización del consumo energético.** La integración de procesos de una forma muy general se ha utilizado a través de muchos años. Sin embargo, recientemente ha sido transformada en una herramienta primordial a través del uso de la experiencia de ingeniería y de la observación de modelos específicos en procesos específicos. *(Espinosa, 2001)*

La gestión energética se concibe como un esfuerzo estructurado y organizado para conseguir la máxima eficiencia en el suministro, conversión y utilización de la energía, es decir lograr un uso más racional de la energía que permita reducir el consumo de la misma sin prejuicio al confort, productividad, calidad de los servicios y de forma general sin disminuir el nivel de vida. Constituye uno de los mejores caminos para conseguir los objetivos de conservación de la energía tanto desde el punto de vista de la propia empresa como en el ámbito nacional.

Una gestión energética encaminada hacia la obtención de una transformación, distribución y utilización de la energía de forma económica teniendo en cuenta entre otras, las posibilidades nacionales y globales de conservación de los recursos no regenerables de energía primaria y tomando en consideración el mantenimiento y la calidad del medio ambiente, constituyen un elemento primario dentro de las políticas energéticas en la industria de procesos *(Heln, 1999).* 

El objetivo fundamental de la gestión energética es el de obtener el mayor rendimiento posible a las cantidades de energía que se necesiten.

#### *1.3 Bases de la tecnología Pinch.*

La tecnología Pinch surge en los años 70 como una herramienta para el mejoramiento del diseño de procesos contra la generalizada crisis energética mundial. La principal contribución fue dar al ingeniero conceptos simples, los cuales fueron usados de forma interactiva.

El término de tecnología "Pinch" fue introducido por Linnhoff y Vredeveld para representar un conjunto nuevo de métodos termodinámicos que garanticen un nivel de energía mínimo en el diseño de redes de intercambiadores de calor. El término de "análisis pinch" se utiliza para representar la aplicación de las herramientas y de los algoritmos de la tecnología "Pinch" para estudiar procesos industriales. *(Hurme, 1999); (March, 1998)*

Con la aplicación de la Tecnología Pinch (TP), esto se ha transformado, porque permite que la integración de procesos sea conducida de una manera científica y sistemática.

Las ventajas en los costos en términos de energía e inversión (ambos inclusive) han sido significativas.

La Tecnología Pinch fue reconocida como una herramienta que no estaba restringida solamente a la conservación de la energía, sino que era una herramienta general de la ingeniería de procesos que tenia mucho que expresar acerca del diseño de reactores, reciclajes de procesos, esquemas de separación, diseños de sistemas de utilidades, focos de emisión, procesos a bajas temperaturas, integración de procesos a templa, optimización de la caída de presión, diseños multibases; etcétera. *(Hamad, Varma y* 

#### *Krishnagopalan, 1998)*

Esta tecnología se encuentra en continua evolución, así como el conocimiento de cómo debe ser usada en el concepto general de la ingeniería de procesos. En los momentos actuales se considera que el diseño de plantas de procesos y el sistema de utilidades pueden ser conducidos simultáneamente, logrando los sistemas óptimos.

*Objetivos del análisis "Pinch"* 

El análisis "pinch" se utiliza para identificar los costos energéticos, los objetivos de costo de capital de una red de intercambio de calor y para reconocer el punto "pinch". El procedimiento primero predice, antes que el diseño, los requerimientos mínimos de energía externa, área de la red y numero de unidades para un proceso dado en el punto "Pinch". Posteriormente se diseña una red de intercambio de calor que satisfaga esos objetivos. Finalmente la red se optimiza mediante la comparación de costos energéticos y los costos fijos de las redes de tal manera que el costo total anual sea mínimo. Por lo tanto el objetivo primordial de un análisis "Pinch" es lograr ahorros financieros mediante integración de calor en el proceso (maximizar la recuperación de calor del proceso al proceso y reducir las cargas de los servicios auxiliares). *(Chandra, 1997)*

#### **1.3.1. Requerimientos mínimos de calentamiento y enfriamiento.**

El punto de partida para un análisis de integración energética es el cálculo de los requerimientos mínimos de calentamiento y enfriamiento para una red de intercambio de calor. Estos cálculos se pueden realizar sin tener que especificar la red de intercambiadores.

Para hacer el análisis de una red de intercambio de calor primero se identifican las fuentes de calor (corrientes calientes) y los sumideros (corrientes frías) en el proceso. De los balances de materiales y energía se obtienen la temperatura inicial, la temperatura final y el cambio de entalpía de las corrientes.

Usando los conceptos de la Tecnología Pinch se puede ser un controlador, usar blancos (objetivos), tomar en cuenta operatividad, disposición en tanto seguridad, etc., y guiar el diseño hacia la solución, donde no solo se toma en cuenta la eficiencia térmica, sino que sea industrialmente aceptada. *(Dyer y Mulholland, 1998)*

Los principios están basados en los conceptos de calor y potencia termodinámicamente analizadas y su estrategia principal es numerar blancos (objetivos) a priori del diseño central (análisis de las reglas termodinámica). Sin embargo, la metodología se ha extendido a otros sistemas que incluyen los que combinan el calor y la potencia, esquemas de integración de columnas de destilación, hornos, diseño general de procesos. *(Hernández H y col, 2006)*

El resultado es que, es una herramienta totalmente de la ingeniería de procesos, tales como: petróleo, petroquímica, pulpa y papel, cemento, acero y otras.

También, se ha dirigido a objetivos no energéticos entre los que se encuentran el costo de capital (inversión), operabilidad e inversiones.

Conceptos más utilizados en el Análisis Pinch son:

- Curvas de composición.
- Diagrama de rejillas.
- Punto de pellizco (Pinch).
- Curvas de composición grandes.

*Las curvas de composición* 

Son construidas a partir de datos de las corrientes (temperatura y capacidad calorífica), derivados de los balances de materiales y energía térmica del proceso.

Esta gráfica ayuda al diseñador a predecir los focos mínimos fríos y calientes previos al diseño del proceso. Ayuda también a comprender la fuerza impulsora total para la transferencia de calor del proceso y localiza la recuperación de calor en el punto de pellizco**.** Estas curvas se obtienen por sobreposición de las corrientes frías y calientes en un diagrama (T vs H), las corrientes son separadas por la mínima diferencia de temperatura (ΔTmin), obsérvese lo descrito anteriormente en la figura 1.1.

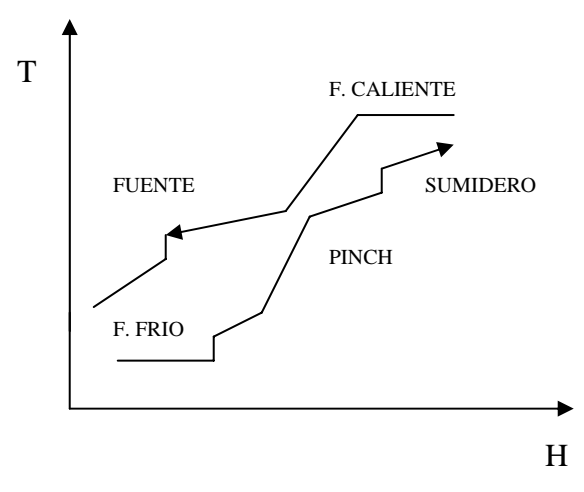

**Figura 1.1.** Curvas de composición del análisis Pinch

El calor puede ser recuperado donde los perfiles se sobreponen, mientras que las aberturas de los terminales muestran las necesidades de calentamiento y enfriamiento.

El punto Pinch divide al sistema en dos sistemas termodinámicamente separados. Cada cual es un balance de entalpía con sus blancos (requerimientos mínimos de calentamiento y enfriamiento). Esto nos da la simple pero poderosa observación que los blancos sólo serán obtenidos si no hay transferencia de calor a través del Pinch. Esto es significativo, sólo tenemos que buscar una estructura de red que minimice el consumo de energía. Con este principio del Pinch es fácil diseñar plantas eficientemente energéticas.

#### *Diagrama de rejillas (T- intervalos)*

Este método fue expuesto por *(Hamad, 1998),* quien lo llamó diagrama T –rango, siendo sintetizado por *(Hallale, 1999),* mostrando de una manera rápida y sencilla la estructura física de una red. Por medio de él se facilita la determinación de los niveles máximos de recuperación de calor y los consumos mínimos de utilidades, sin embargo no se representan fácilmente los procesos con cambio de fase, ni la dependencia entre la temperatura y la capacidad calorífica.

#### *Punto de pellizco*

El menor valor de las temperaturas de las corrientes calientes por sobre el cual ningún enfriamiento utilitario puede llevarse a cabo. Estos valores externos pueden ser

determinados por las curvas de contenido de calor o las tablas de Hoffman para la determinación de los requerimientos mínimos de las utilidades. Este concepto sólo tiene sentido en aquellas redes donde se desarrollan de forma simultánea un enfriamiento con agua y un calentamiento con vapor.

*Curvas de composición grandes.* 

Estas curvas están basadas sobre la misma corriente del proceso como las curvas de composición, dando a conocer las interfaces entre el proceso y la utilidad**.** 

Se construyen llevando las curvas de composición hasta la vertical ploteando contra la separación horizontal, la gráfica se muestra en la figura 1.2.

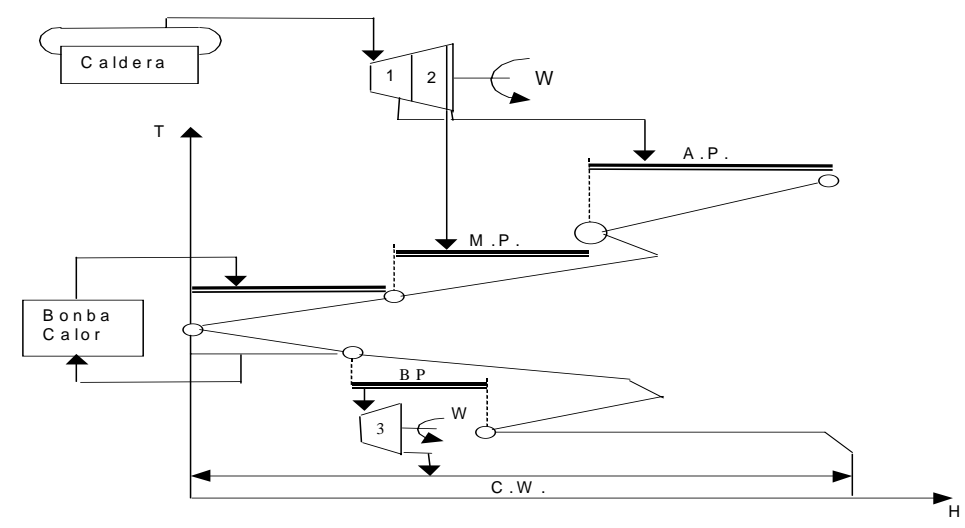

**Figura 1.2.** Curva de composición grande.

Con estas curvas**,** se descubre donde el calor será transferido entre las utilidades y el proceso y donde este último puede satisfacer su propia demanda de calor, así como el lugar apropiado para los equipos del proceso. Este concepto de lugar apropiado se aplica a cualquier operación o equipo que pueda ser representado en términos de fuente y sumideros, Ej. Máquinas de vapor, bombas de calor (termo compresión), evaporadores, hornos químicos, etc.

Mediante las curvas de composición se puede predecir el área de transferencia de calor para cualquier dato del proceso, aplicándose la siguiente ecuación: *(Espinosa. R y Col. 2001).*

$$
A_{\min} = \sum_{1}^{\text{Intervalo}} \frac{1}{\Delta Tml} \sum_{1}^{\text{Corrientes}} \frac{qi}{hj} \quad ; \quad [m^2]
$$

Donde:

ΔTml – media logarítmica de la diferencia de temperatura.

qi – Carga de calor de cada corriente (Carga/Corriente)

hj – Coeficiente de transferencia de calor de cada corriente (chef. Pelicular de T.calor N corriente)

Dado el costo de las utilidades (según las curvas de composición) y el costo de la inversión de los equipos (de acuerdo al área de transferencia de calor), es posible determinar el costo total para cualquier ( ΔTmin) al diseño final. De esta forma se puede

optimizar el proceso, ya que el método pinch guía al diseñador a integrar los costos de inversión y de energía con vistas a optimizar el proceso para cualquier etapa. *(Espinosa. P y Col. 2001).*

#### **1.4 Integración de energía en fábricas de papel.**

En general, la reducción del consumo de agua a través de su reciclo también ahorra energía en la industria de la pulpa y el papel, por lo cual es imprescindible comprender bien la interacción entre estos elementos. Sin embargo, la acción para resolver estos problemas requiere un análisis global y sistemático del consumo de agua y energía, tal como han sido aplicados por CEDRL<sup>1</sup>. (www. cedrl.mets.nrcan.gc.ca); (Rodera, H, *1999); (González C, (c), 2004).*

El objetivo principal de ese proyecto planteaba la reducción del consumo de vapor de la fábrica y la identificación del potencial de disminución del volumen de descarga de efluentes y su calor asociado. El estudio de integración de procesos comenzó con la toma de los datos y la modelación del proceso. Seguidamente se tomaron datos relevantes del análisis del consumo de masa y energía del proceso. En la etapa final se identificaron algunos proyectos a través de la aplicación de herramientas de integración de procesos.

Estos proyectos condujeron a un ahorro de 37 t/h de vapor, una reducción en la descarga de efluentes de 6000 m<sup>3</sup>/d, una reducción en 3<sup>0</sup>C la temperatura de la descarga de los mismos y un ahorro de de U\$S 6.000.000 de los costos anuales.

El procedimiento seguido en esta fábrica consistió en un análisis sistemático y global de los sistemas de energía para identificar las oportunidades de recuperación del calor. Para mejorar la integración del calor se utilizó el análisis Pliegue (*Pinch*). Esto se realizó en paralelo con el análisis de las posibilidades de mejor uso de agua fresca y reciclado de aguas blancas dentro de la fábrica, las cuales tienen un impacto en el balance de energía. Se identificaron un total de 19 proyectos potenciales para el ahorro de la energía, *(www.cedrl.mets.nrcan.gc.ca; CANMET Energy, 2002).* Entre los de mayor aceptación por el personal de la fábrica podemos mencionar:

- 1. Incremento del retorno de condensados a las calderas.
- 2. Incremento de la recuperación de calor a través de la implementación de intercambiadores de calor.
- 3. Incremento de la eficiencia de los termocompresores de la máquina de papel.
- 4. Reemplazo de agua fresca por agua tibia para requerimientos de enfriamiento.
- 5. Segregación de flujos de efluentes de acuerdo a los niveles de temperatura.
- 6. Instalación de nuevos intercambiadores de calor para la recuperación del calor.

En otra fábrica de papel de Minnesota, *(www.oit.doe.gov/bestpractices.html; OIT, 2000)*, se realizó un estudio integrado de análisis de las posibilidades de reducción del

<u>.</u>

<sup>&</sup>lt;sup>1</sup> CEDRL CANMET- Energy Diversification Research Laboratory

calor y conservación del agua. En este caso se implementaron cuatro proyectos y dos modificaciones del proceso fueron ejecutadas para extraer 45.6MMBtu/hr de los efluentes. En los proyectos seleccionados, a través del reciclo de determinados efluentes fue posible retener calor en el proceso, reduciendo las necesidades de vapor y extrayendo el calor de los efluentes. Esto a su vez, redujo los costos operacionales, (por la reducción del consumo de agua), y ayudó a prevenir el incremento de emisiones al ambiente de compuestos orgánicos volátiles. En este caso el análisis Pinch, combinado con un examen del uso de la energía en la planta de tratamiento de los efluentes, proporcionó una amplia comprensión de los consumos de agua y energía en la planta. Los pasos seguidos en ese estudio fueron los siguientes:

- 1. Identificación y cuantificación de los flujos de efluentes y sumideros en términos de flujo y temperatura.
- 2. Identificación de los contaminantes del proceso, probabilidades de localización topológica del reciclado (para cada fuente y sumidero identificado en el estudio).
- 3. Identificación de flujos candidatos potenciales para el reciclo de agua.

En esta planta la temperatura fue considerada como el contaminante y el objetivo de la conservación del agua fue extraer el calor de los flujos de efluentes, con lo cual se logró reducir la producción de vapor en el proceso. Del estudio fueron identificados 17 proyectos, actualmente están implementados seis con los que se ha logrado un ahorro de U\$S 707.000 por año, se estimó una reducción del uso de vapor de 28.100 lb/h y un período de pago de menos de tres años.

El retorno de los condensados es de suma importancia para el ahorro de energía y la disminución de los costos de la fábrica, *(Jaber D, 2001); (Hui C, 1994).* Cuanto más condensado se retorna, menos agua de alimentación es necesaria, ahorrando combustible y agua tratada. Los costos de tratamiento y de consumo de productos químicos disminuyen, y al reducir el volumen de condensados, también se disminuyen los costos de disposición.

Otro ejemplo de estudios de este tipo aplicados en fábricas de papel es el realizado en una fábrica de Georgia, *(King C, 1998),* donde se identificaron 31 proyectos de ahorro energético. De estos, siete fueron seleccionados como proyectos a ejecutar en un período corto, resultando en un ahorro anual estimado de U\$S 9.5 millones.

La fábrica en la que se aplicó el estudio tiene una producción de 2400 t/d de liner, y consta de dos máquinas de papel. Algunos de los proyectos identificados para el ahorro de energía fueron: modificaciones en los sistemas de vapor y condensado en la sección de secado de la máquina de papel, optimización de los efectos térmicos en el agua usada en la máquina de papel, optimización de la operación de la torre de enfriamiento, reducción de la generación de vapor, reducción de los requerimientos de combustible, reducción de las emisiones al aire y reciclado del agua de sello de las bombas de vacío como fuente de agua limpia y tibia para la alimentación a la máquina de papel a través de las duchas, *(Nilsson L, 2001).* El estudio de las consecuencias de las modificaciones recomendadas para el proceso incluyó: efectos en la calidad del producto, efectos operacionales y en la productividad, costos de mantenimiento y fiabilidad en el funcionamiento de los equipos *(www.ipst.edu/epri/newpubs.htm; OIT, 2002).* 

Los estudios de integración de procesos en fábricas de este tipo han demostrado oportunidades para reducir la demanda de vapor en un rango de 5 -20% en procesos eficientes y reducciones de 10 -40% en procesos menos eficientes. Las modificaciones pueden implementarse en muchos casos con períodos de pago de menos de 30 meses. Las soluciones para la recuperación de calor que se han encontrado con mayor frecuencia en fábricas de pulpa y papel son *(www.oit.doe.gov/bestpractices.htm/inlandpaper1.pdf; 2001)*:

Reconfiguración de las fuentes de recuperación de calor existentes, de forma tal que el calor se use a la temperatura más apropiada, esto permite que exista más calor con posibilidades de ser recuperado de flujos efluentes.

Mejora de la calidad de los sistemas de agua caliente y tibia para minimizar el uso del vapor para el calentamiento del agua.

Racionalización de los sistemas de calentamiento de agua de baja temperatura para minimizar necesidades adicionales de vapor para el calentamiento del agua.

Mejora y racionalización del pre-calentamiento del agua de alimentación a la caldera usando el calor recuperado de otros procesos.

Identificación de fuentes de calor alternativas para minimizar las necesidades de recuperación de calor de los vapores del secado, con significativos ahorros en plantas nuevas.

Reducción de la inversión requerida para los sistemas de enfriamiento por la recuperación de calor.

Recuperación de calor de flujos de efluentes líquidos para alcanzar temperatura de efluentes dentro del rango para el tratamiento biológico y descarga permitida.

Disminución de la temperatura del calor recuperado para minimizar los costos de capital y de operación de la planta de refrigeración.

Eliminación de pérdidas de calor de los sistemas de retorno de vapor condensado.

Desde la introducción comercial de la Tecnología Pinch en 1982, *(Linnhoff B, 1986),* ésta ha alcanzado un récord de éxitos en el diseño y mejoramiento de procesos químicos entre los que se encuentra la industria de la pulpa y el papel. En la literatura aparecen resultados que lo demuestran, como la reducción de costos energéticos de 15-40%, capacidad de solucionar puntos críticos de 5 -15%, reducción de costos de capital de 5 -10 % para nuevos diseños, y mejoras en la operabilidad y flexibilidad del proceso, *(Ahmad S, 1991).*

Koufos D., *(Koufos D, 2001),* describe la tecnología Pinch, como una herramienta práctica para el manejo eficiente de la energía en la industria de la pulpa y el papel*,* combinando el análisis Pinch térmico y el análisis Pinch para la reducción del consumo de agua. En su trabajo se aprecian buenos resultados en el ahorro de energía.

#### **1.5 Ventajas y desventajas de la integración y procesos.**

La implementación de las técnicas de integración de procesos trae consigo beneficios en los procesos productivos. Estos beneficios pueden resumirse de la siguiente forma:

- Minimización de residuales.
- Aprovechamiento de corrientes intermedias.
- Minimización de los consumos energéticos.
- Mejora la competitividad.
- Garantía de continuidad de la actividad productiva.
- Ayuda a cumplir la normatividad ambiental.
- Ayuda a mejorar la imagen pública.
- Previene conflictos por la aplicación de instrumentos jurídicos.
- Disminuye las inversiones en sistemas de control al final del proceso, que siempre son más costosos.

Con la aplicación de estas herramientas, además de lograrse niveles más bajos de contaminación y riesgos ambientales, aumento en la eficiencia de los procesos, trae con frecuencia ventajas desde el punto de vista de la competitividad empresarial. Esto se da porque el uso más eficiente de los materiales y la optimización de los procesos pueden reducirse de manera significativa los costos operativos. En este sentido, la integración de procesos tiene ventaja económica inmensa comparada con los métodos tradicionales de control de la contaminación. *(Catá, 2004***);***(González E y col., 2006).*

Cuando se implementa las herramientas de integración de procesos también se reduce el riesgo implícito que existe en los procesos productivos de afectar las actividades o personas que se encuentran en su entorno. Esta disminución en el riesgo beneficia a los trabajadores, a la comunidad, a los consumidores de productos y a las futuras generaciones.

Son varios los costos que se reducen con la implementación de las herramientas de Integración de Procesos. Se disminuyen los costos de producción, que es tal vez uno de los mayores incentivos desde el punto de vista empresarial para adoptar este tipo de procesos. También se disminuyen los costos de tratamiento al final del tubo, debido a que se está previniendo la contaminación y por ende se reducen el volumen de contaminantes a tratar. Otro costo que se disminuye son los tratamientos en salud, tanto al interior de la empresa cómo en la comunidad que gracias a producción más limpia se ve expuesta a niveles menores de contaminación. Finalmente se disminuyen los costos de limpieza del medio ambiente contaminado*.(Catá, 2006)*

Hasta el momento se han mostrado las ventajas de la aplicación de la integración de procesos una vez que se aplican a las instalaciones, pero la experiencia adquirida en la implementación de estas herramientas han logrado identificar también las principales barreras y obstáculos que se pueden encontrar. Entre los factores que impiden la implementación y aceptación de la integración de procesos se destacan:

• La afectación en la producción por problemas de escasez de materias primas o corrientes intermedias intercambiadas.

• Incertidumbre en las plantas químicas por problemas operacionales o de mantenimientos.

De aquí que se hace necesario considerar los aspectos de incertidumbre cuando se lleva a cabo la integración de procesos entre varias plantas, ya que los procesos trabajaran más engranados siendo más complejas las instalaciones por lo que se requiere determinar su impacto tanto en el aspecto técnico como económico. *(González, 2006)* Este aspecto ya ha sido tratado por *(Catá, 2006)* donde quedo plantada una metodología para llevar a cabo este objetivo.

**1.6 Importancia de simuladores en la Industria Química. Uso en la Integración de Procesos.** 

La industria química se diferencia de otras industrias fundamentalmente porque sus procesos son de estructura compleja, conformada por muchas etapas cada una de las cuales contiene varios componentes. Esto hace que las ecuaciones que describen las relaciones entre las variables de importancia en el proceso puedan ser desde muy simples hasta muy complejas. Por otra parte, en general se trabajan grandes flujos y cuando estos tienen un alto valor económico cualquier pequeño cambio en las características del diseño o la operación puede tener una importancia considerable. Otra característica es que en ocasiones las propiedades de los componentes que se procesan no son perfectamente conocidas.

 Todo lo anterior y aún otras razones no mencionadas hacen que el ingeniero no deba solamente basarse en la teoría para la ejecución de sus dos tareas mas importantes: la operación de las instalaciones existentes y el diseño de nuevas plantas o modificaciones importantes a las existentes; sino que para ser efectiva su labor debe conducir un análisis de carácter complejo el cuál se manifiesta por la multiplicidad y diversidad de las variables y sus relaciones y a la vez realizarlo de forma tal, que esa complejidad no impida llegar a conclusiones claras. *(Viera, 1988).*

Antes de que pudieran desarrollarse programas generales para la simulación de procesos en computador fue necesario construir programas específicos para cada problema de procesos a tratar. En la actualidad gran parte del trabajo preciso para desarrollar una simulación puede aliviarse con la ayuda de los lenguajes de simulación que permiten "escribir" el problema para que el ordenador pueda elaborarlo. Estos programas ejecutivos se diseñan para proporcionar:

- 1. Una estructura generalizada para producir modelos de simulación.
- 2. Una forma conveniente para transformar un modelo de simulación en un programa de computador.
- 3. Un procedimiento rápido para efectuar cambio en el modelo.
- 4. Un sistema flexible para obtener datos útiles de la simulación.

En la década de los setenta los simuladores era propios de un proceso, ejemplo de ello se encontraban los siguientes; GPSS II (desarrollado por IBM para simular problemas de espera complejos), GASP (desarrollo con el fin de simular situaciones como operación de un homo Siemens-Martin), CHEVRON (simulación de balances de masa y energía). *(Rud y Watson, 1979)* 

Como consecuencia de estos sucesos, se comienza a cubrir la brecha entre los métodos precomputadora y los algoritmos numéricos programados aplicados a la ingeniería química; como da testimonio, por ejemplo, el libro de Lapidus (1962). En el año 1974 aparece el primer simulador de procesos químicos, (el FLOWTRAN). A partir de allí se ha generado una sucesión de acontecimientos que permiten en la actualidad la existencia de varios y eficientes simuladores comerciales como por ejemplo SPEED UP, ASPEN PLUS, PRO II, HYSYM, HYSYS, CHEMCAD, y otros. *(Scenna N y col, 1999)* 

Pero con la utilización de softwares el ingeniero debe tener cuidado ya que se puede demostrar con muchos casos que, si en un simulador de procesos, por muy sofisticado que este sea, se introduce información errónea (datos inadecuados de las corrientes de alimentación, elección errónea de la termodinámica, elección errónea de las correlaciones para estimar las propiedades o una mala elección del procesos); puede obtenerse una solución que el programa puede dar como buena, pero en realidad conduce a resultados malos que pueden tener graves consecuencias, según sea la importancia del proyecto. Es por eso que no debemos fiarnos de los resultados que nos ofrecen los simuladores y siempre hay que buscar vías para comprobar los mismos. *(Hurme, 1996)*

Para llevar a cabo la integración de procesos es necesaria la utilización de software especializado. *(González M, 2004; López 2005; Catá 2006)* Utilizaron varios software para llevar a cabo el objetivo propuesto en los casos de estudio analizados, con respecto la Integración de Procesos, sin embargo se pueden utilizar software que analice en conjunto la Integración material y energética y que a la vez contemple el aspecto económico.

En la industria química existen grandes empresas industriales que se han dedicado al desarrollo de simuladores especiales para el análisis de problemas de gran envergadura. Su puesta a punto a requerido de varios hombres, año y miles de dólares; sin embargo con frecuencia se amortizan por si mismo con gran rapidez al facilitar considerablemente la toma de decisiones.

#### **1.6.1 Ventajas y desventajas del simulador Chemcad.**

Como se menciona en el epígrafe anterior, en los últimos años se han desarrollado varios simuladores que permiten llevar cabo entre otras opciones la integración de procesos, a continuación se mencionan las ventajas y desventajas de los mas usados en los últimos 5 años.

 Se comienza por las principales características del Chemcad 5 el cual es un simulador sencillo de Ingeniería Química.

- Nombre del programa: Chemcad
- Versión actual: 5
- Tipo de programa: Simulador Ingeniería Química
- Coste aproximado:  $6000 \in (abril 2008)$
- Fabricante: Chemstations
- Página WEB: www.chemstations.net.com

#### *Sus principales características:*

- Presenta una enorme base de datos de propiedades de sustancias
- Contiene una enorme base de datos de modelos termodinámicos, incluyendo parámetros para muchas mezclas
- Consta de suficientes operaciones disponibles

#### *Principales ventajas:*

- Precio mucho más bajo que el de ASPEN o HYSYS
- Rápido acceso a la base de datos termodinámica y de propiedades
- Su manejo es sencillo.

#### *Principales desventajas*:

• No muy utilizado en las grandes empresas. No es considerado como un simulador "serio"

- Bastante menos potente y versátil que sus "hermanos mayores" ASPEN y HYSYS
- Presenta una interfaz algo descuidada
- No integrado en estándar CAPE (www.chemstations.net.com)

#### **1.6.2 Ventajas y desventajas del simulador HYSYS.**

A continuación abordaremos las características de otro de los simuladores, el HYSYS, presentando un paquete útil para llevar a cabo la Integración de Procesos. Este software ha venido siendo y es, junto con ASPEN, uno de los dos mayores programas de Simulación en Ingeniería Química. Este programa tan sólo puede compararse con ASPEN, el cual veremos sus características en el epígrafe posterior.

- Nombre del programa: HYSYS
- Versión actual: 3.2
- Tipo de programa: Simulador Ingeniería Química.
- Coste aproximado: Aprox. 30000 € una licencia de 5 años. (abril 2008).
- Fabricante: Aspentech.
- Página WEB: www.hyprotech.com

#### *Sus principales características:*

• Presenta una enorme base de datos de propiedades de sustancias.

• Contiene una enorme base de datos de modelos termodinámicos, incluyendo parámetros para muchas mezclas.

- Gran cantidad de operaciones disponibles. Numerosos parámetros disponibles.
- Se incluye un optimizador.
- Módulos adiciones disponibles (Economix, Distil, Optimización RTO, etc...).
- Integración progresiva en el estándar CAPE.
- Filosofía de cálculo con propagación de variables hacia delante y atrás.

Pero como todo software también presenta ventajas y desventajas.

#### *Principales ventajas:*

• Es utilizado en las grandes compañías, sobre todo en la Industria del Petróleo, para la que dispone de potentes módulos. Considerado como un simulador "serio".

• Más económico que ASPEN (Aproximadamente la mitad).

• El método de cálculo de propagación hacia delante y hacia atrás de variables permite ir conociendo el estado de cálculo y los posibles problemas de convergencia de algunas unidades antes de completar el diagrama de flujo.

#### *Principales desventajas:*

• Optimizador menos depurado y eficaz que ASPEN.

• Filosofía de cálculo distinta a la del resto de los simuladores. El método de propagación de variables causa a veces problemas de convergencia si no se apaga el motor de cálculo cuando se está completando el diagrama de flujo. Esto obliga a llevar un control sobre los grados de libertad disponibles.

• Presenta menos módulos disponibles que el ASPEN.

- Necesidad definir las corrientes de corte y reciclos.
- Interfaz menos amigable que ASPEN.
- Entorno de trabajo sensiblemente peor organizado que en ASPEN.

• No está desarrollando la Resolución Orientada a Ecuaciones (EO - Equation Oriented).

• Futuro a corto - medio plazo desconocido. Direcciones de interés • Módulos disponibles para el programa:

Como aspecto de interés se conoce que la Hyprotech, empresa fabricante de HYSYS, fue comprada por Aspentech (fabricante de ASPEN) en 2002. Esto significa que el segmento "High-End" de Simuladores de Ingeniería Química ha quedado copado por una sola empresa con dos hijos; un hermano mayor (ASPEN), y un hermano pequeño (HYSYS). De momento no se sabe qué tiene pensado hacer Aspentech con HYSYS, pero cabría esperar un acercamiento a la filosofía de trabajo de ASPEN. (www.hyprotech.com)

#### **1.6.3 Ventajas y desventajas del simulador ASPEN.**

Como fue mencionado en el epígrafe anterior abordaremos las principales características del simulador ASPEN, siendo en este momento el programa más potente de Simulación en Ingeniería Química que existe en el mercado. Este programa tan sólo puede compararse con HYSYS.

- Nombre del programa: ASPEN
- Versión actual: 12.1
- Tipo de programa: Simulador Ingeniería Química
- Coste aproximado: Aprox. 70000 € una licencia de 5 años
- Fabricante: Aspentech
- Página WEB: www.aspentech.com

#### *Sus principales características:*

- Presenta enorme base de datos de propiedades de sustancias.
- Contiene además una enorme base de datos de modelos termodinámicos, incluyendo parámetros para muchas mezclas
- Gran cantidad de operaciones disponibles. Numerosos parámetros disponibles
- Optimizador incorporado
- Enorme cantidad de módulos adiciones disponibles (Polymer, Batch, Zyquad, Water, Plant), etc...)
- Integración progresiva en el estándar CAPE
- Inclusión de resolución EO (Equation Oriented) en sus métodos de cálculo.

#### *Principales ventajas:*

• Es el programa más potente en su género. Utilizado por muchas de las grandes empresas. Considerado como un simulador "serio"

- Presenta un optimizador más robusto y eficiente que el de HYSYS
- Interfaz sensiblemente más amigable y organizada que la de HYSYS

• Obtención automática de secuencias de cálculo y corrientes de corte. Posibilidad de visualizarlas y modificarlas, añadiendo rutinas propias de solución en modo SM (Sequential Modular)

• Inclusión de estrategia EO (Equation Oriented - Resolución Orientada a Ecuaciones), que permite reducciones DRÁSTICAS del tiempo de cálculo en determinados diagramas de flujo.

• Filosofía de trabajo y metodología más cercana a la del resto de simuladores que HYSYS.

• Mayor sencillez inicial de uso que HYSYS.

• Futuro más definido que HYSYS.

#### *Principales desventajas:*

• Más caro que HYSYS (aproximadamente el doble)

• Menos utilizado que HYSYS en la industria del petróleo

• El modo EO aún está en desarrollo, por lo que pueden aparecer problemas. Sin embargo, puede seguir utilizándose el modo SM tradicional. (www.aspentech.com)

A partir de los descrito anteriormente en estos epígrafes queda demostrado las grande ventajas que tiene el simulador ASPEN frente al resto de los simuladores más desarrollados en la industria química en estos momentos, además que permite realizar la integración material y energética de los procesos. Aunque no podemos dejar de mencionar que su principal limitante es su alto precio en el mercado. En nuestro trabajo no se abordará la integración material ya que no es objetivo del mismo.

#### **1.7 Conclusiones parciales.**

- 1. Se pueden diseñar fácilmente plantas eficientemente energéticas utilizando la tecnología Pinch como herramienta de integración energética.
- 2. Al analizar un caso de estudio la Tecnología Pinch permite que la integración de procesos sea conducida de una manera científica y sistemática.
- 3. La utilización de corrientes intermedias y residuales de las plantas contribuyen a una futura integración de un complejo y al desarrollo de tecnologías limpias de una forma más eficiente energéticamente.
- 4. Las deficiencias energéticas que pueden ser detectadas en las diferentes áreas del proceso de producción de pulpa y papel, corroboran la necesidad de la aplicación de herramientas de integración energética de procesos para prevenir las pérdidas y lograr una distribución óptima de la energía en el proceso.
- 5. Utilizando las ventajas que ofrece el simulador ASPEN Plus se puede llevar a cabo la integración energética analizando el proceso de estudio de una forma más integradora.

## **CAPITULO 2. Secuencia lógica de pasos a llevar a cabo en la Integración energética utilizando el Aspen Plus.**

### **2.1 Introducción.**

En los últimos años se han observado significativos esfuerzos académicos e industriales dirigidos hacia el desarrollo de una estrategia de diseño de procesos cuya meta sea la conservación de la energía y la reducción de residuales para una gran variedad de industrias de procesos químicos. Esta estrategia tendrá más aceptación en las empresas si es acompañada de una herramienta que facilite al ingeniero un análisis integral de lo que sucede en los procesos una vez analizadas las alternativas propuestas de integración.

La tendencia actual está en el desarrollo de software especializados en el diseño sistemático, que no sólo identifique un sistema que lleve a cabo la tarea de conservación de la energía y reducción de residuales, sino que también represente el sistema más rentable.

Es por ello que en este capítulo se abordaran los pasos a seguir cuando se utilice el Aspen Plus para este fin. Entre los paquetes que contiene el mismo se encuentra el Aspen Pinch para la integración energética, de allí que nos centraremos en la estrategia a seguir para su utilización en un caso de síntesis de proceso.

## **2.2 Desarrollo de la estrategia de integración de Procesos utilizando el Aspen Plus.**

Después de realizar un estudio detallado de varios trabajos *(Bonachea 2004, González M 2004, Catá 2006)* en los que se aplicaban unas y otras herramientas a diferentes casos de estudios, se comprobó que dentro de las metodologías de diseño de procesos integrados existen metodologías que se aplican al final de la planta y otras en su interior, pero son estas últimas, las aplicadas en el interior de la planta, la que mayor importancia atendiendo a su impacto y aceptación, han cobrado para las tareas de reducción de residuales y la conservación de la energía. Atiendo a ello hemos planteado una estrategia

general en siete pasos, que incluye los aspectos a tener en cuenta cuando se lleva a cabo la integración de procesos en una planta, y posteriormente se explicará con detalles la utilización del Aspen Plus en los pasos más importantes de la misma. Los pasos a tener en cuenta para llevar a cabo esta estrategia general son:

- 1. Plantear con claridad el problema a resolver.
- 2. Identificar los corrientes intermedias y residuales que pueden ser utilizadas dentro de la misma planta o intercambiada a otra.
- 3. Analizar las características energéticas de la fábrica, priorizando la etapa de generación de vapor y energía.
- 4. Reunir los datos requeridos para la aplicación de las herramientas de integración de procesos, necesarios para resolver el problema específico.
- 5. Estudio de Integración de Procesos para reducir el consumo energético en la planta como fase inicial.
- 6. Estudio de Integración de Procesos para la minimización de residuales en la planta.
- 7. Aplicar la metodología de diseño para la minimización del consumo energético y reducción de residuales a partir de las mejores alternativas económicas.

Es valido aclarar que no se es categórico cuando planteamos que se lleve a cabo la integración energética antes que la material. La prioridad esta dada por el objetivo fundamental del caso de estudio donde se lleve a cabo la investigación.

A partir de ahora se hará hincapié en el paso cinco ya que nuestro objetivo fundamental es llevar a cabo la integración energética con el uso del Aspen Plus. Para ello se ha propuesto una estrategia de trabajo que ayudará a los usuarios a aplicar esta herramienta de una forma más fácil.

Paso cinco: *Estudio de Integración de Procesos para reducir el consumo energético en la planta como fase inicial*; como ya se menciono anteriormente

se utiliza dentro del Aspen Plus un paquete llamado Aspen Pinch, el cual permite realizar el análisis energético de los procesos en estudio. A continuación se presenta una guía de pasos con el objetivo de facilitar el estudio de casos, con el uso de esta herramienta:

- I. Crear un nuevo proyecto.
- II. Plantear el problema a resolver.
- III. Obtención de las Curvas compuestas.
- IV. Obtención de las Curvas compuestas grandes.
- V. Obtención del diseño de la red de intercambio de calor.
- VI. Análisis de los datos económicos.

Estos pasos serán explicados detalladamente en el epígrafe 2.3.

### **2.3 Secuencian lógica de pasos para llevar a cabo la integración energética de los procesos utilizando el Aspen Pinch.**

 Como fue mencionado anteriormente en este epígrafe se aborda con detalles los pasos a seguir cuando se trabaja con el Aspen Pinch. Para una mejor comprensión de los mismos se desarrolla los siguientes sub-epígrafes.

#### **2.3.1 Crear un nuevo proyecto**

Para crear un nuevo proyecto, se debe:

- *a. Seleccionar el directorio base*
- *b. Crear un caso.*

Cada proyecto del Aspen Pinch requiere su propio directorio base en el disco. Cada caso dentro de un proyecto del Aspen Pinch se almacena en el directorio base. Si no existe un directorio base, usted debe crearlo.

Para acceder a la barras de herramientas del caso: en la barra de menú | ver | barra de herramientas.

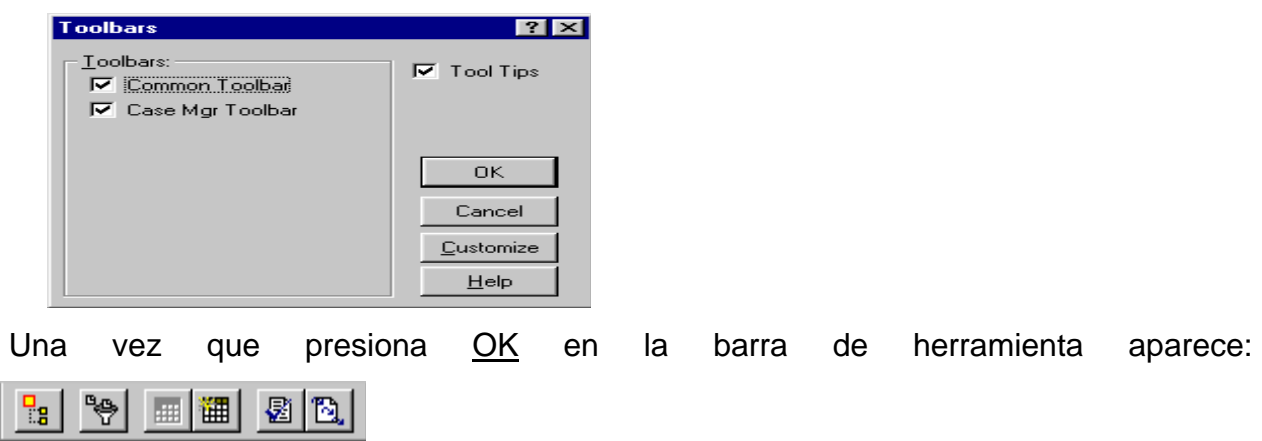

#### *a. Fijar un nuevo directorio base*

Cuando se desea comenzar un nuevo proyecto del Aspen Pinch, se necesita señalar el directorio base que será utilizado para almacenar todos los datos del proyecto, siguiendo los pasos siguientes:

• Dentro de la ventana del Aspen Pinch, en la barra de menú | archivo | nuevo | directorio base, ó presionando el botón nuevo directorio base en la barra de herramienta: **B** 

Aparece la ventana siguiente:

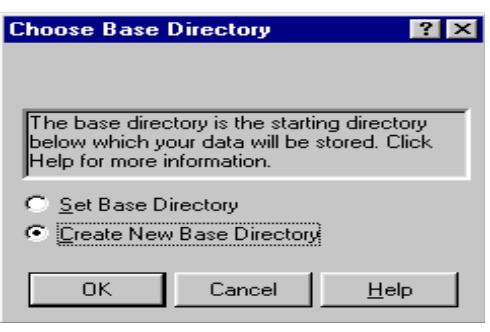

• Deber hacer click en el botón de crear nuevo directorio base; y click en OK. Una nueva ventana aparecerá:

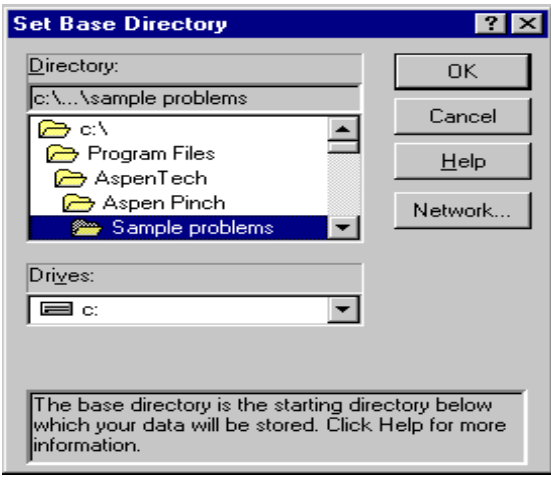

• Seleccione la trayectoria del nuevo directorio base en la caja del directorio; luego haga un click en OK.

Si usted desea crear un directorio base en una red, presione click en el botón de la red para conectar con una impulsión de la red.

Con estos pasos se esta listo para comenzar un caso del Aspen Pinch y especificar las unidades y los datos

*b. Crear un caso* 

Es probable que en un proyecto se requiera de diferentes casos de estudio y para ello se debe dar un nombre único.

Para crear un caso nuevo: en la barra de menú del Aspen Pinch |Archivo | nuevo | caso. La ventana del caso nuevo aparece:

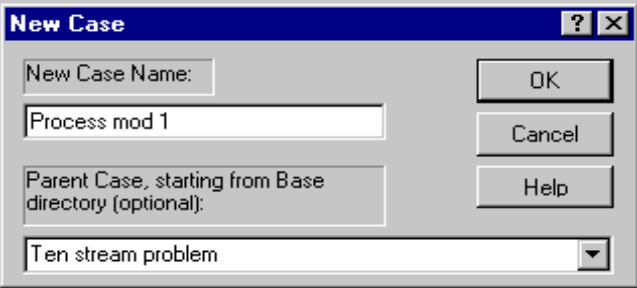

Si usted está creando un caso derivado de otro, el campo del caso inicial debe exhibir el nombre del caso que le dio origen. En el campo conocido del caso nuevo, mecanografíe un nombre para el caso nuevo; luego haga click en OK.

### **2.3.2 Planteamiento del problema a resolver**

- *a. Designar sistema de unidades.*
- *b. Incorpore los datos para el estudio.*
- *a. Designar sistema de unidades*

Usted puede elegir cualquier sistema de unidades que existan dentro del Aspen Pinch ó crear su propio sistema de unidades. Lo anterior se puede llevar a cabo a partir de varios pasos que se indican a continuación:

- 1. Fijar las unidades del proyecto.
- 2. Seleccionar un sistema de unidades para su proyecto.
- 3. Ver el sistema predefinido de unidades.
- 4. Personalizar el sistema de unidades.
	- o *Fijar las unidades del proyecto*
- 1. En la barra de herramienta de la ventana del Aspen Pinch, presione click en el botón de las unidades:  $\frac{\pi^2}{h^2}$  ó en la barra de menú del Aspen Pinch | datos | unidades.

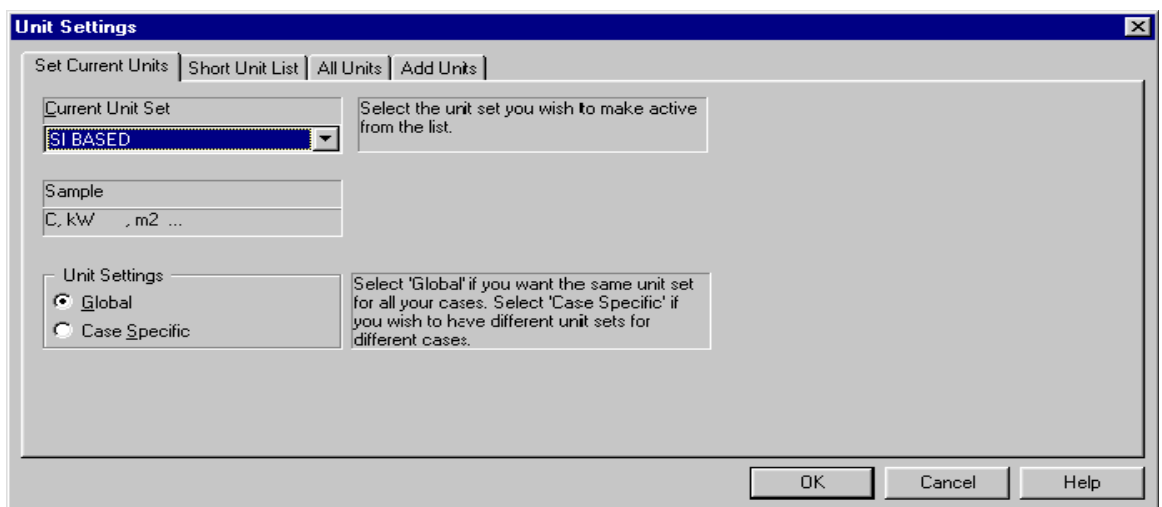

o *Seleccionar un sistema de unidades* 

El Aspen Pinch presenta los siguientes sistemas de unidades estándares predefinidos

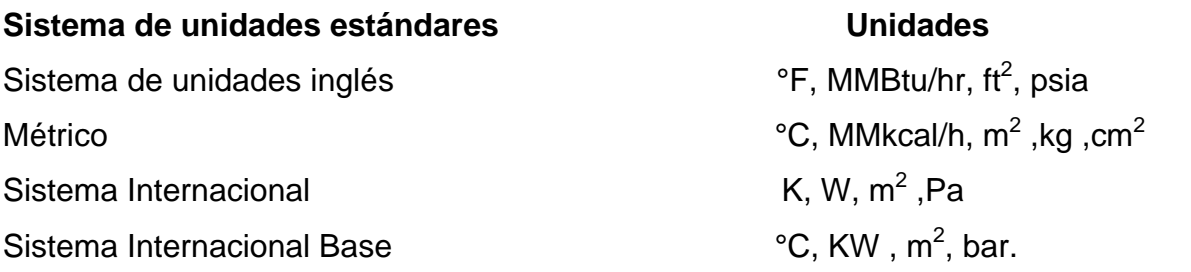

Para seleccionar un sistema de unidades:

- 1. En la ventana de los ajustes de la unidad, hacer un click en la lengüeta de las unidades actuales del sistema.
- 2. En el campo del sistema de unidad actual, seleccione las unidades que usted desea presionando sobre la flecha para exhibir un sistema del defecto de unidades.
- 3. Click OK

### o *Ver el sistema predefinido de las unidades*

Usted puede ver una lista resumen de las unidades seleccionadas o una lista completa de todas las unidades seleccionadas.

Para ver la lista resumen de las unidades: presione click en la lengüeta corta de la lista de la unidad, en la ventana de los ajustes de las unidades:

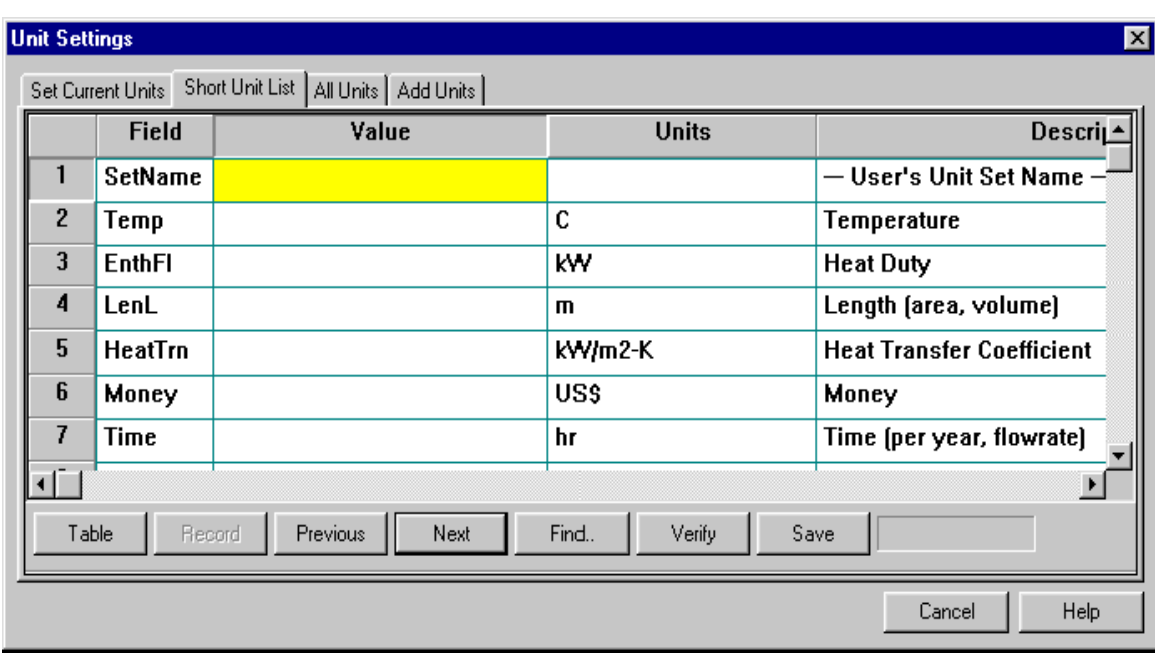

Para ver la lista resumen de las unidades: haga un click en la lengüeta de todas las unidades en la ventana de los ajustes de las unidades:

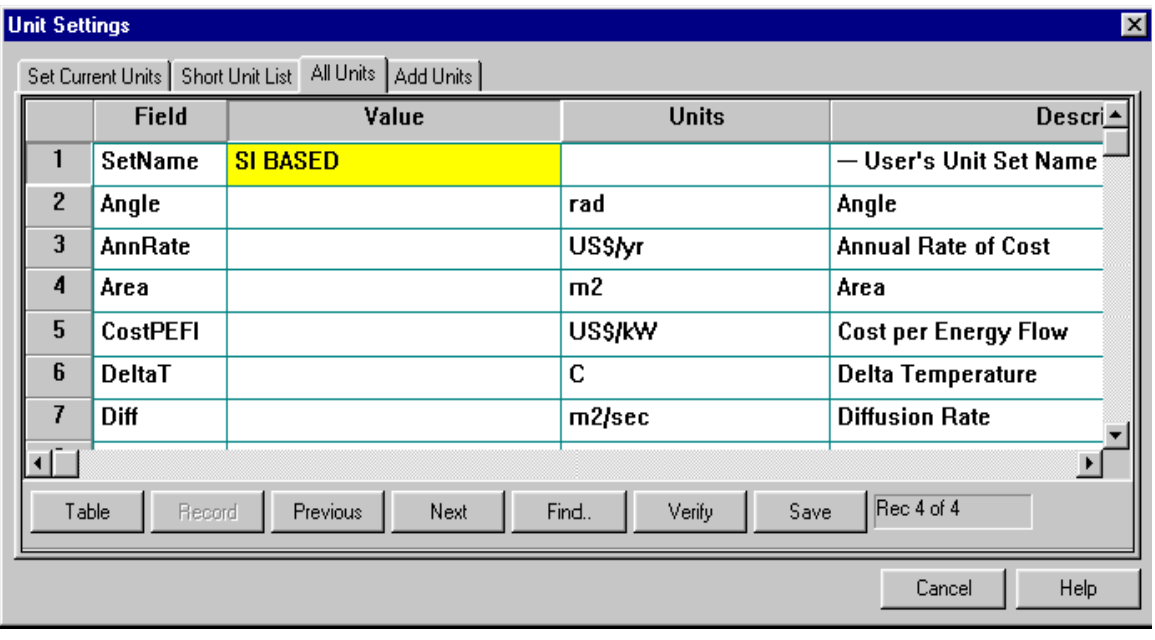

o *Personalizar el sistema de unidades.* 

Para personalizar el sistema de unidades debe seguir los siguientes pasos:

1. En la ventana de los ajustes de las unidades, click en toda la lengüeta de las unidades.

2. Doble-click a las unidades a cambiar. Una lista de las unidades aparece.

- 3. Presione click en las unidades que usted necesite. Repita los pasos dos y tres para todas las unidades que usted desea cambiar.
- 4. Click en salvar el sistema de unidades personalizado.

El Aspen Pinch tiene la posibilidad de crear nuevas unidades, esto se explica con más detalles en el Anexo 1

*b. Entrada de datos de las Corriente, utilidad y DTmin.* 

El Aspen Pinch permite estimar el uso mínimo de la energía para cualquier proceso. Para ello necesitamos incorporarle los datos básicos que incluye lo siguiente:

- Datos de la corriente: incluye la información de la temperatura y utilidades para cada corriente del proceso.
- Datos de utilidades: datos de Temperatura y costo de las utilidades.
- DTmin: la temperatura mínima del acercamiento en la cual el calor se puede intercambiar dentro del proceso.

Para crear nuevos datos, los pasos a seguir son los siguientes:

1. Seleccionar datos en la barra de menú. En la lista que aparece, seleccione el nombre de los datos que usted desea crear ó para ver la lista completa de los datos posibles requeridos en el Aspen Pinch y después para crear datos de esta lista, utilice el procedimiento siguiente:

2. Click el botón de crear los datos en la barra de herramienta: **| | | | | | | |** 

La nueva caja de diálogo de crear los datos aparece:

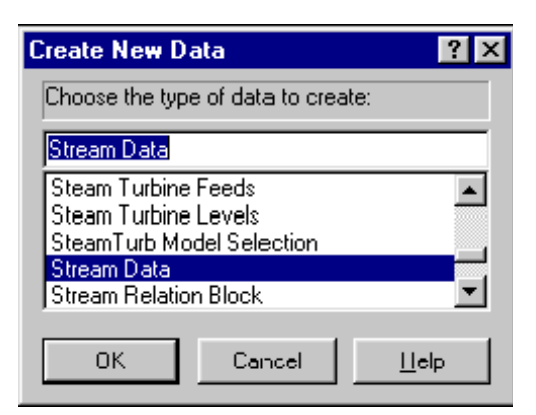

3. Seleccione de la lista el tipo de datos que usted desea crear, y luego click OK, Utilice la ventana para incorporar sus datos.

El Aspen Pinch brinda la posibilidad de corregir datos existentes: Utilizando la ventana para editar sus datos.

Además le brinda la posibilidad de describir su caso de estudio y esto es importante cuando se trabaja con varios problemas a la vez, para ello debe ir a la barra de menú, click en dato | descripción del caso ó en la barra de herramienta, haga un click en el botón de crear los datos **ill apareciendo la caja de diálogo de crear los datos.** Luego dentro de la lista de esta ventana, seleccione la descripción del caso y Click en OK. Debes mecanografiar la descripción de su caso.

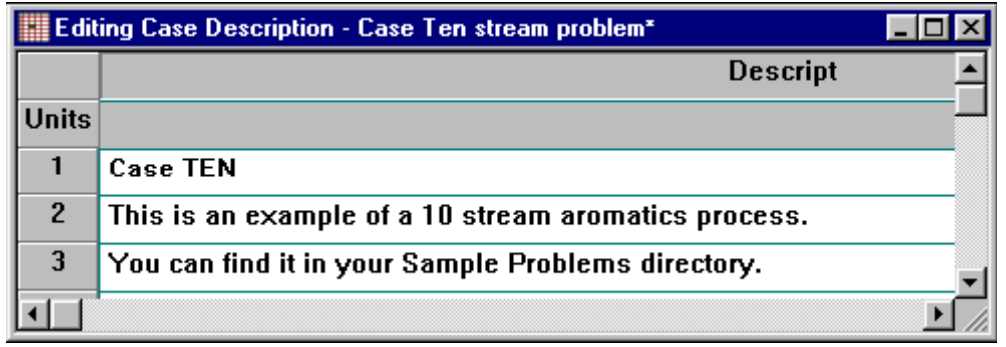

Para entrar los datos de las corrientes para un caso dado se debe ir a la barra de menú, datos | corrientes ó en la barra de herramientas, dar click en el botón de crear los datos: 翻

De la caja de lista dentro de esta ventana, seleccione los datos de la corriente y click en OK, donde aparece una ventana de los datos de cada corriente. En esta ventana incorpore los datos para sus corrientes, llenando todos los campos según lo mostrado: Es importante tener en cuenta que el nombre de la corriente debe ser incorporado antes de que los datos de la corriente y se escribe sólo una vez.

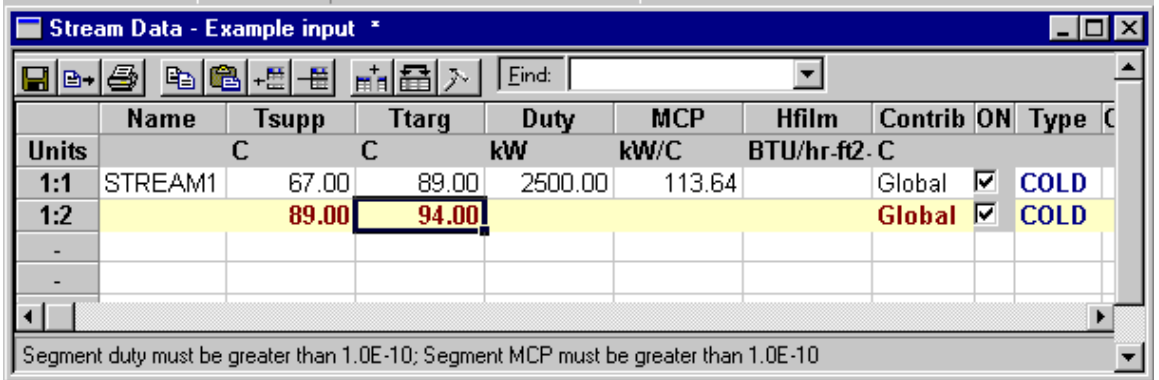

El valor de la masa de la corriente multiplicado por el calor específico (MCP) se calcula automáticamente, cuando se tienen los datos de entrada y salida de temperatura y utilidades, alternativamente se calcula las utilidades si se proporciona MCP. En la ventana se muestra si la corriente es caliente o fría. Esto se determina automáticamente. Se realiza un chequeo completo de los datos. Si encuentra un error, será destacado en amarillo. Además puede pedir ayuda para cada campo por F1 una vez seleccionado el campo.

Para las corrientes donde el calor específico cambia perceptiblemente con la temperatura, en la curva de calor/frío se puede analizar varios segmentos, cada uno con una diversa capacidad de calor específica. Esto permite que la curva real de calor/frío sea modelada de cerca. Para entrar varios segmentos para una corriente particular en Aspen Pinch, incorporan cada segmento como una corriente separada. El nombre y el número de la corriente para cada segmento deben ser iguales. Cada identificación del segmento será diferente.

La barra de herramientas es similar a las aplicaciones del Windows permitiendo realizar una serie de tareas como: salvar datos, exportar en una variedad de

formatos incluyendo el Excel, imprimir, copiar, pegar, insertar filas, borrar filas, mostrar columnas, ordenar las columnas, opciones, buscar. Lo anterior será explicado con detalles en el Anexo 2.

Barra de herramientas.

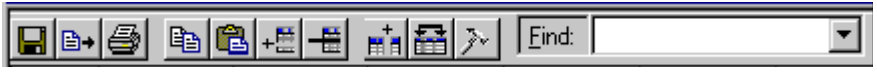

o *Entrada de datos de utilidades.* 

Para ello en la barra de menú, datos | utilidades | datos generales ó en la barra de herramienta, haga un click en el botón de crear los datos: aparece la nueva caja de diálogo. De la lista seleccione los datos para uso general y luego OK, aparece la siguiente ventana:

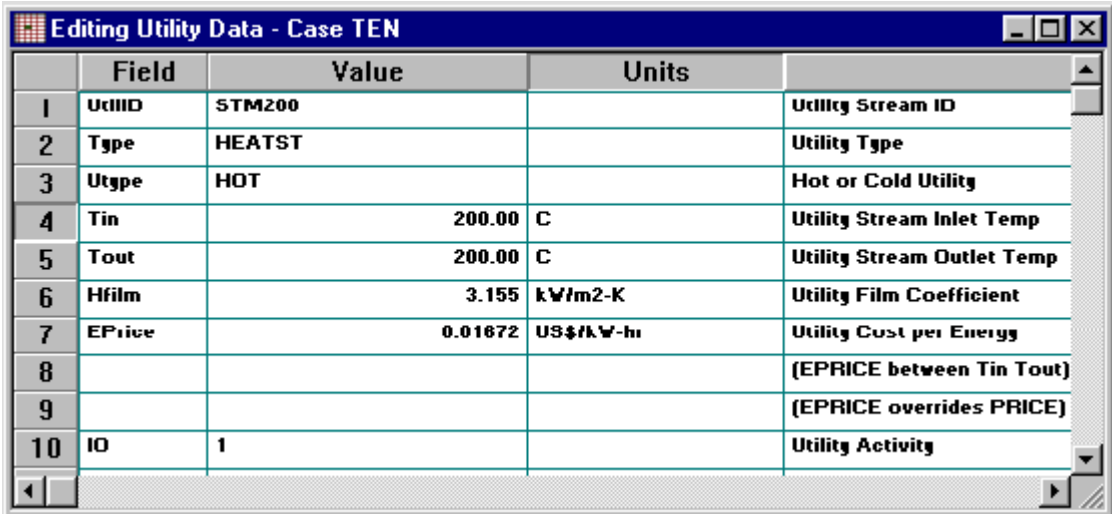

 En la ventana para uso general de los datos que corrige, incorpore los datos para su primera utilidad, terminando los campos según lo demostrado en la figura precedente. El Aspen Pinch permite modelar varios tipos de utilidades en diferentes corrientes entre otras opciones que serán explicadas en el Anexo 3.

o *Entrada de datos DTmin* 

La diferencia mínima de la temperatura para el intercambio de calor se refiere como DTmin. Para crear un fichero de datos de DTmin se debe ir a la barra de menú, datos | DTmin ó en la barra de herramientas, click en el botón de crear los

datos **...** dentro de la ventana que aparece seleccione DTmin y luego OK

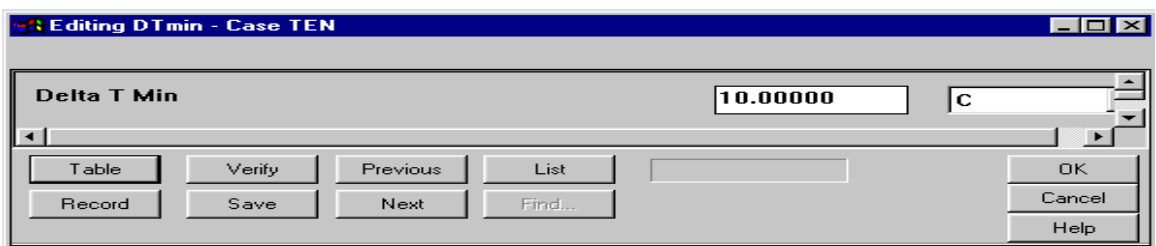

Luego debe incorporar el valor para DTmin a la ventana, debe dar click en OK para salvar su valor y regresar a la ventana del Aspen Pinch

En el Anexo 4 se muestran otras vías para ingresar los datos de corrientes, utilidades y DTmin en el Aspen Pinch.

### **2.3.3-Obtención de las Curvas compuestas.**

El Aspen Pinch permite ver las curvas compuestas, obtener las curvas compuestas equilibradas, utilizar herramientas para las dos curvas compuestas, ver, agregar y suprimir los Pinch, obtener las curvas compuestas de exergía. Para ello presione un

click en el botón de la barra de herramientas:  $\mathbb{E}$  y aparece una ventana con la curva compuesta como se muestra a continuación.

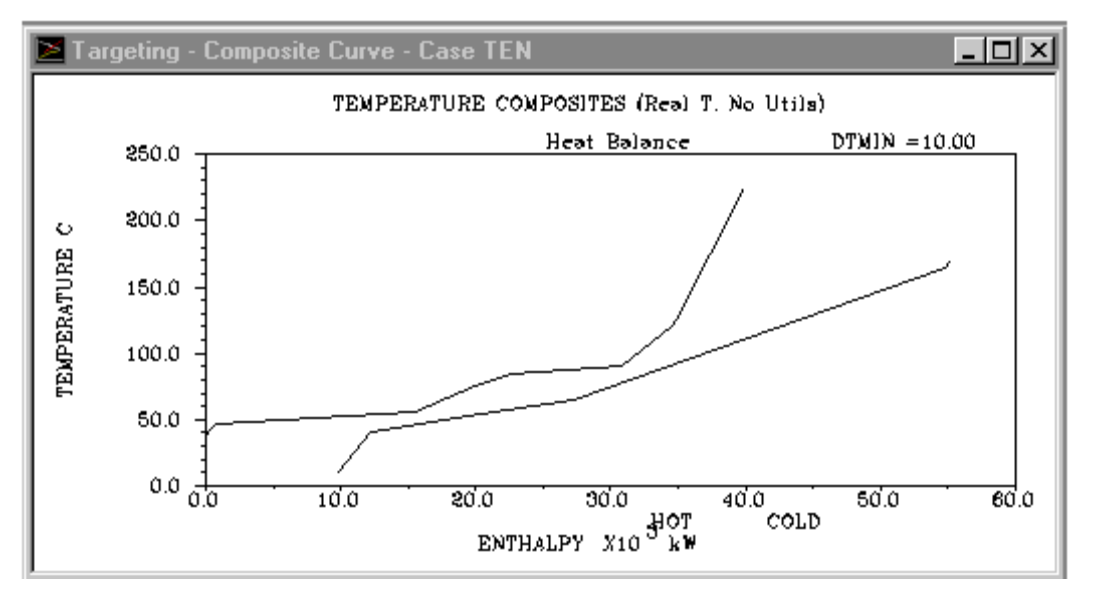

La ventana muestra las curvas compuestas para su proceso, y el valor usado para DTmin.

Si se han puesto las utilidades, usted puede ver las curvas compuestas equilibradas, incluyendo utilidades. En la barra de menú, Click en opciones | composición equilibrada

ó en la barra de herramientas ver, click en el botón de mostrar utilidades:  $\mathcal{F}$ La ventana de la curva compuesta está rediseñada para incluir cualquier utilidad que se haya seleccionado. Además se puede cambiar el puesto de la temperatura: en la barra de menú, click en opciones | cambiar composiciones ó en la barra de herramientas ver, click en el botón cambiado del puesto de las temperaturas: T

- Para ver Pinch: de la barra de menú, seleccione las opciones | Pinch | Exhibición ó click en el botón mostrar Pinch
- Para agregar Pinch: de la barra de menú, seleccionar opciones | Pinch | Agregar ó click en el botón adicionar Pinch
- Para suprimir el uso del Pinch: de la barra de menú, click opciones, borrar ó click en el botón borrar Pinch

En el Anexo 5 se realiza una explicación del uso de las herramientas del diagrama.

#### **2.3.4- Obtención de las curvas compuestas grandes.**

Para obtener la curva de composición grande en la barra de menú, seleccione los blancos, luego curva compuesta grande ó click en el botón de la curva de composición grande en la barra de herramientas:  $\leq$ 

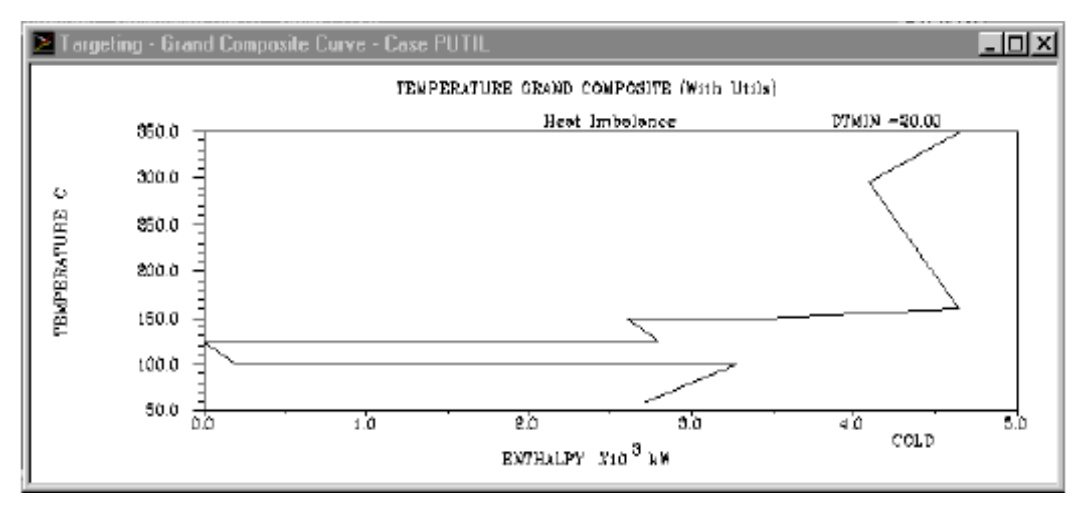

También el Aspen Pinch permite obtener las curvas de composición grande de exergía, la cual será explicada en el Anexo 6 con las opciones que permite el diagrama.

#### **2.3.5- Obtención del diseño de la red de calor.**

Para ello es necesario dar click en el botón del diseño de red en la barra de

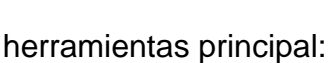

赿

Una ventana de la rejilla del diseño de red aparece, demostrando todas las corrientes de proceso y sus utilidades:

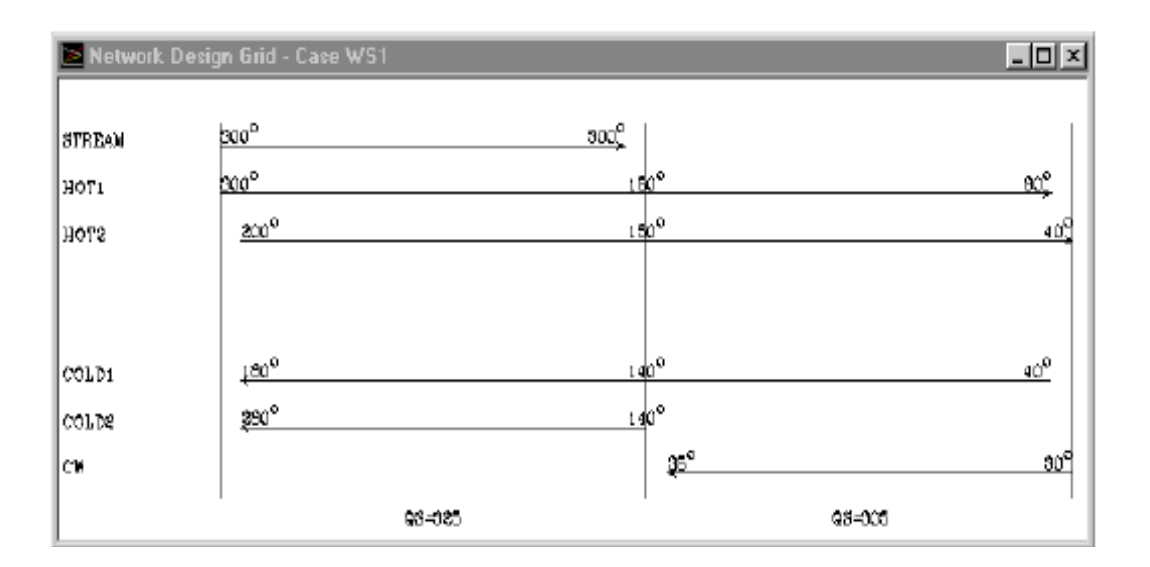

El Aspen Pinch tiene varias barras de herramientas dedicadas para el uso de la red de diseño.

 $|E|$ m $|\mathcal{P}|$   $|E|$   $E|E|$ Barra de herramientas de la red de diseño - usada para obtener la información de diseño.

#### $\frac{CP}{?}$  1?  $\mathbf{A}$ ? | Q? |

Barra de herramientas de la información de la red - usada para obtener la información del intercambiador/de la corriente.

<u>「「图圖國列國關調」[精神</u> Barra de herramientas del diseño - usada  $||\mathbf{v}||$ para poner los intercambiadores de calor y fraccionar las corrientes.

#### |曲|√\*| 國司 闸 ╣ ÞI

 Barra de herramientas acerca de la evolución del diseño utilizada para desarrollar el diseño de la red.

Todas estas opciones, que permite el diagrama de rejilla son explicadas con detalles en el Anexo 7.

El Aspen Pinch permite incluir intercambiadores de calor a través del botón del intercambiador en la barra de herramientas del diseño: | <u>pareliti</u> luego en la ventana del diagrama de rejilla del diseño de red, seleccione una corriente caliente y una corriente fría en la posición donde requieren al nuevo intercambiador de calor, según lo ilustrado en la figura siguiente:

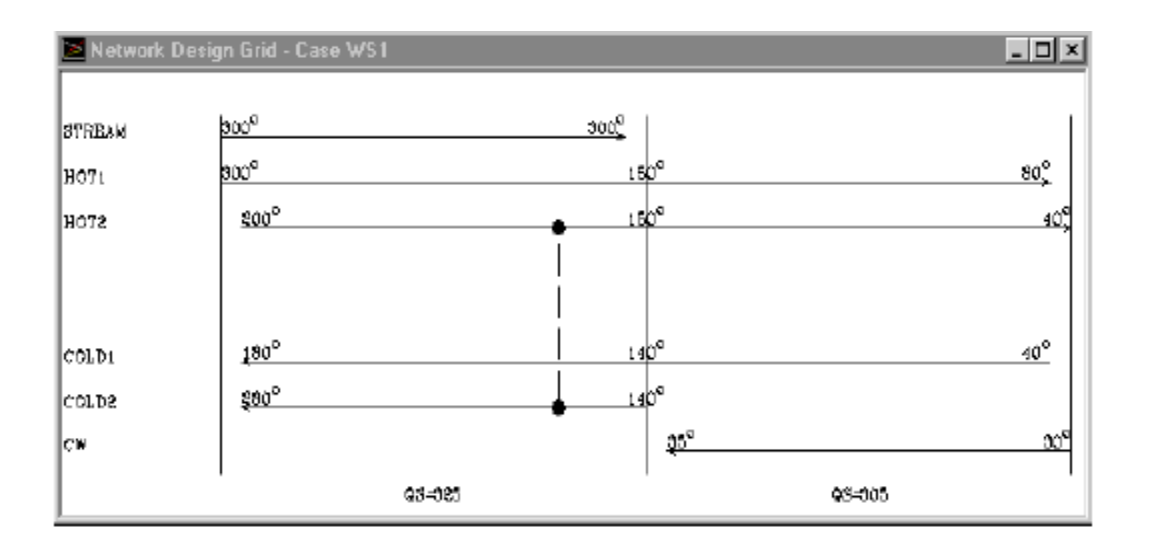

A continuación se explicará como se hace la representación de los intercambiadores de calor dentro del Aspen Pinch. Este software utiliza una convención específica para representar los intercambiadores de calor en la red de diseño.

El diagrama siguiente demuestra una grafica de rejilla del diseño de una red con cuatro intercambiadores de calor, desde A hasta D:

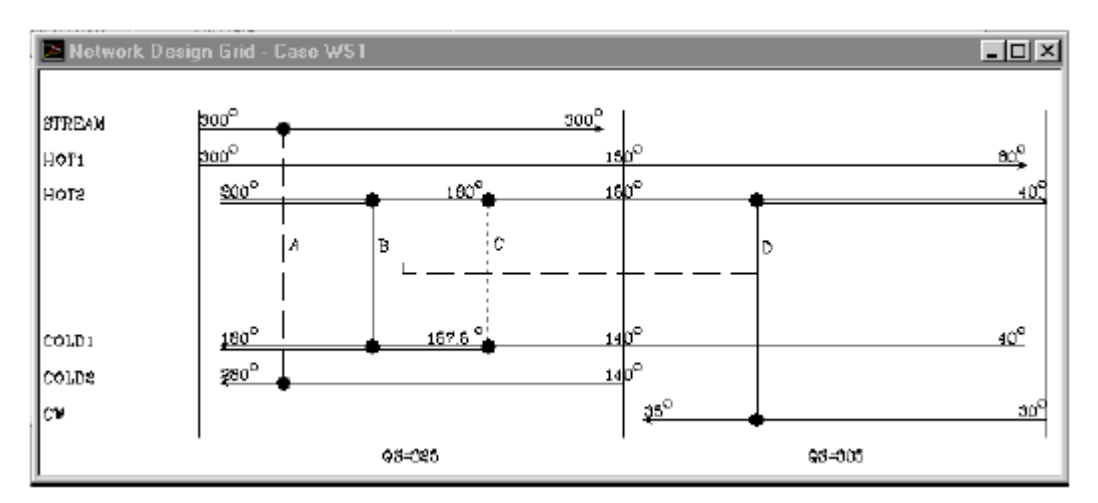

Representan a cada intercambiador de una manera diferente:

- Intercambiador A (línea larga-discontinua) Intercambiador que no se ha especificado totalmente. Por ejemplo, las temperaturas, utilidades, o los coeficientes de traspaso térmico no se han dado.
- Intercambiador B (de línea continua) un Intercambiador completamente especificado.
- Intercambiador C (línea corto-discontinua) Intercambiador completamente especificado que transfiere calor en las diferencias de la temperatura menor que DTmin.
- Intercambiador D (línea continua coincide con el Pinch) Intercambiador de calor completamente especificado que transfiere calor a través del Pinch, según lo indicado por la línea discontinua horizontal atada a través del Pinch. Si usted no quiere las líneas del traspaso térmico incluido en su diseño, usted puede quitarlas seleccionando, en el menú principal. En la ventana de demostración que aparece, despeja las líneas de intercambiador de X pinch

También el Aspen Pinch permite en el diagrama de rejilla llevar a cabo la división y mezclas de corrientes. Este aspecto a veces es necesario, porque se requiere dividir o mezclar corrientes para alcanzar el blanco en las temperaturas de las corrientes.

#### *Para dividir una corriente:*

1- Se debe dar click derecho del ratón en la corriente donde usted quisiera que la corriente partiera para comenzar, y del menú resultante, seleccione la división de la corriente. El diagrama de rejilla será rediseñado con fractura de la corriente incorporada y la nueva rama establecida sobre la corriente principal. Alternativamente, haga click en

el botón de la corriente de la fractura de la barra de herramientas del diseño:  $\left|\right|$ 

2- En la ventana del diagrama de rejilla, haga un click en la corriente que se partirá hasta el punto sobre donde usted quiere la fracturar y después click por encima o debajo de la corriente para demostrar la posición de la nueva ramificación.

#### Para incorporar los flujos a una corriente de partida:

3- Debe dar Click derecho del ratón en una corriente de partida y del menú resultante,

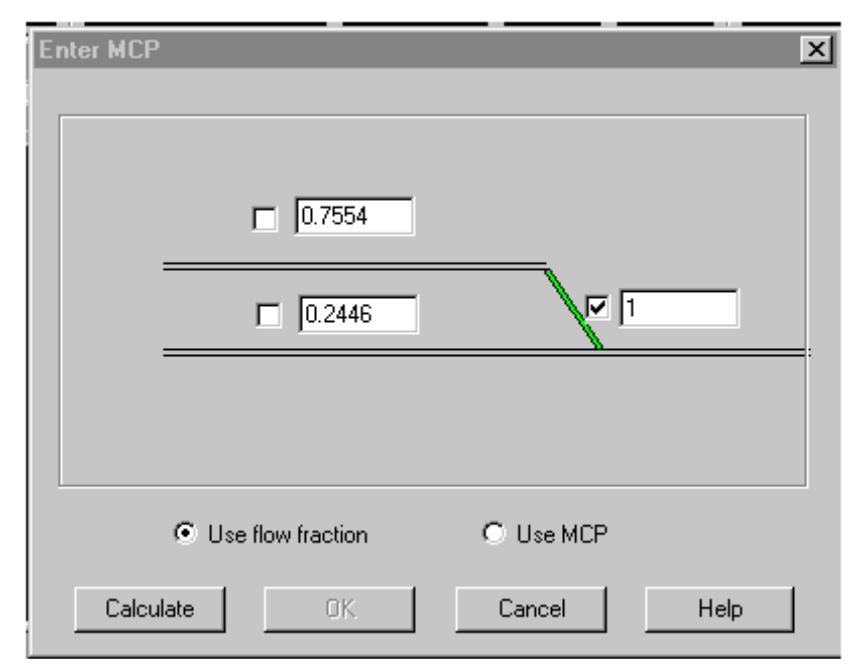

incorpore el MCP. Alternativamente, con la fractura de la corriente seleccionada.

Es preferible a las fracciones del flujo del uso especificar los flujos en cada rama de la fractura. Si usted utiliza fracciones del flujo, las fracciones se demuestran en las cajas de los datos en la ventana del MCP de la entrada. El flujo de las fracciones en las ramas debe agregar para arriba a la fracción del flujo dada para la corriente entera. Si usted especifica el MCP del uso, las cajas demuestran valores del MCP para la corriente entera y cada rama, junto con las unidades asociadas.

4- Especifique los valores para dos de los tres campos del flujo fracción/MCP, y cerciórese de que las cajas correspondientes están seleccionadas.

5- Haga un click en el botón del cálculo. El Aspen Pinch calcula la fracción del flujo o el valor del MCP para la otra rama.

6- Click OK

El Aspen Pinch permite que dos ramas de la misma corriente sean mezcladas. Pero no permite que dos corrientes diferentes sean mezcladas.

Para mezclar dos ramas de la misma corriente:

1- Click derecho del ratón en una de la corriente ha ramificar para ser mezclada y del menú móvil que aparece, selecciona la corriente de la mezcla. Alternativamente, click en el botón de las corrientes de la mezcla de la barra de herramientas del diseño de

red.

2- En la ventana de la rejilla del diseño de red, click en las ramas que se mezclarán en la posición del punto de mezcla. La rejilla del diseño está rediseñada con la mezcla.

#### Para suprimir una división de la corriente o mezcla:

1- Haga un click en la división o la mezcla de la corriente que se suprimirán.

 2- Click derecho del ratón y del menú móvil que aparece, selecciona la cancelación. Alternativamente, haga un click en la llave de cancelación en su

teclado. La rejilla del diseño será rediseñada con la fractura o la mezcla suprimida.

#### **2.3.6- Análisis de los datos económicos.**

Esta sección se describe cómo incorporar los datos económicos para su proyecto. Estos datos incluyen:

### a. **Datos de costo del intercambiador de calor** - en función de área del intercambio de calor.

Para crear un fichero de datos de costo del intercambiador de calor: en la barra de menú, datos | económicos | costo del intercambiador de calor del usuario "ó" en la barra de herramientas, crear datos **ill de la seleccione** el costo del intercambiador de calor del usuario. Entonces Click OK, apareciendo la siguiente ventana

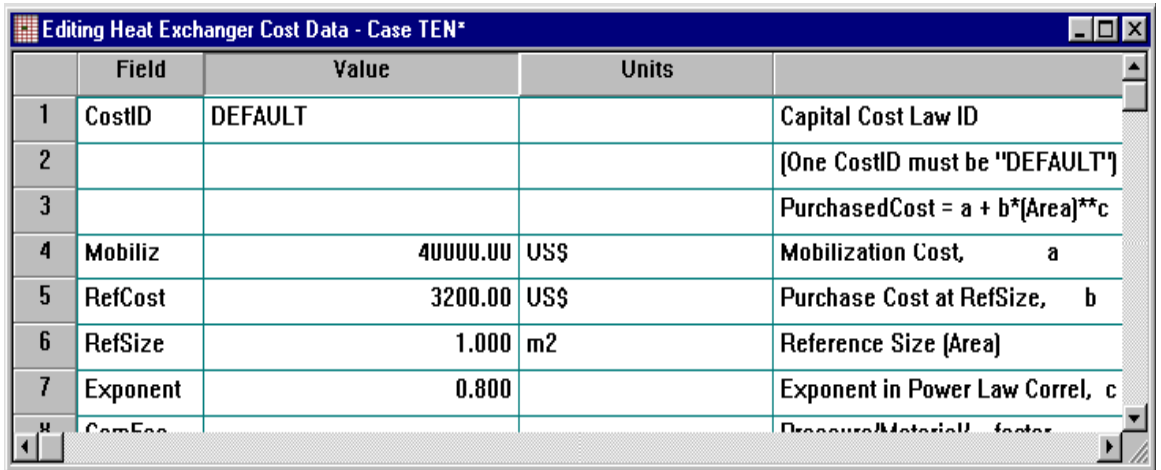

b. **Datos económicos** - tiempo de funcionamiento cada año, tiempo de vida útil; tipo de interés en capital prestado.

Para crear un fichero de datos de la economía: en la barra de menú, datos | económicos | datos generales ó en la barra de herramientas, haga un click en el

botón de crear los datos , dentro de la ventana que aparece, seleccione los datos económicos, luego Click OK

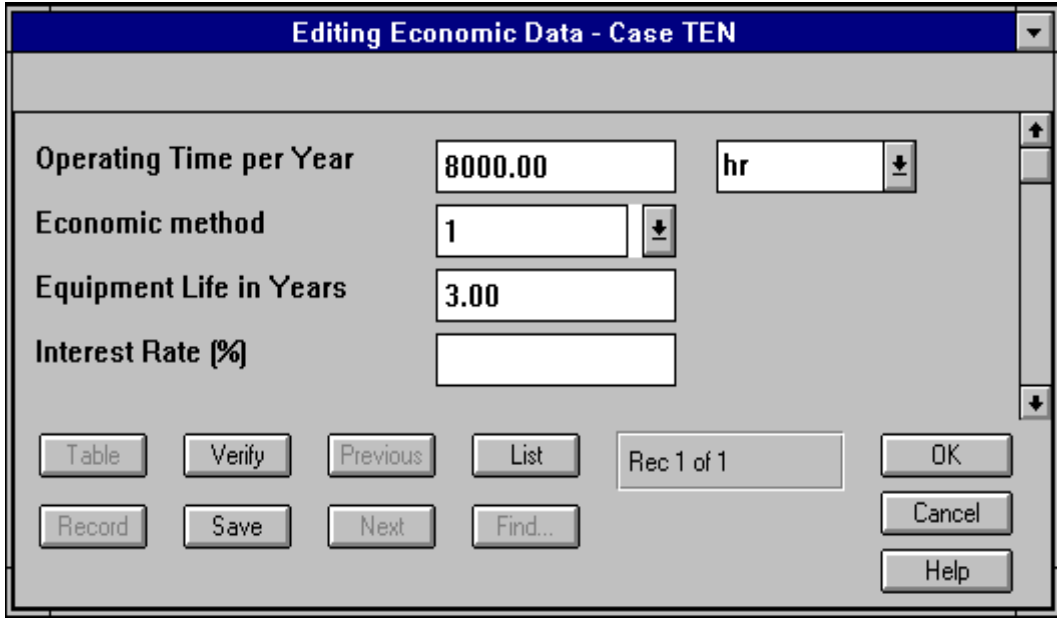

Debe adaptar los datos de la tabla a su proceso. El Aspen Pinch tiene tres métodos para calcular el costo del capital anual. Para obtener más información en la ventana de editar datos económicos, teclee método económico. Aparece una ventana con las
ecuaciones empleadas en cada método. Luego seleccione el método económico que desea utilizar y haga clic en OK.

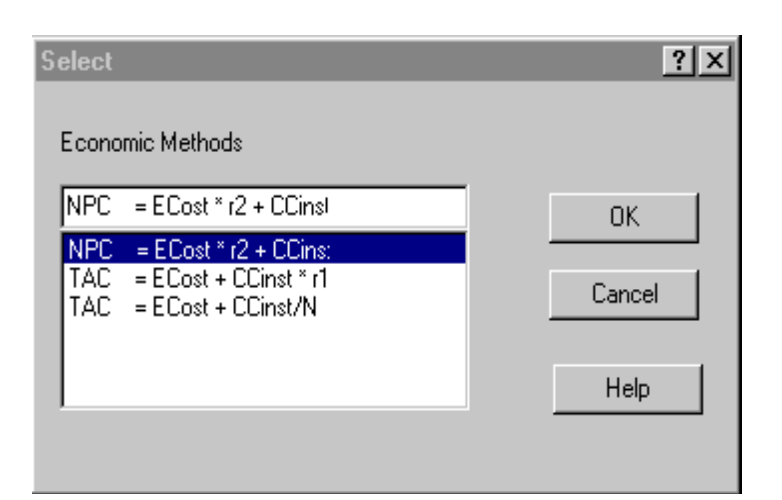

Hasta el momento hemos hablado del trabajo con el software cuando nos enfrentamos a un caso nuevo, pero podemos trabajar con un caso ya existente. Esto es posible entrando Archivo y abriendo el directorio base donde se encuentra el caso ya existente, y se pueden realizar todas las opciones explicadas anteriormente.

También permite el análisis de integración en un sitio total, el mismo consiste en el estudio de varias unidades de proceso y en un sistema para uso general, con más detalle queda expuesto en el Anexo 8.

# **2.4- Conclusiones parciales.**

- 1. Existen metodologías de diseño de procesos integrados que son aplicables en el interior de las plantas y otras en su exterior.
- 2. Las herramientas de integración de procesos en el interior de las plantas resultan soluciones menos costosas y por lo tanto de mayor aceptación es por ello que en los últimos años han cobrado un gran auge.
- 3. Se desarrolla una secuencia lógica de pasos para llevar a cabo la integración energética utilizando las herramientas que ofrece el software Aspen Pinch, a partir de la estrategia general de Integración de Procesos planteada.

**CAPITULO 3. Aplicación del Aspen Plus en la Integración energética en la papelera Damují.**

**3.1. Introducción** 

En este capítulo se expondrán las potencialidades que ofrece el simulador Aspen Plus para el análisis energético que puede ser aplicado a cualquiera industria. En nuestro trabajo se como referencia el análisis realizado por *(González M, 2004)*, en la papelera Damují ubicada en la provincia de Cienfuegos, con el objetivo de determinar si existen diferencias significativas en los resultados obtenidos al utilizar esta nueva herramienta.

Para analizar las posibilidades de implementación de la metodología Pinch en la fábrica Damují lo primero que se hizo fue realizar un estudio detallado del proceso de producción de la fábrica.

# **3.2 Descripción del proceso tecnológico de producción de cartoncillo en la fábrica de papel Damují.**

En esta planta la materia prima es el bagazo procedente de la papelera de Jatibonico. Actualmente el consumo es directo, es decir, una parte del bagazo desmeollado se dirige hacia el rastrillo horizontal de la planta y el resto sigue para el patio de bagazo donde se mantiene con la humedad requerida mediante el suministro de agua fresca *(González M, 2004).* La planta se divide en cinco etapas de procesamiento:

- Digestión continúa.
- Lavado.
- Refinado.
- Depurado.
- Espesado.

El bagazo proveniente del patio es transportado por bombas hasta un embudo colocado en la parte superior del mezclador digestor (Hidropulper), en éste están situados una serie de distribuidores de líquido, entre estos el de licor negro débil, proveniente de la segunda etapa de lavado, el cual se agrega al bagazo para darle la humedad requerida.

El bagazo pasa entonces al tornillo alimentador, este tornillo se caracteriza por tener una doble malla perforada para drenar el licor que se encuentra en el bagazo, a su vez ayuda a separar parte del meollo y la fibra buena. Además, el sinfín alimentador es el encargado de formar el taco de entrada a la cámara de productos químicos y evitar los escapes de presión.

En la cámara de productos químicos del digestor, se unen sosa, bagazo y vapor, de aquí esta mezcla pasa al digestor, el cual tiene en su interior un sinfín, cuyo diámetro disminuye de la cámara de productos químicos hasta la descarga. El sinfín es movido por un motor eléctrico en el cual se regula el tiempo de permanencia del bagazo dentro del equipo, la temperatura dentro de esta cámara asciende de 160 a 170 °C. Luego de cocido el bagazo, pasa a un tubo intermedio (Descargador), en el cual se le agrega licor fuerte proveniente de la Prensa 1, esto se hace con el objetivo de disminuir la consistencia del bagazo hasta 7.2-7.5% y a su vez disminuir la temperatura hasta 113 °C, ya que en la cámara de descarga, el bagazo es agitado por pequeñas paletas con las cuales se pulveriza, el mismo se descarga a presión atmosférica permitiendo la ruptura del bagazo en el tanque de soplado, de éste pasa a la primera etapa de lavado en la Prensa 1. La pulpa es separada del licor negro fuerte, a esta prensa la pulpa debe entrar con una consistencia entre 7-8% y debe salir aproximadamente con un 22-25 %, luego el bagazo se descarga en un transportador de tornillo (Repulper 1), en el cual se le añade agua recirculada ( 4 III), hasta una consistencia de 4-4.5% y de aquí pasa por un canal hasta los pozos de descarga, en estos la pulpa es agitada y posteriormente bombeada al Hidrociclón 2, cuyo cuerpo principal está compuesto por una parte cilíndrica construida de acero inoxidable con colector de entrada de pasta y salida de la misma. La parte inferior es cónica construida de acero al carbono resistente a la corrosión, por último se encuentra la cámara de impurezas, formada por un cuerpo cerrado, la misma está destinada a recoger las impurezas y permitir su decantación.

Este equipo trabaja continuamente, la pulpa entra por la parte superior de forma tangencial donde su presión y velocidad hacen que gire en la sección cónica producto de la fuerza centrífuga existente en el interior del cuerpo del equipo, la pulpa va en forma de espiral hacia el fondo, encontrándose con la presión de agua que es de 1 kgf/cm<sup>2</sup> por encima de la presión a la que entra la pulpa al interior del equipo, por esta razón las partículas más ligeras, en este caso la pulpa, retornan a la superficie, mientras que las más pesadas, como son las impurezas (partículas ferrosas), caen en el interior de la cámara. Precisamente el objetivo de la depuración centrífuga es eliminar de la pulpa los materiales pesados como presillas de las cajas de cartón, pero quedan partículas de nylon que serán separadas posteriormente, la pulpa debe tener una consistencia de un 4-5%, después de ser depurada pasa a la caja de nivel la cual presenta tres cavidades las cuales se comunican con las prensas 2 y 3.

En la Prensa 2 ocurre el lavado de la pulpa, la pulpa sale de ésta con una consistencia de 25 % y es descargada en un transportador de tornillo, la consistencia es regulada hasta un 8-10%, la pulpa es entonces enviada al refinador encargado de desfibrar la pulpa (Refinador Beloit), posteriormente es enviada por un canal al pozo de alimentación de los refinadores de modelo RPG-42 que trabajan con una consistencia de un 4,5-5%, de estos la pulpa es bombeada a los depuradores los cuales poseen una malla perforada Cowan donde se selecciona la pulpa molida y la restante se envía al pozo de descarga del refinador Beloit, la pulpa aquí seleccionada es transportada al Espesador de donde sale con una consistencia de 4-4,5%. Esta etapa se considera como la última de lavado, de aquí la pulpa pasa a los pozos de alimentación de la cuba de la máquina de papel, a donde también llega pulpa del proceso de transformación del recorte corriente.

La primera etapa por la que pasa la pulpa de recortes, es llamada desfibrado del papel y se realiza en el hidropulper continuo HC-40.

Los paquetes de materia prima son depositados en la plataforma de alimentación del hidropulper y mediante un transportador el paquete es conducido al interior del hidropulper en el que constantemente cae un flujo de agua, este equipo consta de una propela que provoca un movimiento turbulento, el choque de la materia prima con las cuchillas fijas produce el desfibradon obteniéndose así el grado de molida deseado, esta suspensión de fibra es extraída a través de las planchas de extracción hacia el hidrociclón Grubben, allí se depura la fibra por fuerza centrífuga y se extraen las impurezas pesadas. La fibra es entonces enviada a la cuba de hidratación con una consistencia de 2-2,5%.

En la cuba de hidratación la suspensión de fibra permanece de 30 a 45 minutos con agitación para hidratar las fibras que no fueron hidratadas en el hidropulper, con ello se garantiza una mejor fibrilización de la celulosa.

De la cuba de hidratación, la pulpa es bombeada a la etapa de depuración, en la que se cuenta con un depurador DPE (depurador de pasta espesa), que tiene como objetivo eliminar materias extrañas a la masa como presillas, poliestireno, arena, etc, su principio de funcionamiento es similar al del grubben.

El rechazo es enviado a la canalización y el aceptado al ADS, la construcción de estos equipos es similar al refinador, este equipo tiene la función de aumentar el grado de dispersión y ayudar a desfibrar algunas partículas. De aquí la masa es enviada al espesador de recorte el cual tiene la función de lavar y espesar la suspensión fibrosa, la masa sale con una consistencia de 9-12% y se regula hasta 4,5-5%.

De los pozos, la pulpa es bombeada a los refinadores de preparación de pastas, la misma sale de estos con un grado de molida de 23-27 Sr en dependencia del papel a fabricar, de aquí la masa pasa a un flujómetro encargado de regular la dosificación a la cuba de la máquina, con otro flujómetro se determina la cantidad de bagazo que se unen en la máquina, esta mezcla presenta una consistencia de 4,5-5%.

La función de la cuba es abastecer la máquina de papel y mezclar la pulpa con el alumbre, la resina; el reboso de los tanques de nivel y la fibra por el recuperador de fibra. La cuba tiene una capacidad de 80 m<sup>3</sup>, pudiendo almacenar 2,5 TM de pulpa basada en una producción teórica de la máquina de papel de 60 TM, en la misma con el mezclado debe lograrse una consistencia de 3,5-4% y un pH de 6,5 aproximadamente.

Toda esta mezcla es bombeada al Refinador Master o refinador de doble disco, donde ocurre la etapa final de la refinación y donde concluye la preparación de la pasta. El objetivo de este equipo es darle el tratamiento final a la pulpa para llevarla a los freness deseados, tiene dos entradas de pulpa por ambos lados y la salida es por la parte superior del centro, en este equipo la consistencia debe ser de 3-3,5%.

En este momento la mezcla es enviada a la caja de nivel constante, esta caja tiene tres compartimentos, uno por donde se suministra la pulpa, la otra la que se alimenta a la bomba mezcladora y la última la que regresa a la cuba de la máquina de reboso.

De la bomba mezcladora es enviada al clarificador a presión, con el objetivo de eliminar todas las impurezas que aun quedan en el sistema. En esta etapa se obtiene un aceptado y un rechazo. El rechazo es enviado a un depurador vibratorio el cual posee una criba la que realiza una selección y el aceptado se lleva a la bomba mezcladora, por otro lado, el desecho va a la zanja.

De la bomba mezcladora, el aceptado pasa a la caja cabecera, el objetivo de la misma es distribuir la suspensión acuosa de fibras, uniformemente por todo lo ancho de la máquina con un mínimo de turbulencia y viscosidad uniforme. En esta etapa ocurre la formación de la hoja, donde la pulpa se desliza a todo lo largo y ancho de la malla transportadora permitiendo así la formación del papel.

El agua que pasa a través de la malla es rica en fibra y se recircula al tanque que alimenta la bomba mezcladora, cuando existe un exceso de ella y sobrepasa el nivel cae a un pozo de almacenamiento.

Debido a que la resistencia a la filtración es mayor al aumentar el espesor del manto fibroso, la cantidad de agua eliminada disminuye al irse alejando la tela de la caja cabecera. Como todas las aguas no pueden ser extraídas por fricción, se utilizan las cajas de vacío, equipos de formación y desgaste formados por una caja estanca cuya superficie superior presenta unas aberturas en forma de ranuras por las que se comunica la depresión de filtración al soporte de formación.

Al terminar el fourdrinier existe un foso con unas paletas, este se conoce como foso de la cucha donde van a caer las tirillas marginales que quedan a ambos lados de la malla y que son cortados con la presión de agua de los yets. Cuando ocurre la partidura todo el papel cae al foso y es enviado al recuperador de fibras. El agua recuperada en este equipo es recirculada al proceso, mientras que la pulpa va a la cuba de la máquina reincorporándose de esta manera al sistema.

La hoja de papel pasa a la sección de prensa, allí se tratará de extraer toda el agua posible ya que es mucho más barata que por medio de evaporadores en la sección de secadores.

A los secadores la hoja entra con un 80 % de humedad y sale de la primera prensa con un 70 % por ciento, entrando a otra de la cual sale con una humedad del 64%, el papel entonces entra a una tercera prensa de la cual sale con una humedad del 62%.

Una vez concluida la extracción de agua en la sección de prensas, se pasa a la sección de secado donde existen 32 secadores, divididos en 5 grupos de trasmisión, los primeros cuatro tienen seis secadores cada uno y el quinto grupo 8 secadores. La hoja al pasar por la sección de prensa pierde una gran cantidad de humedad, pero es necesaria la aplicación de calor para alcanzar el grado de secado deseado. Los secadores están dispuestos de tal forma que se facilita el paso de un secadero a otro.

De los secadores, el papel pasa a la calandria la cual está constituida por rolos fabricados de hierro fundido, su presión está es controlada por medios hidráulicos, mecánicos, neumáticos o por gravedad.

A la calandria el papel debe entrar con un 6% de humedad y salir de esta con un 2 %, ésta es la encargada de darle la lisura y el calibre al papel, luego el producto pasa a la enrrolladora, donde es enrollado en un rolo formando una bobina.

Por último el papel va a la bobinadora cuya función es la de enrollarlo conos de cartón a la medida y diámetro deseado por el consumidor. En el Anexo 9 aparece el diagrama de flujo del proceso.

### **3.3 Análisis energético en la papelera Damují.**

En la papelera existen pérdidas en las tomas de vapor de los cilindros secadores de la máquina de papel y teniendo en cuenta que en esta sección es donde se consume la mayor cantidad de vapor estas pérdidas pueden ser significativas en el análisis económico global de la fábrica.

*En la Planta de pulpa*: la energía en el flasheo cuando ocurre el soplado: en la sección de soplado de la planta de la pulpa se produce un flasheo a presión atmosférica en el cual emanan vapores de alto contenido energético los cuales son expulsados a la atmósfera perdiéndose de esta forma el valor calórico de este flujo .

La energía en el licor negro: El licor negro es un efluente de la planta de pulpa, a su salida del digestor tiene una alta temperatura y un alto contenido energético, el mismo tiene un alto poder contaminante y es arrojado a las aguas del río Damují sin tratamiento previo.

*Máquina de papel:* Pérdidas en las tomas de vapor de los cilindros secadores, este aspecto incide negativamente en la eficiencia energética de la planta porque como se ha planteado anteriormente es aquí donde se consume la mayor cantidad de vapor además, por esta razón actualmente se encuentran fuera de servicio varios de los cilindros secadores razón por la cual se ve disminuida la capacidad de producción de la planta. *Planta de fuerza:* se tiene la purga continua que es una corriente de vapor que se pierde continuamente en la planta de generación de vapor teniendo un gran valor calórico y una alta temperatura, esta corriente se puede utilizar en los calentadores, en los cuales se utiliza vapor con las mismas características que la purga continua para el calentamiento del combustible y el agua de alimentación a la caldera y deareadores de

la planta de tratamiento de agua.

# **3.4 Análisis de la factibilidad de aplicación de un estudio de Integración de Procesos en la fábrica de papel Damují.**

Haciendo un análisis de los costos energéticos en la fábrica de papel Damují que a pesar de ser una planta relativamente pequeña tiene costos energéticos que ascienden a más de 1000.000 \$ por año. En la tabla 1 aparecen de forma resumida los indicadores que mayor incidencia tienen en estos costos.

**Tabla 1.** Indicadores de mayor incidencia en los costos energéticos de la fábrica Damují.

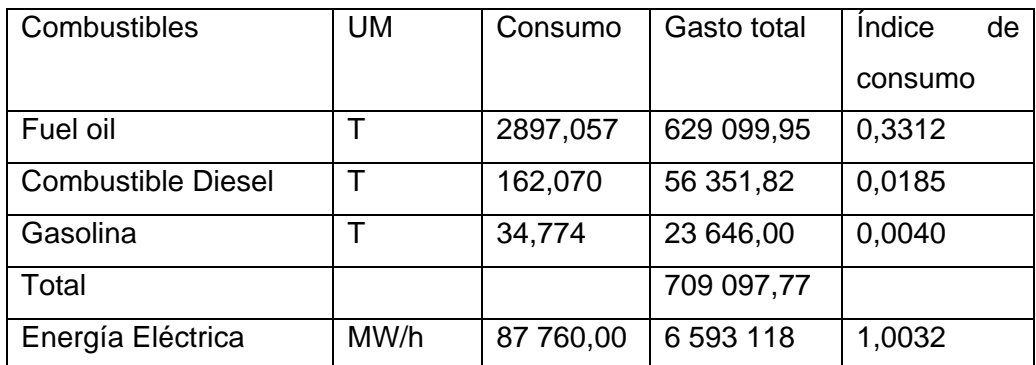

En la producción de la fábrica se consume combustible fósil. Además todos los flujos tanto fríos como calientes tienen requerimientos de utilidades mayores de 50 KW por lo que podemos considerar que existe potencial suficiente para reducir el consumo de energía e implementar un estudio de integración de procesos. También en la fábrica la capacidad de producción está limitada por sistemas de utilidades como la generación de vapor porque la producción de papel está determinada por la velocidad de la máquina (m/min), la cual está en dependencia de la cantidad de agua que se puede eliminar del papel en la sección de secado, proceso que se desarrolla con la utilización de vapor dentro de los cilindros secadores lo que va a permitir que la humedad final del papel sea la adecuada.

Por lo que se ha explicado anteriormente y de acuerdo a los pasos que se incluyen en la estrategia desarrollada, se justifica un estudio de integración de procesos con vista a reducir el consumo energético, lo cual es de interés para los directivos de la fábrica.

En el anexo 10 aparece un resumen que describe los resultados obtenidos de los balances energía para cada corriente del proceso.

#### **3.5 Análisis energético en la planta de fuerza. Aplicación de la tecnología Pinch.**

En este caso se aplicará la tecnología Pinch sólo en la planta de fuerza, ya que es aquí donde existen las mayores potencialidades para el ahorro de vapor de forma tal que pueda ser destinado al resto del proceso aumentando la eficiencia energética en el mismo. Además partiendo que existe una distancia considerable entre la planta de generación de vapor y las otras plantas (planta de pulpa y papel); no es rentable el intercambio de corrientes entre plantas, ya que estas pueden llegar con menor temperatura afectando el proceso productivo.

En la planta de Fuerza pueden identificarse varios requerimientos de calentamiento de flujos, por ejemplo se necesita calentar el agua de alimentación a la caldera, el combustible, se calienta también el condensado que es recuperado de la sección de secado de la máquina de papel.

En la fábrica el calentamiento de estas corrientes se realiza con parte del vapor que es generado. En este epígrafe se realiza un análisis de este sistema y se propone como variante utilizar para el calentamiento de los flujos anteriormente mencionados el flujo de una purga de vapor continua que existe en esta planta, para ello se aplica el método Pinch para evaluar la variante propuesta con vista a reducir la generación de vapor y recuperar la energía térmica de esta purga que de forma continua se pierde.

A continuación se muestra el cálculo del flujo de vapor para el calentamiento del agua de alimentación a la caldera y el condensado retornado.

Mientras mayor es la temperatura del agua y el combustible de alimentación a la caldera mayor será su eficiencia es por esta razón que tanto el agua como el combustible son sometidos a un calentamiento, el cual se produce con vapor. El siguiente cálculo muestra la cantidad de vapor que se consume en este sentido. Es necesario aclarar que se le llama agua de alimentación a la caldera al agua fresca más el condensado recuperado.

Vapor necesario para el desaereador

*Q*1:Calor demandado por el condensado

$$
Q1 = m_{\text{COMDENSADO}} * Cp * (T2 - T1)
$$

$$
Q1 = 8500 \frac{Kg}{h} * 4.18 \frac{KJ}{Kg^{\circ}C} * (125.4 - 96)^{\circ}C
$$

$$
Q1 = 1044582 \frac{KJ}{h}
$$

*Q*2 : Calor para calentar el agua suavizada desde 30 º C hasta 125 ºC

$$
Q2 = m_{AGUA} * Cp * (T2 - T1)
$$

$$
Q2 = 12309 \frac{kg}{h} * 4.18 \frac{KJ}{Kg^{\circ}C} * (125.4 - 30)
$$
  

$$
Q2 = 498484.548 \frac{KJ}{A}
$$

*h*

*Qt* :Calor total demandado

$$
Qt = Q1 + Q2
$$
  
 
$$
Qt = 1044582 \frac{KJ}{h} + 498484.548 \frac{KJ}{h}
$$
  
 
$$
Qt = 5953066.548 \frac{KJ}{h}
$$

Vapor de calentamiento total para el tratamiento de agua y condensado (este vapor se condensa y se reintegra al tanque de condensado)

$$
m_{v_{APOR}} = \frac{Qt}{\lambda}
$$
  

$$
m_{v_{APOR}} = \frac{5953066.548 \frac{KJ}{h}}{2048 \frac{KJ}{Kg}}
$$
  

$$
m_{v_{APOR}} = 2858.0664 \frac{Kg}{h}
$$

<sup>λ</sup> : Calor latente de cambio de fase (a 170 ºC) tabla 2 *(Keenann .J .H,1978)*

Masa de vapor necesaria para calentar el combustible.

$$
IG = 12.37 \frac{Ton_{vAPOR}}{Ton_{FUEL}}
$$

Para generar 20809 Ton de vapor se consumen 1681.03 Ton de fuel oil.

Calor necesario para calentar el combustible *Q*3

$$
Q3 = Mc * Cp * (T2 - T1)
$$
  
\n
$$
Q3 = 1681.03 * 2.006 * (95 - 30)
$$
  
\n
$$
Q3 = 219189.5017 \frac{Kj}{h}
$$
  
\n
$$
mv = \frac{Q3}{\lambda}
$$
  
\n
$$
mv = \frac{219189.6 \frac{KJ}{h}}{2048 \frac{KJ}{Kg}}
$$
  
\n
$$
mv = 107.2 \frac{Kg}{h}
$$

<sup>λ</sup> : Calor latente de cambio de fase a (a 170 ºC) *(Perry R.,1978)* 

Luego para comenzar el análisis se identifican los flujos fríos y calientes en la Planta de Fuerza, estos se muestran en la siguiente tabla.

|                | Corrien        | F.     | Τi            | TF            | S                   | (F*S)                             | H      | Calient. | Q        |
|----------------|----------------|--------|---------------|---------------|---------------------|-----------------------------------|--------|----------|----------|
| tes            |                | (kg/s) | $(^{\circ}C)$ | $(^{\circ}C)$ | (KJ)                | Ó                                 | (KJ/   | O        | (KW)     |
|                |                |        |               |               | Kg<br>$^{\circ}$ C) | $(F^*H)$<br>$kw$ <sup>o</sup> $C$ | Kg)    | Frío     |          |
| 1              | Agua +<br>Cond | 5,77   | 35            | 125           | 4,18                | 24,11                             |        | Frío     | 2 169,9  |
| $\overline{2}$ | Agua +<br>Cond | 5,77   | 125           | 216           | 4,59                | 26,48                             |        | Frío     | 2 410,1  |
| 3              | Vapor<br>frío  | 5,77   | 216           | 216           | 2,5                 |                                   | 1875,2 | Frío     | 10819,9  |
| $\overline{4}$ | Vapor<br>frío  | 5,77   | 216           | 373,8         | 2,25                | 12,9                              |        | Frío     | 2 0 48,5 |

**Tabla 2** Corrientes frías y calientes identificadas en el proceso en condiciones actuales.

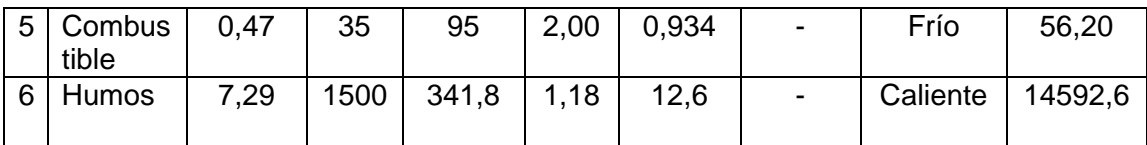

Con estos datos se comienza el estudio con ayuda del Aspen Pinch como se explicó en el capitulo anterior. En el Anexo 11 se puede observar como queda la tabla de entrada de datos para este caso. Se escoge un Dt= 10 *C* <sup>0</sup> según lo recomendado por *(Linnhoff,*  **1998)** para este tipo de industria con ello se obtuvo un Pinch en 40<sup>°</sup>C donde se requiere de un servicio adicional de calentamiento solamente, para lograr nuestro objetivo, siendo el valor de  $Q_{Hmin}=2905Kw$ . Luego se obtiene el diagrama de las curvas compuestas para los flujos fríos y calientes; y el diagrama de las curvas compuestas grandes mostrándose en la figura 1 y 2 respectivamente.

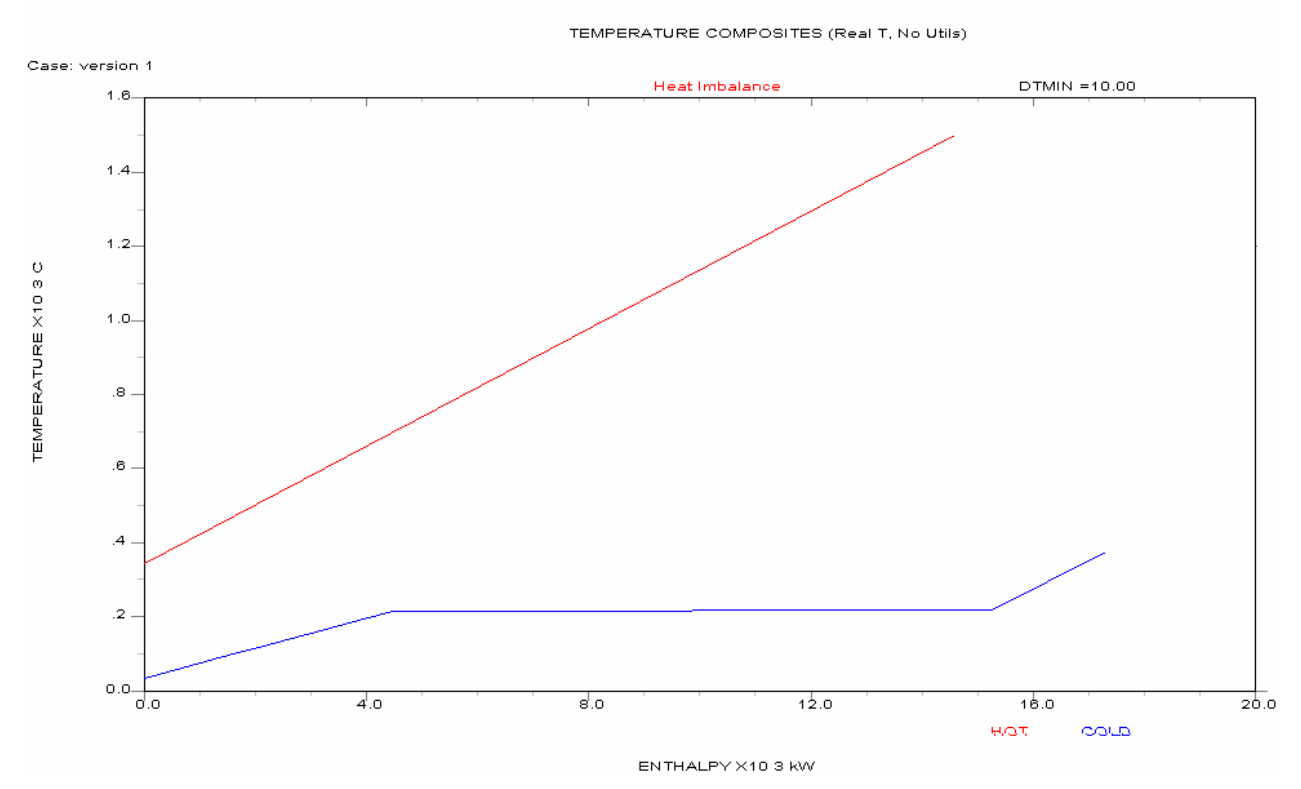

**Figura 1**: Diagrama de las curvas compuestas de los flujos fríos y calientes.

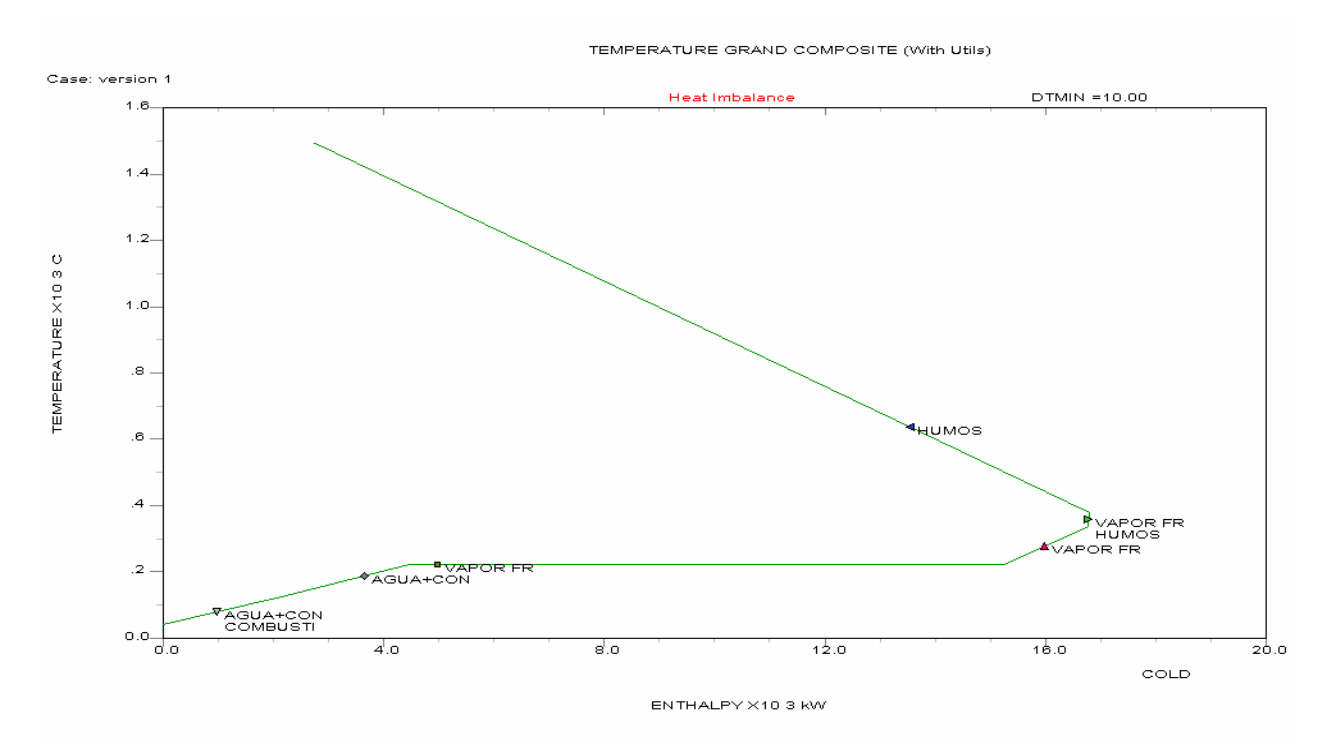

**Figura 2.** Diagrama de las curvas compuestas grandes de los flujos fríos y calientes.

A partir de este análisis se determinó que las pérdidas corresponden a un valor de 1271.7 kW por no utilizar los humos de la caldera para el calentamiento de las corrientes. Valorando la posibilidad de usar un flujo externo para mejorar el proceso energéticamente se realiza un nuevo estudio incluyendo la variante que se describe a continuación. El software brinda los resultados a través de un reporte el cual a parece en el Anexo 12.

# **3.5.1 Aplicación del método Pinch en la variante que utiliza la purga para el calentamiento de los flujos fríos.**

Para reducir las pérdidas, se incluye un flujo externo para realizar el calentamiento del combustible y el agua de alimentación a la caldera. Lo anterior puede implementarse incluyendo en el análisis como flujo caliente, el flujo de una purga que de forma continua es vertida al medio en este sistema. De esta forma además, se ahorra vapor que en el sistema actual es utilizado para calentar el combustible y el agua de alimentación. En la tabla 3 aparecen los flujos a considerar en el nuevo análisis donde se incluye la purga.

**Tabla 3**: Corrientes frías y calientes identificadas en el proceso. Variante que incluye la purga.

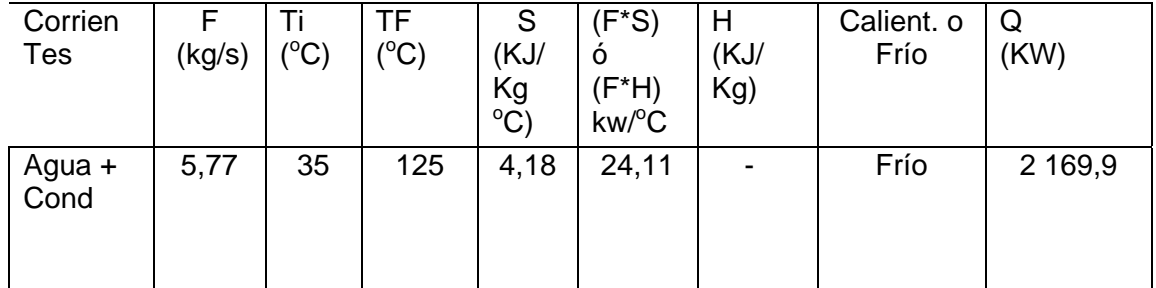

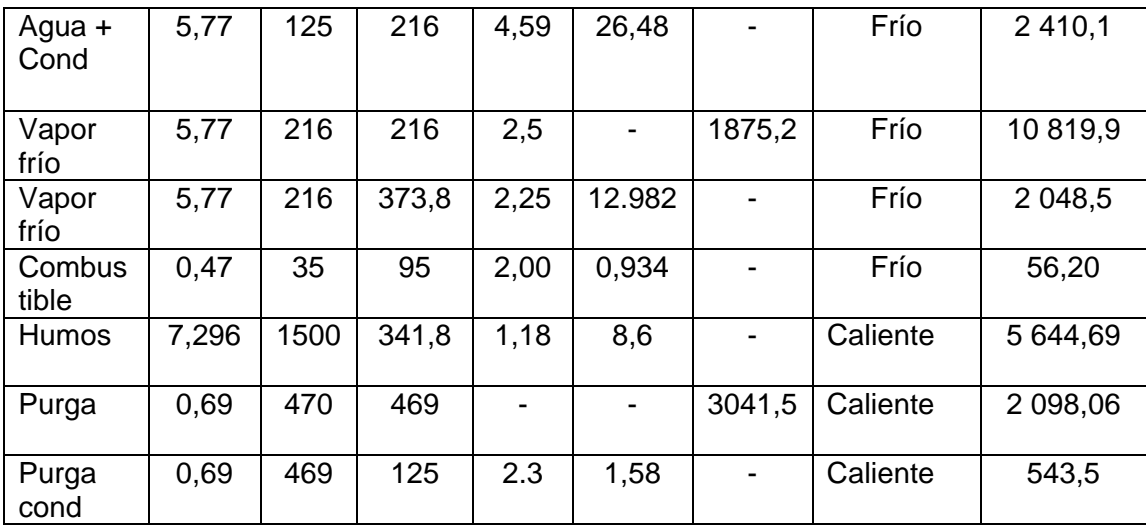

En el Anexo 13 se muestra la tabla resumen de los datos en Aspen Pinch para de allí obtener las curvas compuestas de los flujos fríos y calientes para esta nueva variante observándose en la figura 4. En esta gráfica podemos observar otras de las ventajas que ofrece el simulador donde se puede incluir dentro de cada tramo de las curvas el nombre de cada corriente. Se utilizó el mismo DT que en la variante anterior, obteniendo un Pinch de 40<sup>°</sup>C. En este caso sólo se puede trabajar con requerimientos calientes en la curva compuesta fría, en la figura 5 se observa una ampliación de la misma mostrándose el punto Pinch partiendo de las potencialidades que tiene este software. En el Anexo 14 se muestra otra de las opciones que tiene el Aspen Pinch, donde dentro de la propia curva de composición de los flujos fríos y calientes se muestra el uso de las utilidades.

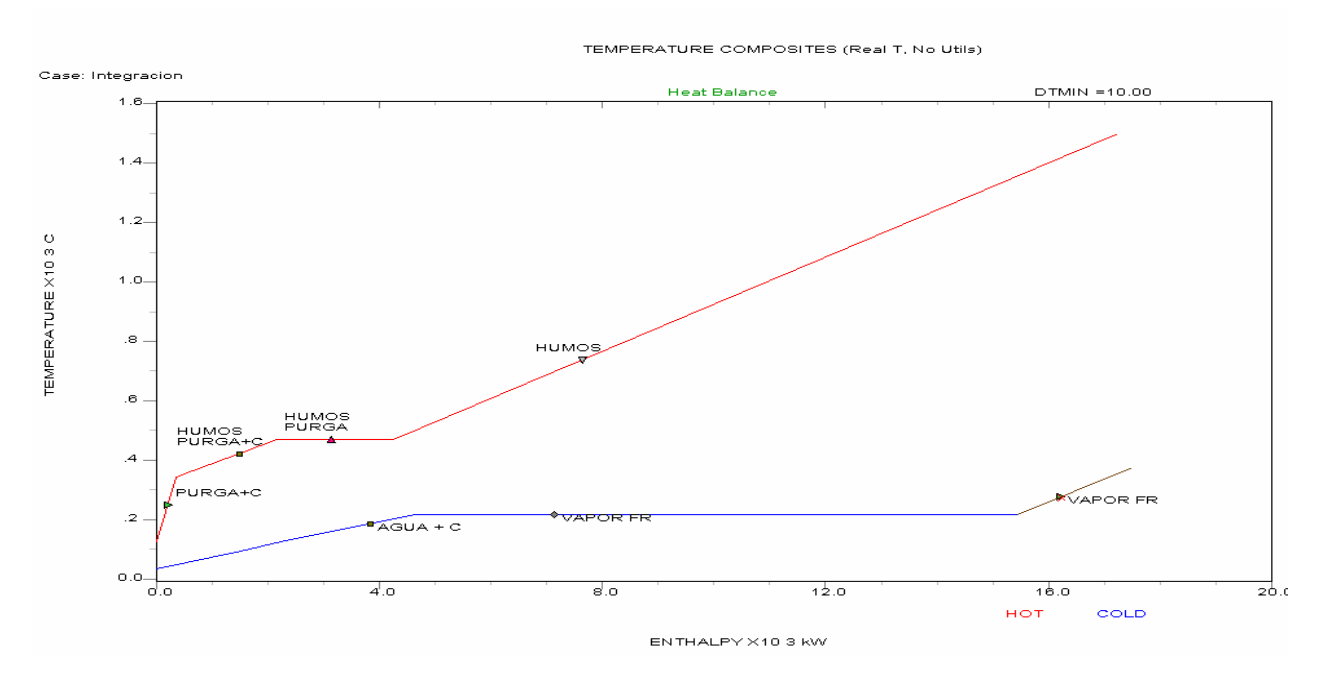

**Figura 4.** Curva de composición de los flujos fríos y calientes.

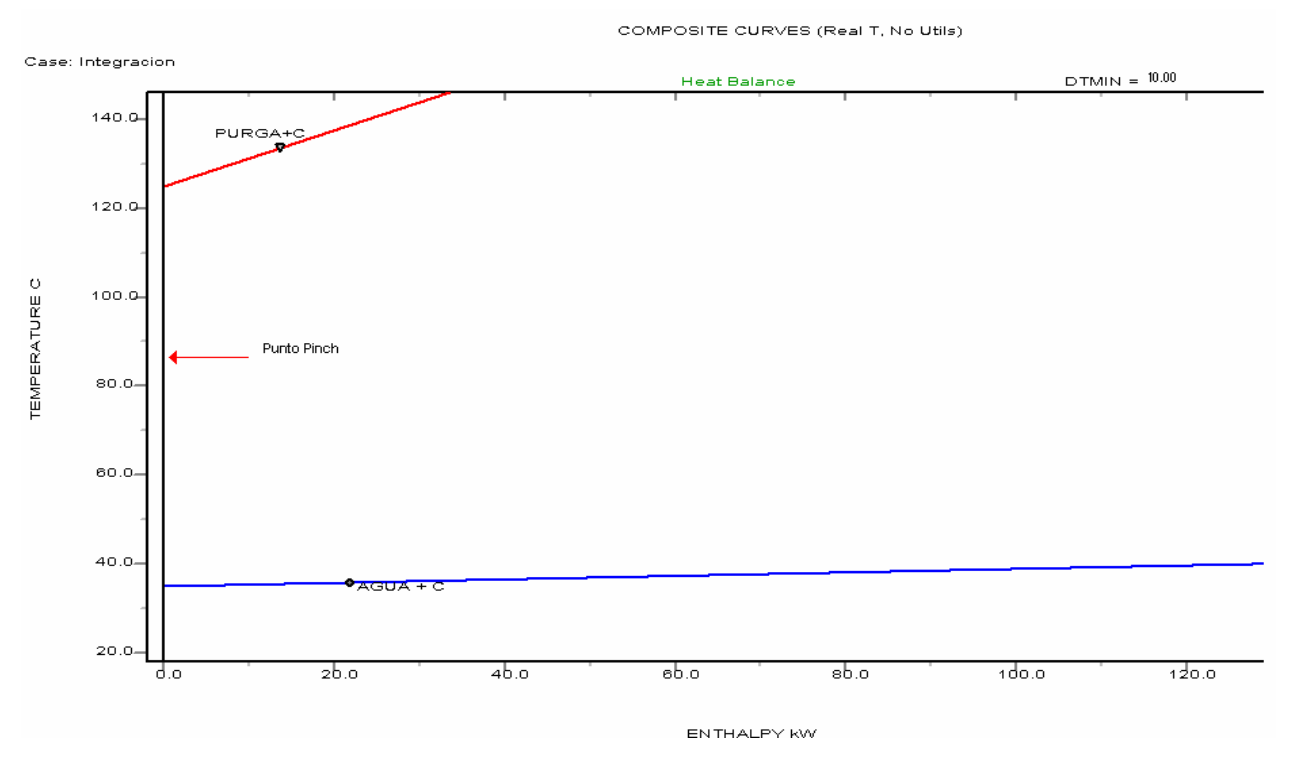

**Figura 5**: Ampliación de la curva de composición de los flujos fríos y caliente para mostrar el Punto Pinch en el proceso.

Luego pasamos a obtener las curvas compuestas grandes que tiene como objetivo principal determinar donde será transferido el calor entre las utilidades y el proceso y donde este último puede satisfacer su propia demanda de calor, así como el lugar apropiado para los equipos del proceso. En la siguiente figura se muestra con color rojo las utilidades y la curva verde representa el proceso.

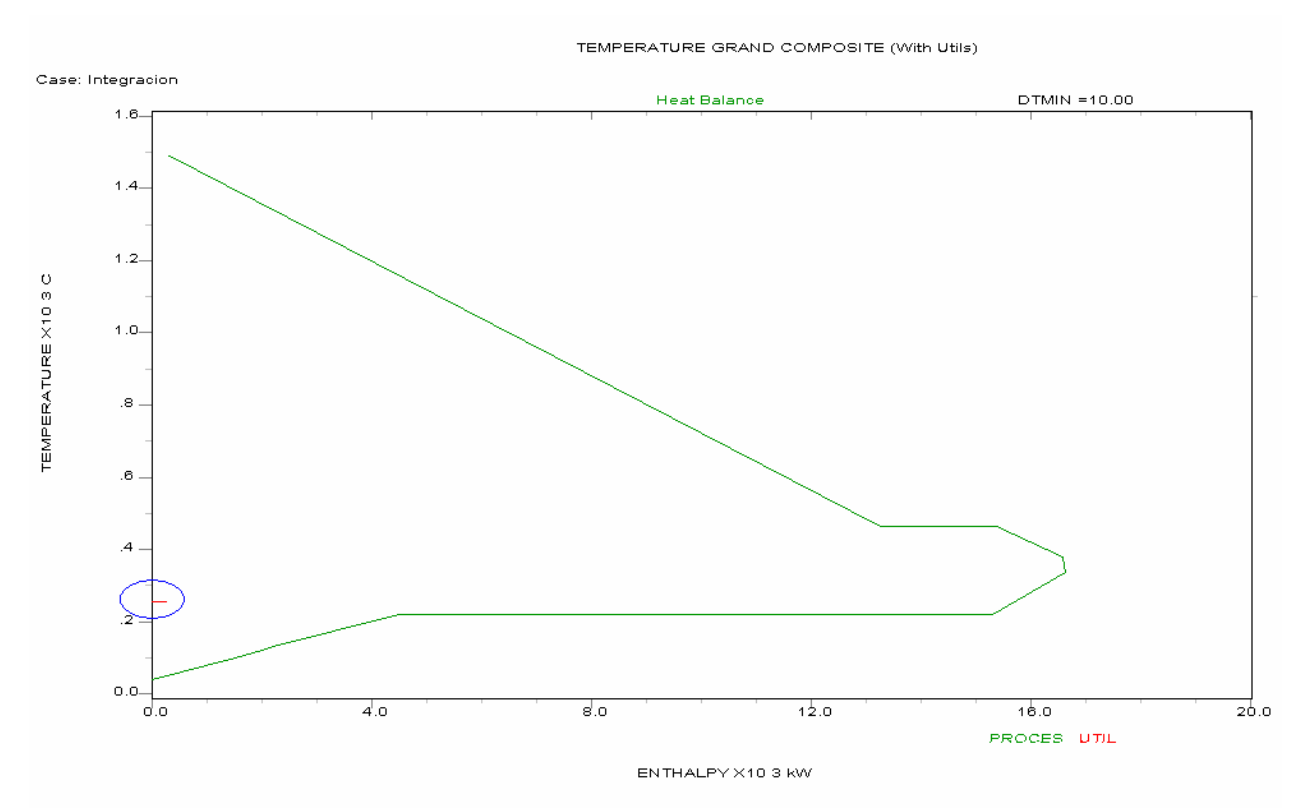

Figura 6: Curva compuesta grande para la variante donde se incluye la pulga

Los resultados obtenidos a partir de este análisis son expresados mediante el reporte que brinda el Aspen Pinch brinda la información necesaria para continuar el estudio de esta variante, los mismos aparecen en el Anexo 15.

Después de la obtención de las curvas corresponde buscar una estructura de la red que minimice el consumo de energía. Mediante el diagrama de rejilla se facilita la determinación de los niveles mínimos de recuperación de calor y los consumos mínimos de utilidades. Primeramente se deben analizar los intervalos necesarios para determinar el área Total mínima teniendo en cuenta las necesidades de áreas en cada intervalo, la misma es calculada a través de la siguiente ecuación:

$$
A_{\min} = \sum_{1}^{\text{int } \text{evval}o} \frac{1}{\Delta Tme} * \sum_{1}^{\text{corriente}} \frac{q_i}{h_i} \qquad [m^2]
$$
 (1).

Donde:

DTme = Media logarítmica de la diferencia de temperatura; ºC

 $q_i$  = Carga por equipo; W/m2

 $h_i$  = Coeficiente de cada corriente, W/m<sup>2</sup>-oC.

El Aspen Pinch realiza el cálculo, esta información se puede obtener mediante el reporte del diseño de la red de intercambio de calor. El mismo se muestra en el Anexo 16. El Área total mínima de intercambio es de 229,7  $m^2$ . Luego se pasa a determinar el número mínimo de equipos para esta red en el proceso de integración el que queda definido por la ecuación 2 que se presenta a continuación:

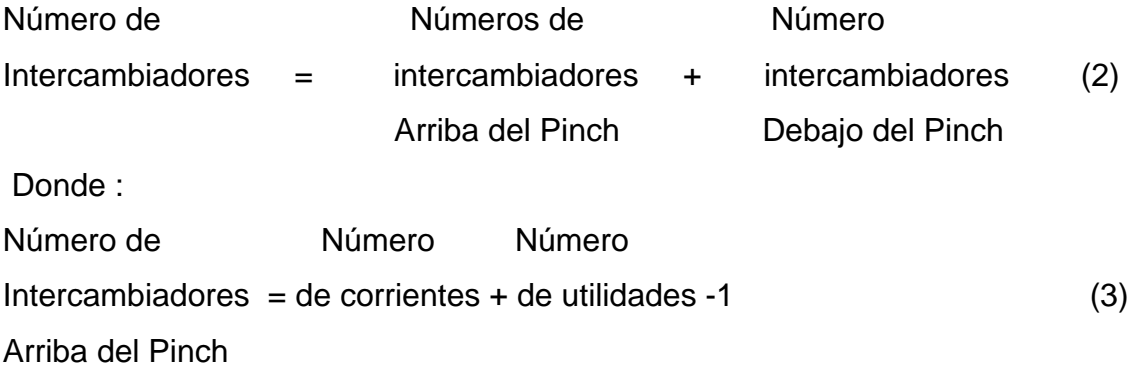

Número de Número Número Intercambiadores = de corrientes + de utilidades -1  $(4)$ Debajo del Pinch

Para este caso de estudio el número mínimo de intercambiadores es 8. A partir de aquí estamos listos para la construcción del diagrama de rejillas, el cual se muestra en la figura 7, pero debemos tener en cuenta la siguiente condición: Por encima del Pinch:  $F_h C p_h \leq F_C C p_C$  (5)

A partir de aquí se pueden analizar tres variantes de diagrama de rejilla usando diferentes criterios: Combinación de la integración de la planta original con corrientes calientes y frías identificadas en el nuevo estudio, Integración con aprovechamiento de la mayor cantidad de corrientes e Integración con aprovechamiento de la corriente de mayor capacidad térmica.

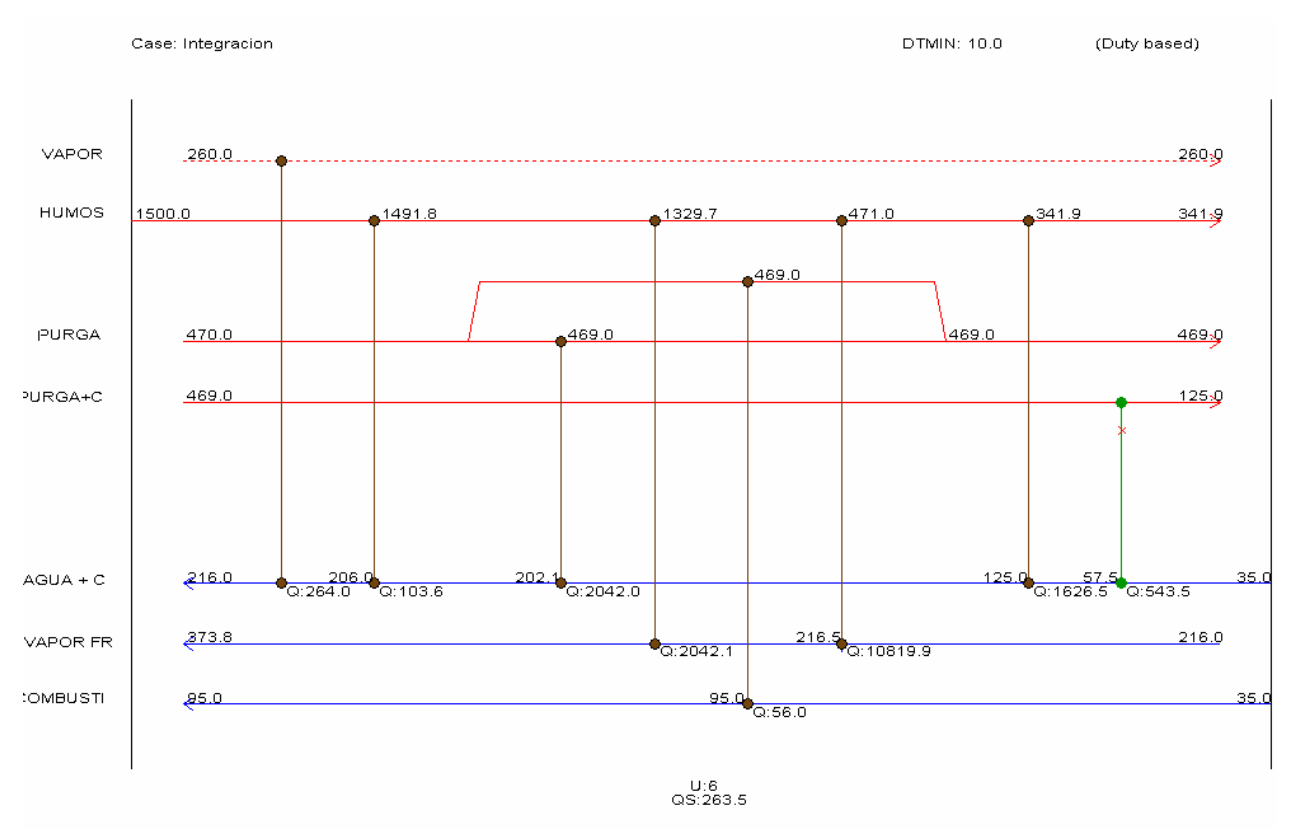

**Figura 7** Representación del diagrama de rejilla para la planta de fuerza.

Como se puede observar en el diagrama de rejilla se muestra además el calor intercambiado por cada equipo. Esta gráfica es muy útil para el ingeniero ya que se visualiza como se lleva a cabo el intercambio del calor entre las corrientes, explicaremos solamente la corriente que se incluye en esta modificación que es la purga. En este caso la purga se divide para calentar completamente la corriente de combustible desde 35  $\mathrm{^0C}$  hasta 95  $\mathrm{^0C}$ , el resto de la corriente es utilizada para calentar la corriente de agua+condensado desde 125<sup>0</sup>C a 202<sup>0</sup>C. Además se puede observar que sólo se utiliza vapor para calentar la corriente de agua +condensado desde la temperatura de 206 $^0$ C hasta 216 $^0$ C.

Luego se determinó el área total real de intercambio de calor para el diseño propuesto, donde se obtuvo los mejores resultados en la variante con aprovechamiento de la corriente de mayor capacidad térmica con un 13% de área en exceso por encima del área total mínima. Estos resultados se pueden observar también dentro del reporte ofrecido por el Aspen Pinch y mostrado en el Anexo 16, allí se detalla como es calculada el Área total requerida para este diseño propuesto que es de 260 m<sup>2</sup>.

A continuación en la tabla 4 se muestra un resumen de los datos más importante de los intercambiadores propuestos.

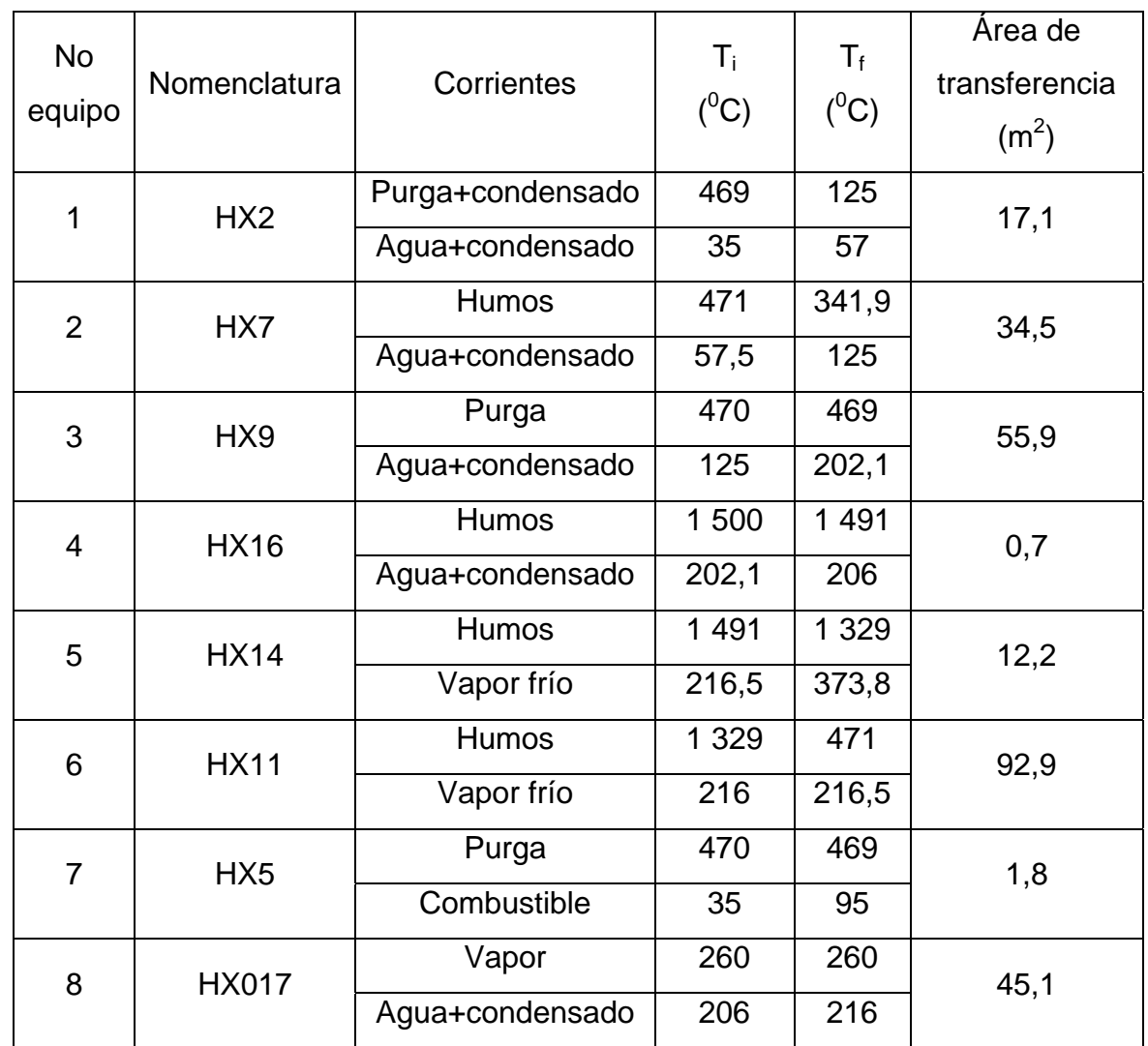

**Tabla 4**: Resumen de los intercambiadores propuestos en la red de intercambio.

También mediante las opciones que nos ofrece el simulador podemos ver el intercambio de calor dentro de la curva compuesta de los flujos fríos y calientes en cada equipo propuesto en la red, es decir la fuerza impulsora mostrándose en la figura 8. En el Anexo 17 se muestran otras opciones que brinda el Aspen Pinch dentro del diagrama de rejilla.

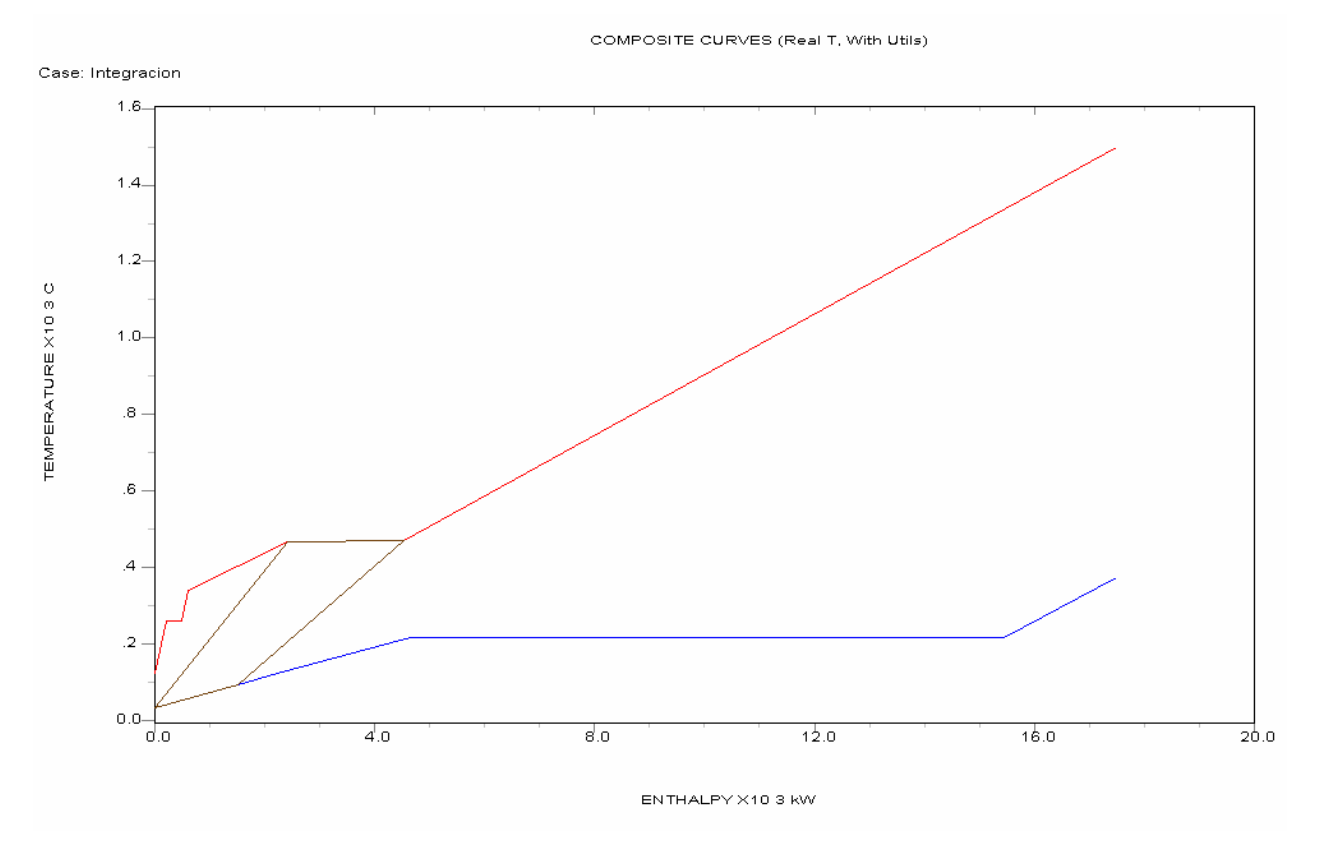

**Figura 8:** Intercambio de calor dentro de la curva compuesta de los flujos fríos y calientes por el equipo 7.

Después de aplicar el método se realiza la propuesta de cómo quedará el diagrama flujo de los intercambiadores mostrándose el mismo en la figura 9.

En el trabajo de *(González M, 2004)* sólo se llega hasta el análisis de las curvas compuestas grandes, viendo que es posible ahorrar utilidades pero no se propone la forma en que se llevará a cabo considerando los equipos intercambiadores de calor. En el Anexo 18 aparece el diagrama de flujo de la planta de fuerza en las condiciones actuales, donde se puede observar que existen cinco intercambiadores de calor, de los cuales sólo se puede usar uno, el representado por e números (ocho dentro del diagrama que se muestra a continuación).

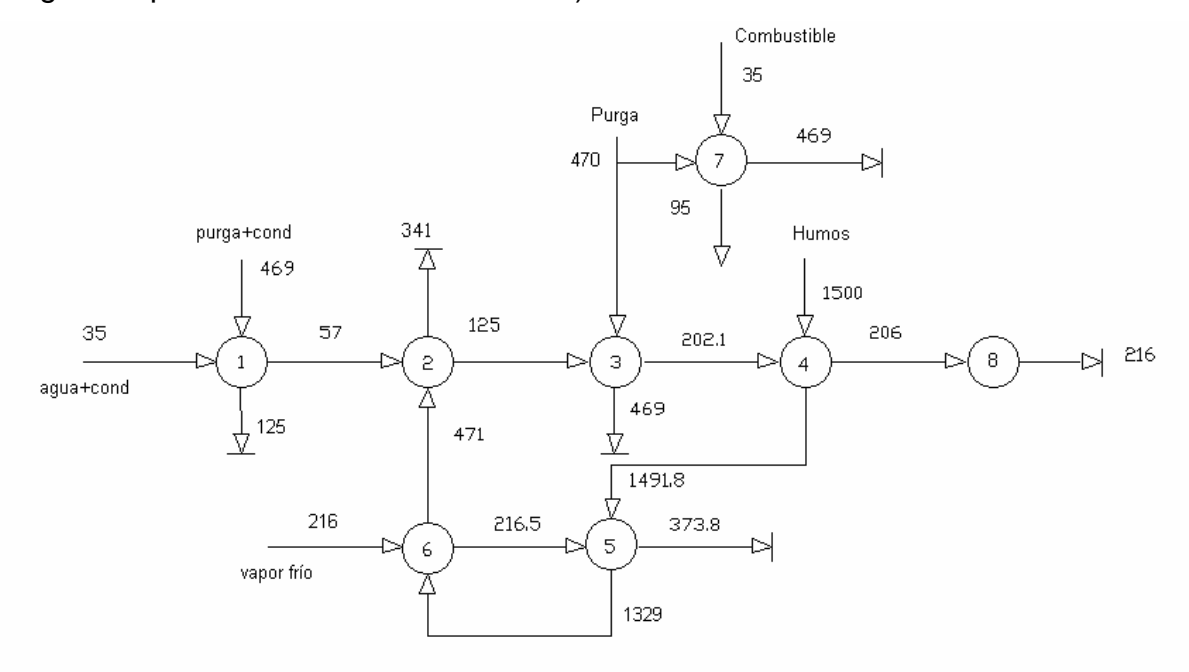

**Tabla 9:** Diagrama de Flujo de los Intercambiadores con la propuesta de utilizar el flujo de pulga.

Con el análisis del diagrama de flujo de los intercambiadores dentro de la red de diseño propuesta se culmina el estudio en la planta de fuerza. Pasando a analizar la repercusión que tiene esta variante en el aspecto económico.

## **3.6 Análisis económico de la variante propuesta.**

 Se comenzará por el análisis económico de la red de intercambio de calor. En este caso nos corresponde analizar la inversión que trae consigo la propuesta de integración al usar la corriente de purga como medio de calentamiento, la cual ha sido abordada en el epígrafe anterior. Estos resultados son calculados automáticamente por el Aspen Pinch y son mostrados dentro del reporte que aparece en el Anexo 16. A continuación se muestra una tabla resumen de los costos de los intercambiadores.

Tabla 5: Costo de los intercambiadores dentro de la red de intercambio de calor propuesta para la nueva variante.

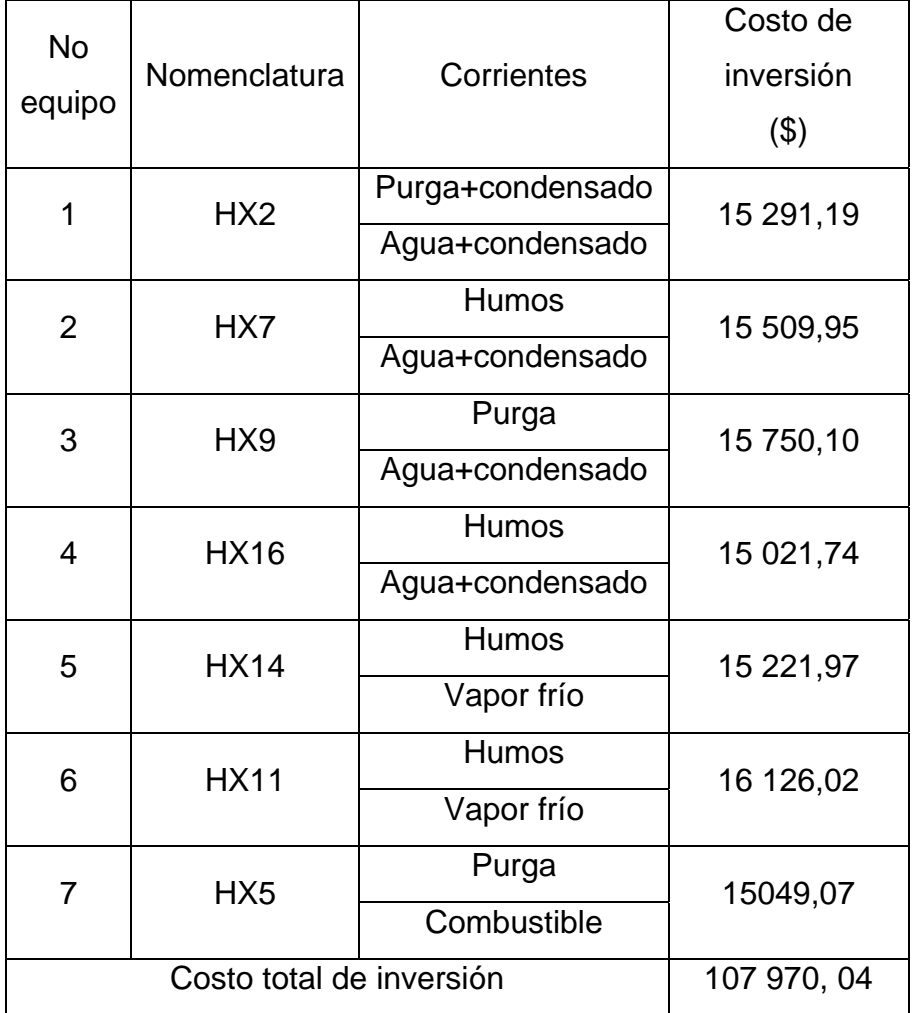

Luego se continúa el análisis haciendo una comparación de los costos energéticos de las dos variantes teniendo en cuenta que la empresa trabajará 300 días al año las 24 horas:

*Variante 1: situación actual en la planta de fuerza* Consumo de vapor = 20 916,2 Kg/h. Consumo de agua para la alimentación a la caldera: 1 795,4 Kg/h. Costo energético = 1 057 945  $\sqrt[6]{a}$ 

*Variante 2: Uso de la purga para el calentamiento de las corrientes en la planta de* 

*fuerza* Consumo de vapor = 570,96 Kg/h. Consumo de agua = 43,5 Kg/h Costo energético = 28 831,38 \$/a

Ahorro en costos energético: Costo energético variante 1- Costos energético variante 2

 $= 1057945$  \$/a -28 831,38 \$/a  $= 1029114,5$  \$/a.

Tiempo de recuperación: Inversión / Ganancia

 $= 107$  970, 04 \$ /1 029 114,5 \$/a  $= 0.1$  año.

Con ello podemos exponer que es factible llevar a cabo la inversión para lograr disminuir los consumos energéticos en la planta de fuerza de la papelera Damují.

## **3.7 Conclusiones parciales**

- 1. Se demuestran las ventajas que ofrece para el análisis energético en los procesos el uso del simulador Aspen Pinch a través del caso de estudio, en la Papelera Damují a través de la obtención de un mayor volumen de información, efectividad y rapidez.
- 2. Se logra un ahorro considerable de energía en la planta de fuerza cuando se utiliza la purga para el calentamiento del combustible y el agua de alimentación a la caldera, lo cual reporta un beneficio para la fábrica de 142 \$/h.
- 3. Con el diseño de la red de intercambio de calor propuesta se logra aumentar la eficiencia energética en el proceso a pesar de las inversiones a ejecutar demostrándose que es factible a partir del tiempo de recuperación de la inversión.

### **Conclusiones**

1. Las deficiencias energéticas que pueden ser detectadas en las diferentes áreas del proceso de producción de pulpa y papel, corroboran la necesidad de la aplicación de herramientas de integración energética de procesos para prevenir las pérdidas y lograr una distribución óptima de la energía en el proceso.

- 2. Se desarrolla una secuencia lógica de pasos para llevar a cabo la integración energética utilizando las herramientas que ofrece el software Aspen Pinch, a partir de la estrategia general de Integración de Procesos planteada.
- 3. Se logra un ahorro considerable de energía en la planta de fuerza cuando se utiliza la purga para el calentamiento del combustible y el agua de alimentación a la caldera, lo cual reporta un beneficio para la fábrica de 142 \$/h.
- 4. Mediante el diseño de la red de intercambio de calor para la alternativa que utiliza la corriente de purga para calentar el resto de las corrientes en la planta de fuerza, se logra aumentar la eficiencia energética en el proceso a pesar de las inversiones a ejecutar, demostrándose que es factible a partir del tiempo de recuperación de la inversión.

### **Recomendaciones**.

- 1. Que se valore la posibilidad de implementación de los resultados obtenidos a partir de las ventajas que ofrece la integración energética en la planta de fuerza de la papelera Damují.
- 2. Que se continué el estudio del software Aspen Plus para explotar todas las posibilidades existentes en la implementación de la integración de procesos a partir de la herramienta del Aspen Water.

**Anexo 1**.Utilización de las herramientas del Aspen Pinch para crear nuevas unidades

#### **Crear Nuevas Unidades**

Usted puede crear sus propias unidades para el uso en su proyecto. Sin embargo, primero usted debe saber la relación entre las unidades que usted desea crear y sus unidades correspondientes del SI. Esta relación debe obedecer la forma de la ecuación siguiente:

Nueva Unidad =  $CO + C1$  \* (sistema internacional de unidades) +  $C2$  \* (sistema internacional de unidades) $<sup>2</sup>$ </sup>

Donde *C*0, *C*1 y *C*2 son constantes

### **Para crear una nueva unidad debe seguir los siguientes pasos:**

En la ventana de los ajustes de la unidad, haga un click en la lengüeta de adición de unidades.

Click en la tabla para ver todas las unidades en formato de la tabla.

Utilice la barra para moverse al fondo de los campos terminados, a la primera fila vacía.

Para ver una lista de las entradas válidas para un campo, haga click en el campo y después click en el botón derecho del ratón y seleccione editar

Termine cada campo.

Luego click en verificar para confirmar que usted haya incorporado todos los parámetros requeridos.

Haga click en salvar.

Y así las nuevas unidades estarán disponibles para el uso.

La figura siguiente ilustra los datos requeridos para instalar las unidades de la temperatura en F, demostradas en formato de registro:

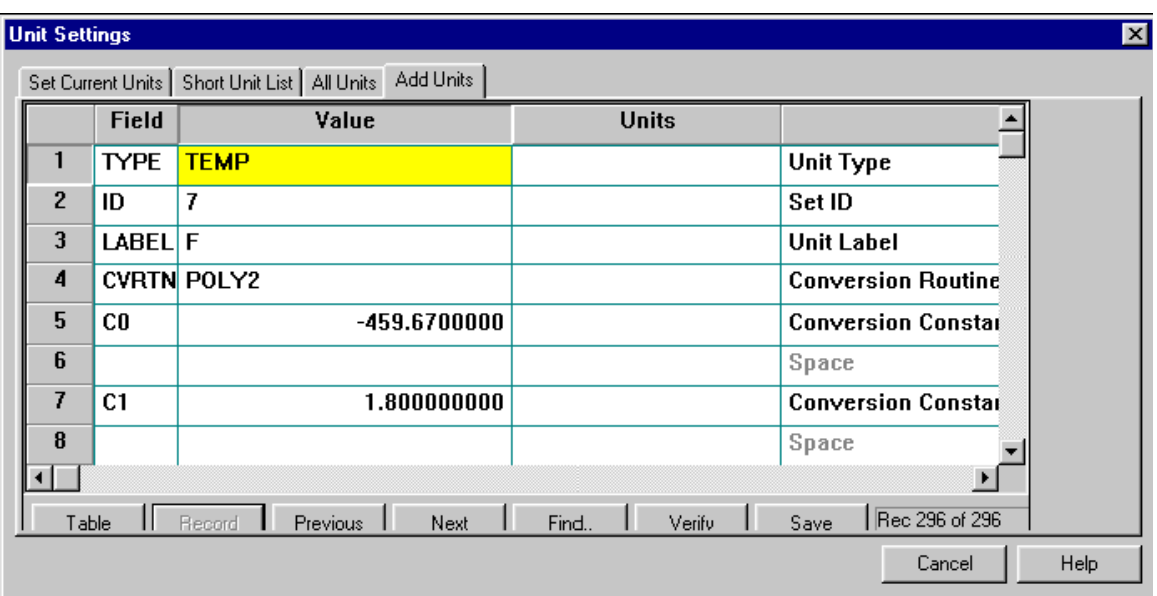

**Anexo 2:** Opciones de la barra de herramientas para entrada de datos en el Aspen Pinch.

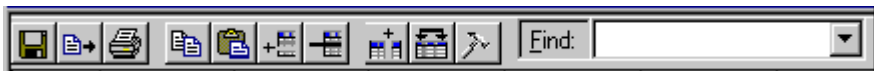

**Salvar:** Salva cualquier cambio realizado a los datos.

**Exportar:** Permite que los datos sean exportados en una variedad de formatos, incluyendo Excel.

**Imprimir:** Imprime la hoja visible actual.

**Copiar:** Copia las células seleccionadas.

Pegar: Pega el texto en el redactor.

**Insertar Fila:** Inserta una nueva fila sobre la que está seleccionada actualmente.

**Borrar fila:** Suprime la fila (o filas) seleccionadas actualmente.

**Mostrar columnas:** Trae para arriba la forma siguiente:

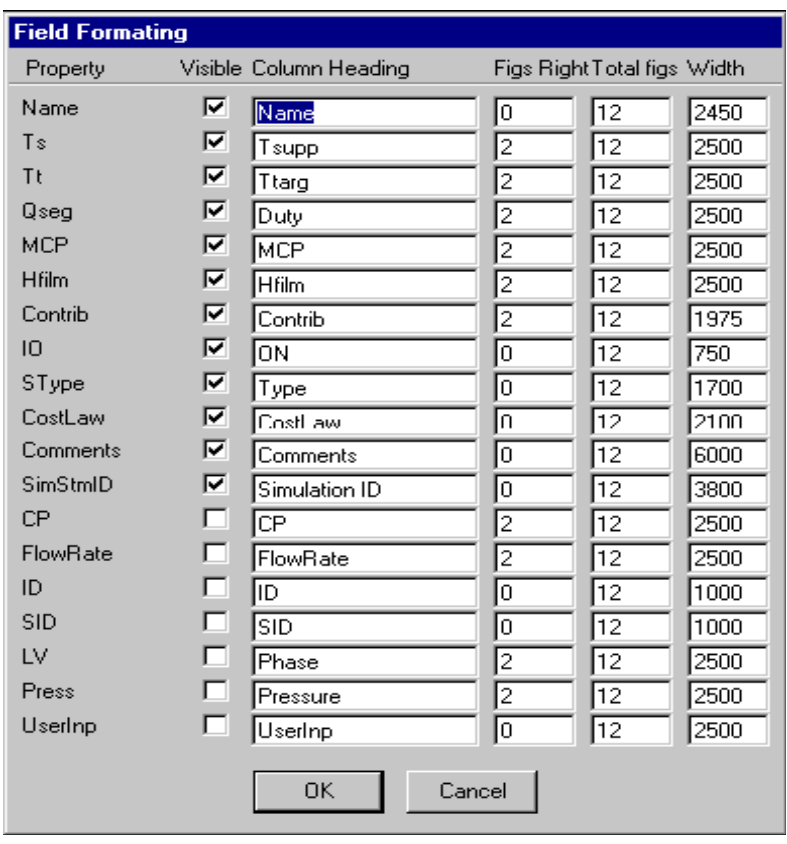

Esta forma permite el arreglo para requisitos particulares de los datos de la corriente. La anchura de cada columna y el nombre de la columna se pueden cambiar, así como el formato para cada columna - el Número de figuras a la derecha de la coma y el número total de caracteres exhibidos. Las columnas pueden también ser ocultadas.

**Ordenar las Columnas:** Permite ordenar las columnas, usando la forma siguiente:

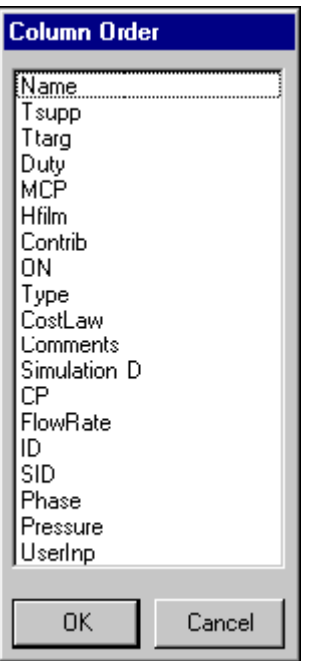

**Opciones:** Trae para arriba la forma siguiente:

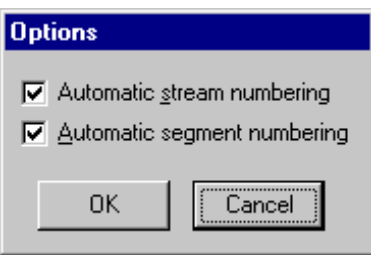

Mientras que las nuevas filas de datos se entran, los números para las identificaciones de corrientes y de segmentos de la corriente se generan automáticamente.

Estas dos opciones, cuando están activadas, mantendrán los números asignados para fluir las identificaciones y dividir las identificaciones en segmentos secuenciales.

**Buscar:** permite buscar en una lista todos los nombres de la corriente que se han definido, y seleccionar el foco de esa corriente.

### **Datos Opcionales de la Corriente**

Si usted desea calcular en blanco el área del intercambio térmico y blancos del costo, usted debe incorporar datos opcionales de la corriente, por ejemplo:

Hfilm - coeficiente del traspaso térmico de la película del Segmento.

Contrib - contribución del segmento a la diferencia mínima de la temperatura, a veces llamada una contribución de delta-T (esto no se requiere para los blancos del área y del costo).

Ley del costo - Este identificador debe corresponder a uno de los identificadores en sus datos de costo del intercambiador de calor.

**Anexo 3:** Posibilidades que brinda el Aspen Pinch de trabajar con las utilidades.

### **Tipo de utilidades para cada Corriente**

Varios tipos de utilidades se pueden modelar en el Aspen Pinch. Para ello se debe especificar el tipo de utilidades dentro del campo de la ventana para uso general que corrige de los datos.

### **Para ver los diversos tipos de utilidades disponibles:**

Click en el campo que se requiere. Hacer click en el botón derecho del ratón. Seleccione la lista del menú secundario. Una ventana aparece:

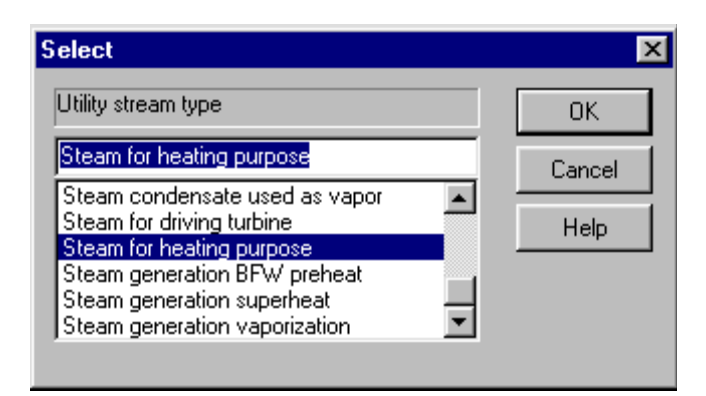

 Utilice esta ventana para seleccionar el tipo de utilidades que usted requiere. Tabla 1 Tipos de utilidades disponibles en el Aspen Pinch.

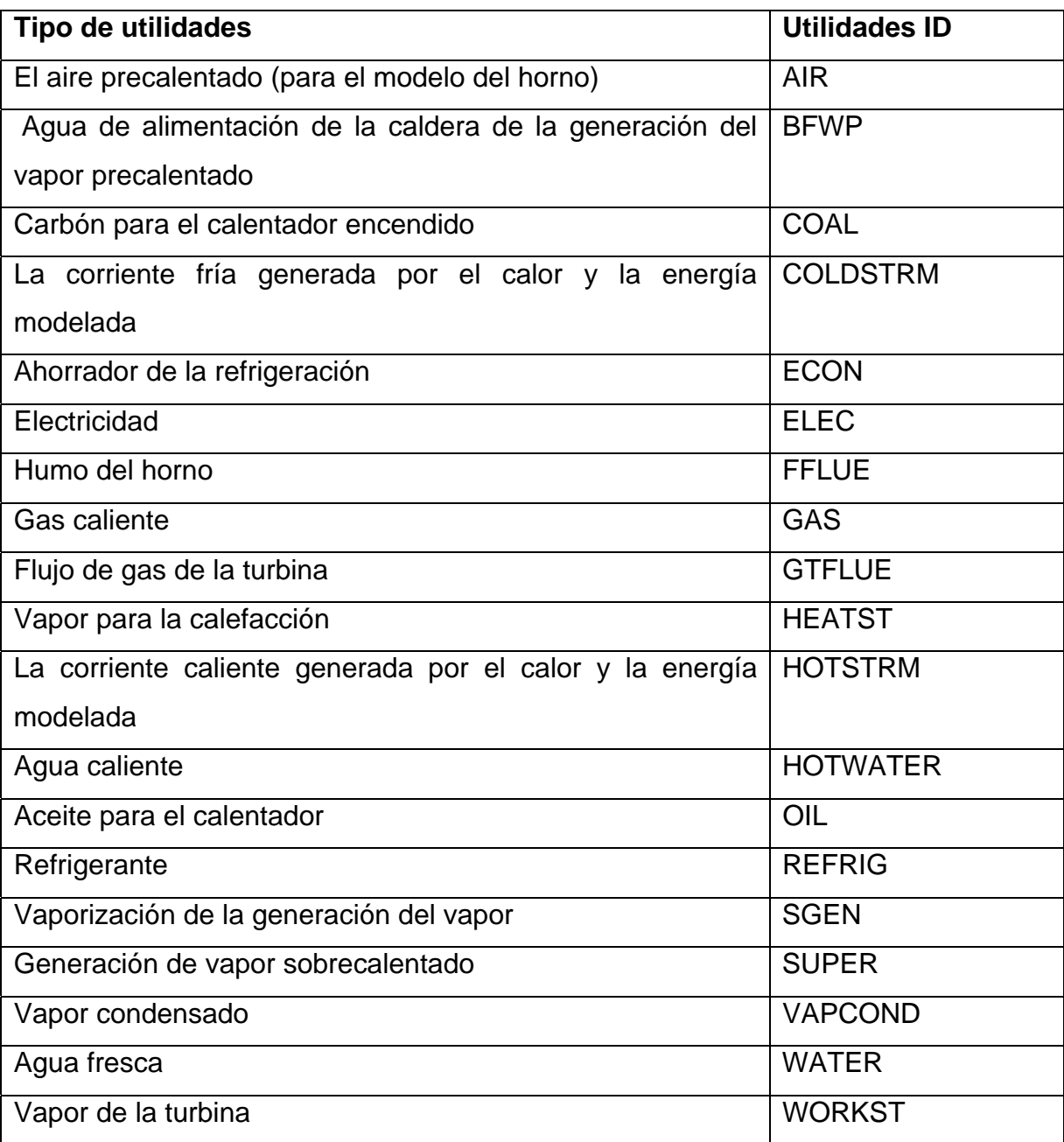

Nota: Usted puede también dar doble click en el tipo de campo de la ventana para uso general de los datos que corrige.

### **Datos Opcionales de utilidades**

Si usted desea calcular blancos del área del intercambio térmico y blancos del costo, usted puede incorporar datos de utilidades adicionales, por ejemplo:

Hfilm: Coeficiente del traspaso térmico de la película de la Utilidad.

Contrib: Contribución de la Utilidad a la diferencia mínima de la temperatura, a veces llamada una contribución del delta-T.

### **Conexión de utilidades**

Algunas de las utilidades del Aspen Pinch pueden ser conectadas, como sigue:

El agua de alimentación de la caldera precaliente (BFWP), la vaporización del vapor (SGEN), y vapor sobrecalentado (SUPER). Si el fichero de datos para uso general contiene BFWP, SGEN, y utilidades SUPER, y las temperaturas de la fuente son monotónicas (por ejemplo, la temperatura del BFWP iguala la temperatura de la fuente de SGEN), el Aspen Pinch asume que estas utilidades están conectadas el uno al otro. Cuando el Aspen Pinch pone la generación del vapor determinará un flujo del vapor y el perfil de la generación del vapor basado en el agua de alimentación de la caldera.

Si usted desea utilizar el mismo flujo total del vapor que usted ha generado en el mismo o la presión más baja, conecte SGEN o las utilidades SUPER con una utilidad de HEATST, usando el campo de conectar. La ventana para uso general siguiente de los datos que corrige demuestra la generación SGEN del vapor conectada con el agua de alimentación de la caldera BFW:

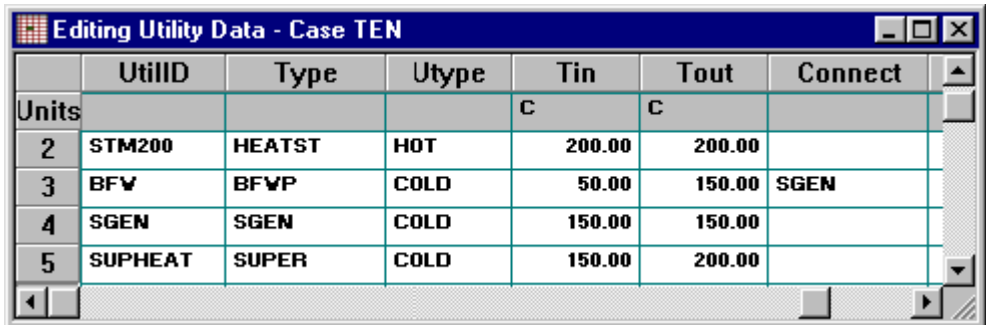

 $\overline{\phantom{a}}$ 

# **Para ver una lista de las utilidades que se pueden conectar con una utilidad de VAPCOND o de HOTWATER:**

Seleccione el campo a conectar a la utilidad.

Haga click en el botón derecho del ratón y seleccione la lista de menú.

### **Utilidades conectadas con los modelos del calor y de la energía**

Varias utilidades pueden ser utilizadas solamente si están conectadas con el calor y la energía por ejemplo, el AIRE, el CARBÓN, COLDSTRM, ELEC, GAS, HOTSTRM,

ACEITE, y WORKST. Otras utilidades, tales como BFWP, ECON, FFLUE, GTFLUE, HEATST, REFRIG, SGEN, y ESTUPENDO se pueden utilizar solamente o como parte de un modelo del calor y de la energía.

#### **Utilidades Fijas de la fuente**

Si una utilidad tiene un caudal total fijo, incorpore su flujo a la ventana para uso general de los datos.

**Anexo 4:** Otras vías para ingresar los datos de corrientes, utilidades y DTmin en el Aspen Pinch.

 *A partir de la tabla del intercambiador de calor.* 

La tabla del intercambiador de calor se utiliza para crear rápidamente datos de la corriente, datos de las utilidades, red de intercambio de calor, y utilidades existentes en un sitio total. Los datos de la corriente son aproximados - en la mayoría de los casos con los segmentos creados alrededor de cada intercambiador de calor en la corriente. La tabla del intercambiador de calor se utiliza generalmente para defender rápidamente el potencial del ahorro de la energía de un proceso.

Para crear una tabla de intercambio de calor:

En la barra de menú, click en datos | tabla del intercambiador de calor ó En la barra de herramienta, haga click en el botón de crear los datos **.** 

2. De la caja de lista dentro de esta ventana, seleccione la tabla del intercambiador de calor; luego click OK Aparece una ventana de la tabla del intercambiador de calor.

3. En esta ventana inscriba los intercambiadores de calor en su proceso

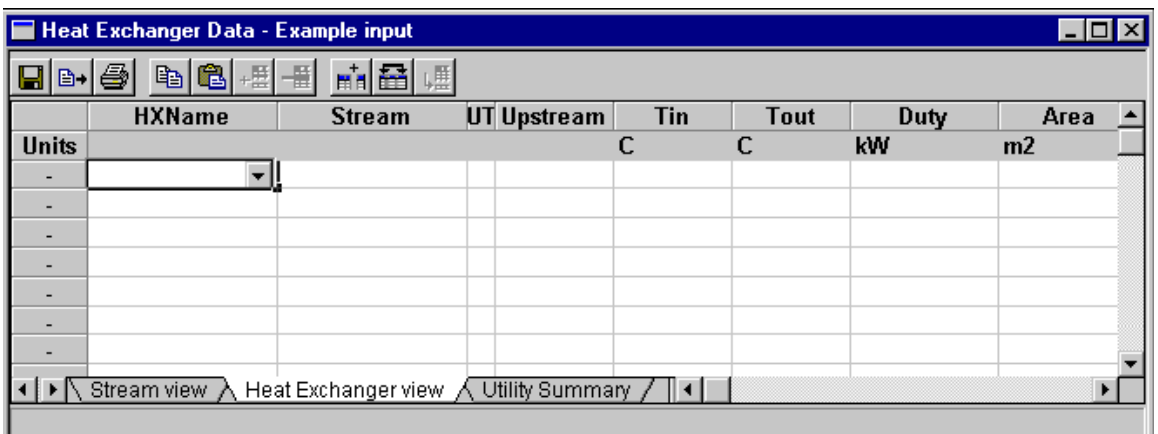

Esta tabla contiene las columnas que llevan a cabo la información sobre nombres de los intercambiadores de calor, los nombres de las corrientes que conectan a los intercambiadores de calor, la entrada y las temperaturas de la salida, utilidades y los detalles sobre los intercambiadores de calor individuales.

Hay dos hojas para la entrada de datos. La hoja demostrada arriba es la opinión intercambiador-central. Existe una hoja resumen para uso general

### **Para cambiar entre las diferentes posibilidades de vistas:**

Click en las lengüetas en el fondo de la ventana.

Al incorporar nuevos datos, un nombre de la corriente o un nombre del intercambiador de calor (dependiendo de la vista) se debe entrar primero. Usted entonces incorpora los datos restantes sobre las corrientes y los intercambiadores de calor.

Al comenzar una nueva fila de datos, utilice siempre la fila vacía. Usted necesita solamente incorporar nombres de corrientes o de intercambiadores de calor una vez. Cuando usted da click en uno de estos campos conocidos, aparecen todas las corrientes o intercambiador de calor inscrito hasta ahora. Usted puede seleccionar uno de éstos o mecanografiar adentro un nuevo nombre.

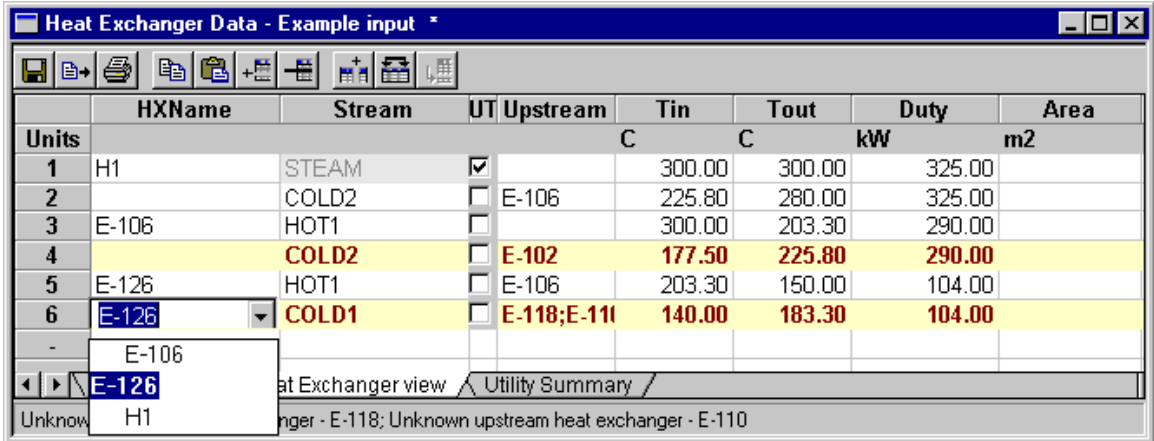

En la columna de UT se debe comprobar para saber si hay filas que especifiquen una corriente para uso general. En el ejemplo anterior, el VAPOR es una corriente para uso general así que se comprueba UT.

La columna por aguas arriba se utiliza para definir las conexiones de la red. Aquí usted incorpora el nombre(s) del intercambiador(s) del calor que están a contracorriente desde el intercambiador de calor que es entrado. Usted puede tener más de un intercambiador de calor por aguas arriba, éste es cómo usted indica un mezclador. Por ejemplo, si usted tiene un arreglo:

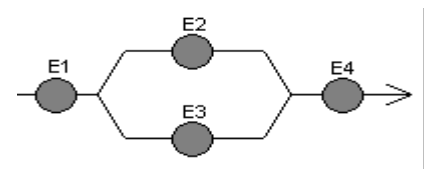

Los intercambiadores E2 y E3 ambos tienen E1 como intercambiadores por aguas arriba - indicando una corriente de partida. El intercambiador E4 tiene contra la corriente – para indicar E2 y E3 un mezclador. Cuando hay más de un intercambiador de calor por aguas arriba, los nombres son separados por un punto y coma.

Cuando usted da click en la célula por aguas arriba, una lista aparece conteniendo a todos los intercambiadores de calor inscritos. Seleccionando a un intercambiador que no esté en la célula por aguas arriba lo añade al extremo; Los valores de la temperatura incorporados serán copiados automáticamente a las entradas o a las salidas respectivas de otros segmentos de la corriente donde se ha definido la topología. Usted puede conseguir la ayuda para cada campo por F1.

Si están requeridos, los datos divididos en segmentos de la corriente se pueden entrar para un intercambiador de calor. Apenas especifique los mismos nombres, o alternativamente, después de que una fila de datos se haya incorporado, usted necesita solamente incorporar un valor en la fila en blanco siguiente y asumirá al mismo intercambiador de calor y fluirá (similar al redactor de los datos de la corriente):

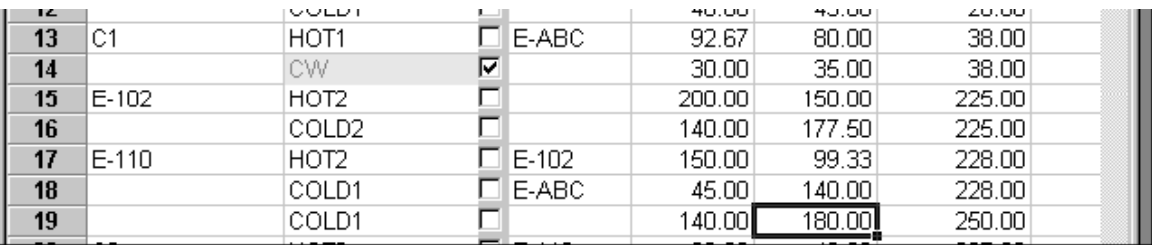

Según lo mencionado, los datos se pueden incorporar y ver en la corriente central o ver el principal intercambiador. Aunque ambos esencialmente contienen los mismos datos, la corriente central se puede también utilizar para incorporar los datos divididos en segmentos de la corriente para las corrientes que no están conectadas con ningún intercambiador de calor. Estos datos no serán exhibidos en el intercambiador

principal

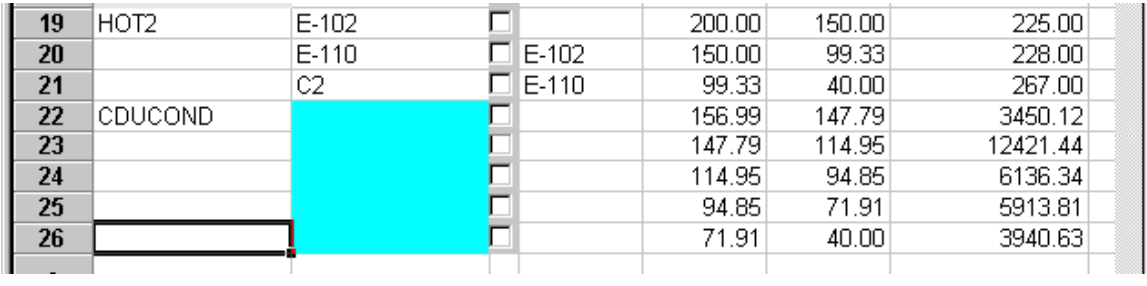

Las filas que no contienen ningún nombre del intercambiador de calor se destacará como se muestra en la Fig. anterior.

El resumen muestra las utilidades totales para todo el proceso, los intercambiadores de calor del proceso y para cada corriente:

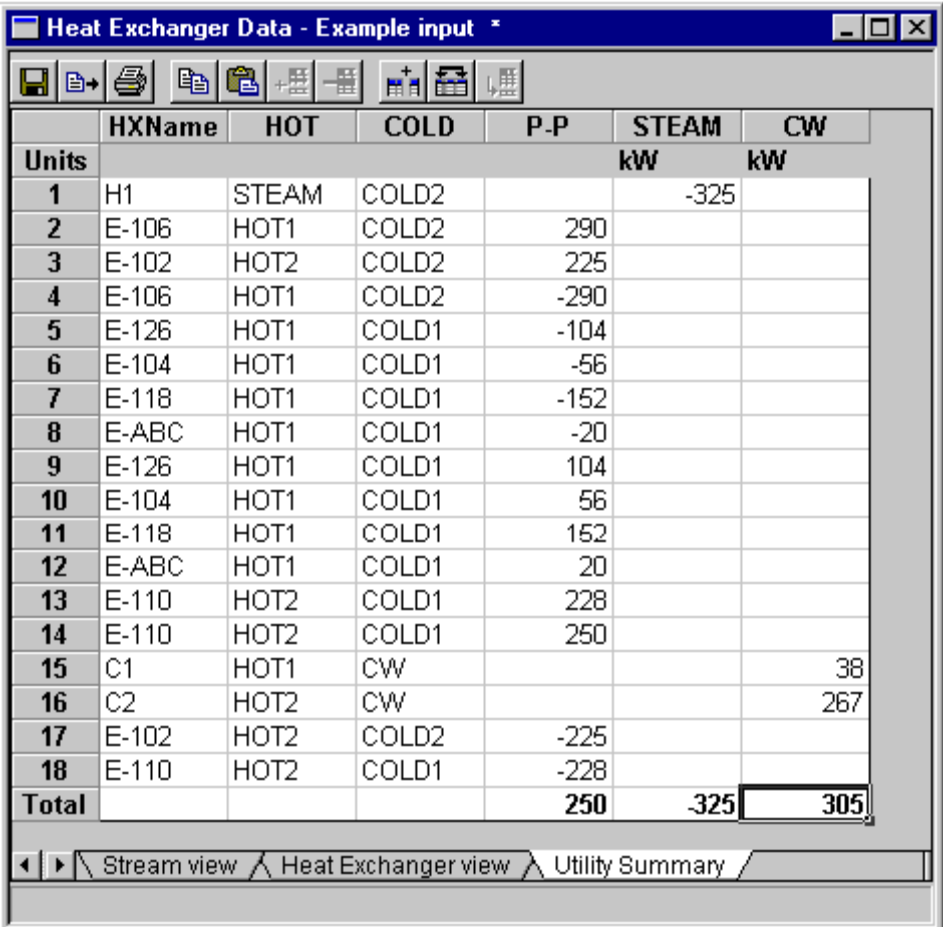

Un sistema del ejemplo de una tabla terminada del intercambiador de calor es:

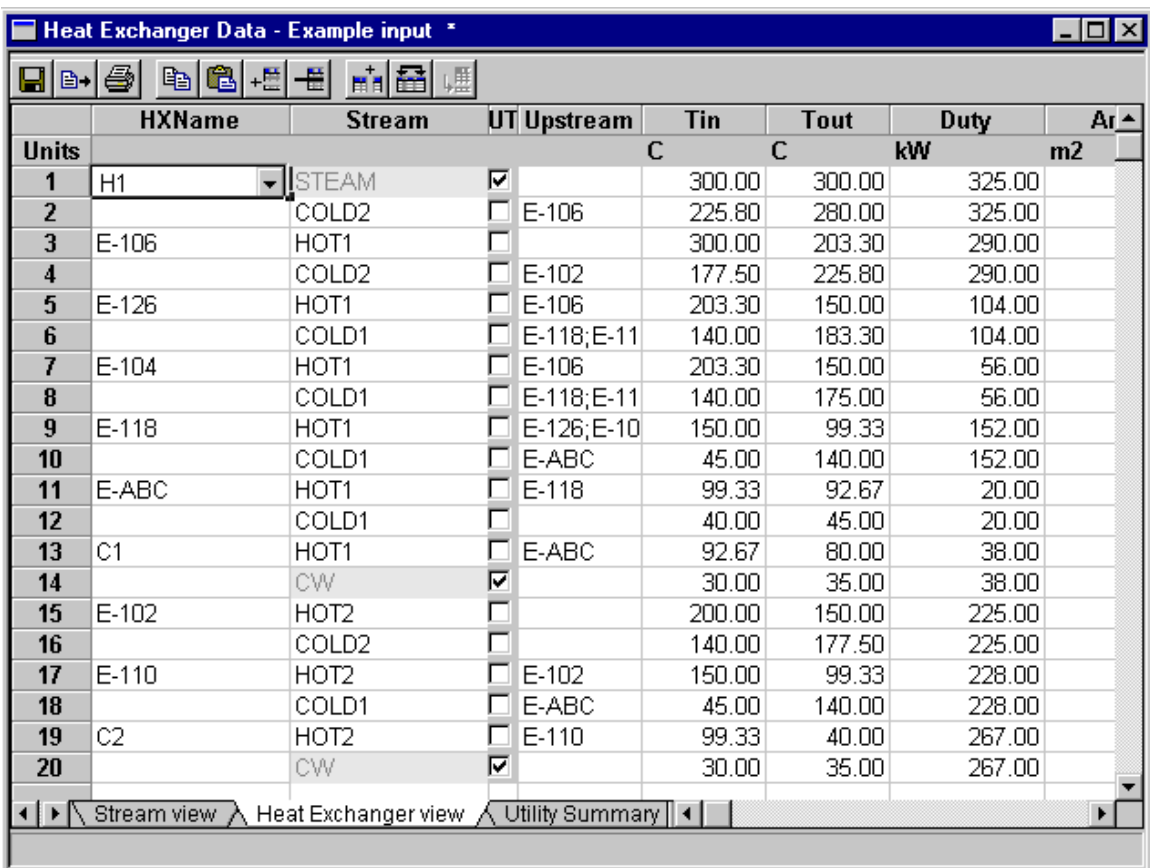

### **Generación de datos de la corriente**

Usted puede generar la corriente, la utilidad, y datos de la red del intercambiador de calor de dos maneras:

Cuando usted hace click en el botón Salvar le preguntarán si usted desea generar datos de la corriente. Haga click en sí para generar datos de la corriente.

Utilice Importar archivo del menú:

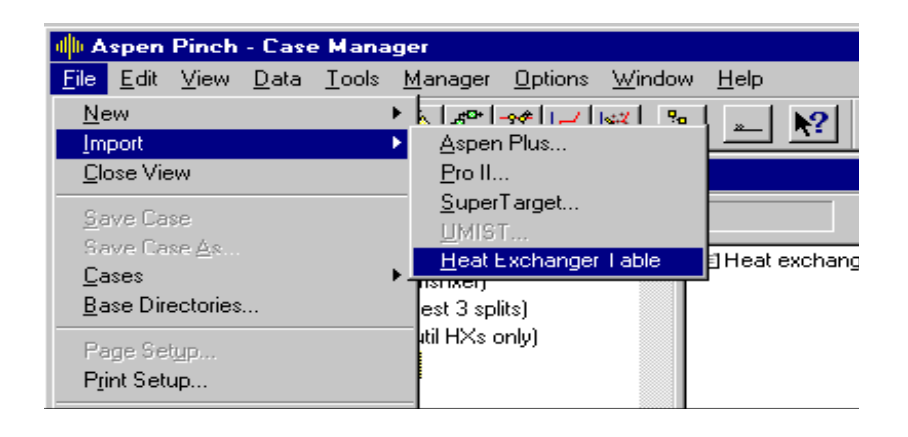

Observe que en ambos casos cualesquiera datos existentes de la corriente, dato de la red de intercambio de calor y los datos de utilidades serán substituidos.

Barra de herramientas

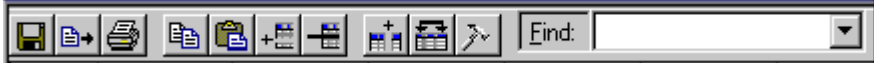

### **Mostrar columnas**

Trae para arriba la forma siguiente:

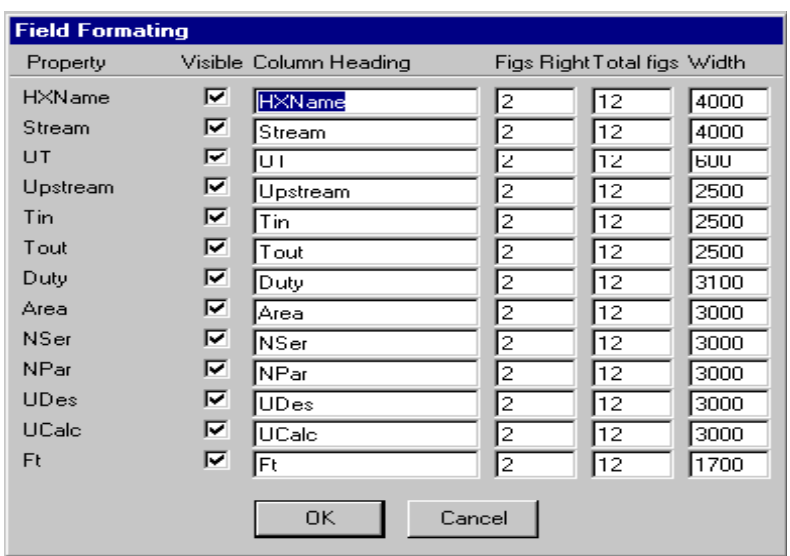

Esta forma permite el arreglo para requisitos particulares del redactor de la tabla del intercambiador de calor. La anchura de cada columna y del nombre de la columna se puede cambiar, así como el formato para cada columna, el No. de figuras a la derecha de la coma y el No. total del número de caracteres exhibidos. Las columnas pueden también ser ocultadas.

### **Orden De la Columna**

Permite ordenar de columnas, usando la forma siguiente:

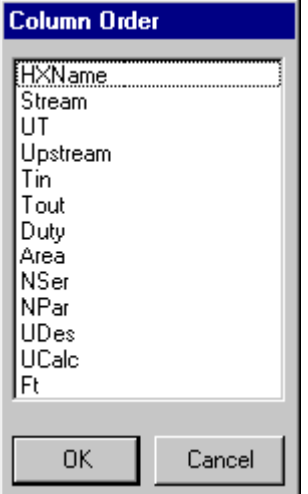

Para cambiar el orden de columnas.

**Anexo 5**: Uso de las herramientas del diagrama de las curvas compuestas ofrecido por el Aspen Pinch.

El Aspen Pinch tiene muchas herramientas para ayudar a entender y a manipular diagramas. Usted puede:

- Actualizar los datos en el diagrama.
- Identificar las corrientes y coordinar los valores.
- Agregar los comentarios a los diagramas.
- Fijar los marcadores en cada punto calculado en un diagrama.
- Ampliar una sección adentro de un diagrama.
- Tomar una foto de un diagrama.
- Fijar líneas de rejilla y un color de fondo.
- Ver/impresión en color o blanco y negro.
- Establecer los límites en los ejes del diagrama.
- Imprimir un diagrama.
- Las secciones siguientes describen cómo realizar estas tareas.

### *Actualización de datos en el diagrama*

El Aspen Pinch pondrá al día automáticamente todos los diagramas y resultados. Esta actualización automática ocurre solamente si usted ha seleccionado blancos de los menús, si usted quiere poner al día sus diagramas después de que usted haya

modificado y haya corrido sus datos, haga click en el botón actualizar todo de las opciones en la barra de herramientas:  $\boxed{\text{min}}$ 

#### *Identificar las corrientes y coordinar los valores*

Para identificar las corrientes que existen en un punto particular en las curvas compuestas:

En la barra de menú, seleccionar opciones, click en identificar corrientes. Alternativamente, click en las corrientes que aparecen identificadas en la barra de

 $\mathbf{m}$ ? herramientas de información:

Haga click en cualquier punto de las curvas en su diagrama. Los nombres de las corrientes que pasan a través del punto seleccionado aparecen al lado de ese punto.

Para conocer la característica de las corrientes identificadas: Haga doble click sobre cualquier punto en su diagrama.

Para identificar los valores de la coordenadas en el diagrama.

1- De la barra de menú, seleccionar opciones | valores de X, Y ó en la barra de menú informativa, click en el botón de los valores de X,  $Y^{\frac{3}{2}}$ .

2- Marque cualquier punto de las curvas en su diagrama. Las coordenadas del punto tocado aparecen al lado de ese punto.

Para apagar la característica del valor de X, Y:

• Haga doble click en cualquier punto en su diagrama.

### *Agregar los comentarios a los diagramas*

Para agregar el texto a los diagramas:

En la barra de menú, seleccionar opciones | Texto. "ó" en la barra de menú información, click en el botón texto  $\boxed{\mathbf{A}}$ .

Utilice el ratón para seleccionar un punto en la ventana del diagrama, después mecanografíe su texto. El texto aparecerá en el diagrama en su punto seleccionado.

Para apagar esta característica del texto: Doble click en cualquier punto en su diagrama.

Para colocar el texto de nuevo que usted ha agregado previamente a un diagrama:

1- Marque el texto, que entonces se destaca.

2- Con el indicador colocado sobre el texto destacado, el botón izquierdo del ratón presionado, se mueve el indicador a la nueva localización. El texto se mueve con el indicador.
#### *Fijar los marcadores en cada punto calculado en un diagrama*

El Aspen Pinch puede exhibir su diagrama con un marcador en cada punto calculado. Para exhibir marcadores

• En la barra de menú, haga click en las opciones y asegúrese de que los marcadores son comprobados "ó" En la barra de herramientas común, click en el botón de marcadores:  $|\mathcal{N}|$ 

Para quitar marcadores:

• Haga un click en el botón de marcadores otra vez.

#### *Ampliar una sección adentro de un diagrama*

Para enfocar adentro de una sección de su diagrama:

1- Marque en la ventana del diagrama.

 2- Mientras presiona el botón izquierdo del ratón, arrastre el cursor para marcar un área rectangular para la ampliación.

3- De la barra de menú, seleccionar ver | aumentar | aumentar adentro. – "ó" click en el

botón aumentar en:  $\sqrt{\mathbb{H}}$ 

Para mantener el mismo grado de ampliación mientras que valla a otra parte de su diagrama:

 1- Enfoque adentro en una sección de su diagrama, según lo descrito en el procedimiento pasado.

 2- De la barra de menú, seleccionar ver | aumentar | dibujo. - "ó" En la barra de herramientas, click en el botón de dibujo:

Su diagrama aparece una caja que demuestra el área que se agrandará:

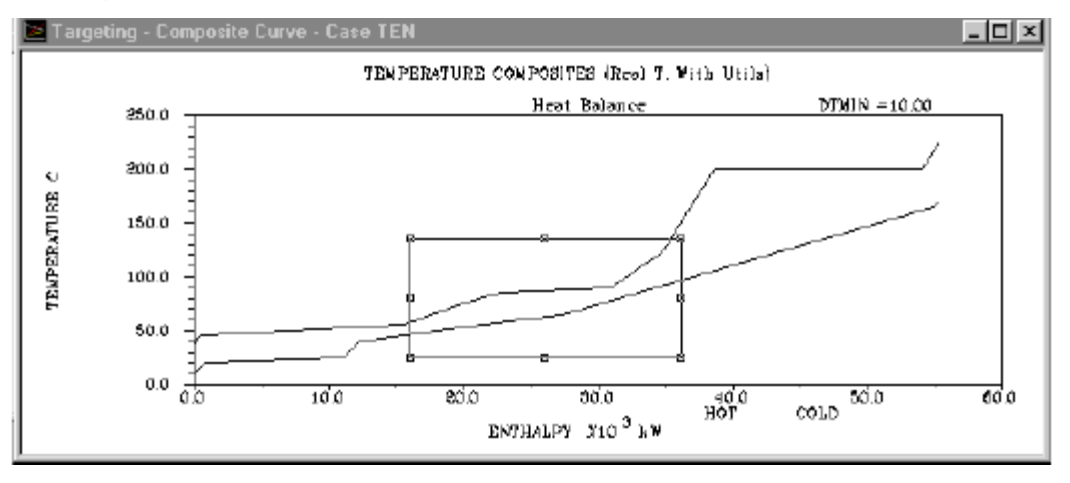

Haga click en la caja y arrástrela hasta que cubra el área que usted quiere agrandarlo, el diagrama dentro de la caja aparece agrandado. Usted puede también cambiar el grado de ampliación arrastrando las esquinas de la caja.

Para reajustar la ampliación:

• En la barra de menú, seleccione ver | ampliar | ampliar por completo. - "ó" En la barra de herramientas común, click en el botón aumentar por completo:  $\boxed{2}$ 

#### *Tomar una foto de un diagrama*

Usted puede tomar una foto de un diagrama, quizás para la referencia más adelante en su estudio. Una vez que usted ha tomado una foto, esta será separada de la ventana de trabajo principal del Aspen Pinch. Permanece allí hasta que usted cierre la ventana de la foto o usted cierra el sujetador de Aspen. Una vez que está quitado, la foto no puede ser recuperada.

Para tomar una foto:

1- Marque en la ventana del diagrama el diagrama que usted quiere la foto.

2- En la barra de menú, click en opciones | Foto. - "ó" En la barra de herramientas

común, click en el botón de foto:

### *Fijar líneas de rejilla y un color de fondo*

Para agregar líneas de rejilla importantes a un diagrama:

• En la barra de menú, click en opciones | Líneas de rejilla | Líneas importantes. - "ó" En la barra de herramientas común, haga click en el botón de las líneas principales: || 田

Para agregar líneas de rejilla importantes y de menor importancia a un diagrama:

 • En la barra de menú, click en opciones | Líneas de rejilla | Líneas importantes y de menor importancia. - "ó" En la barra de herramientas, click en el botón de líneas de

mayor y menor importancia:  $\boxed{\blacksquare}$ 

Para quitar todas las líneas de rejilla de su diagrama:

 • En la barra de menú, click en opciones | Líneas de rejilla | Ningunas líneas de rejilla. - "ó" En la barra de herramientas, presione un click en el botón no incluir las líneas de reiilla:  $\Box$ .

#### *Color de fondo del ajuste en un diagrama*

Para fijar un color de fondo blanco para su diagrama:

• En la barra de menú, opciones | Fondo | Blanco. - "ó" En la barra de herramientas,

click en el Botón fondo blanco  $\boxed{ \boxed{ \ } }$ 

Para fijar un color de fondo negro para su diagrama:

• En la barra de menú seleccione las opciones | Fondo | Negro. - "ó" En la barra de

herramientas, click en el Botón del fondo negro:

#### *Ver/impresión en color o blanco y negro*

Para accionar la palanca entre el color y las visiones blancos y negros/listado para sus diagramas, de las opciones selectas de la barra de menú, entonces modo monocromático.

#### *Establecer los límites en los ejes del diagrama.*

Para cambiar los límites en el Aspen Pinch:

Se activa de la ventana del diagrama, en la barra de menú, click en opciones | aumentar | Fije el máximo ó mínimo.

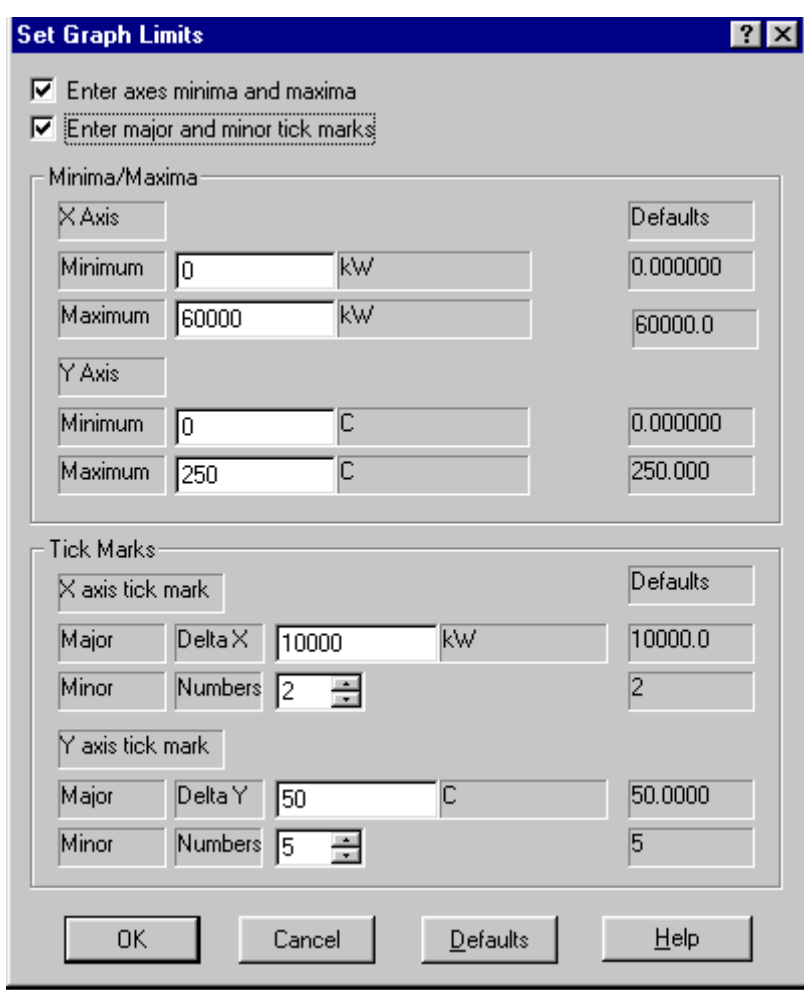

Una ventana de los límites del gráfico del sistema aparece:

2-Para incorporar sus propios límites en los ejes, compruebe la primera caja para el mínimo de los ejes y los máximos en el sistema se representan los límites gráficamente en la ventana.

3- Si usted quiere marcar la señal en sus ejes, compruebe la segunda caja para incorporar la rejilla más o menos importante.

4- Entonces completa la ventana según su preferencia.

### *Imprimir un diagrama*.

Para imprimir un diagrama:

Active la ventana del diagrama dándole click.

De la barra de menú, seleccione el archivo | impresión previa. - "ó" En la barra de

herramientas, click en el botón de impresión previa:  $\boxed{2}$ 

Si aparece el diagrama de la impresión previa la manera que usted la quiere, click en el botón de impresión dentro de la ventana de inspección previa.

### *Obtención del reporte*

Para obtener un informe, seleccione los blancos de la barra de menú, después el reporte y luego ver. Alternativamente, click en el botón del reporte en la barra de herramientas:  $\boxed{2}$ 

Aparece una tabla de reporte

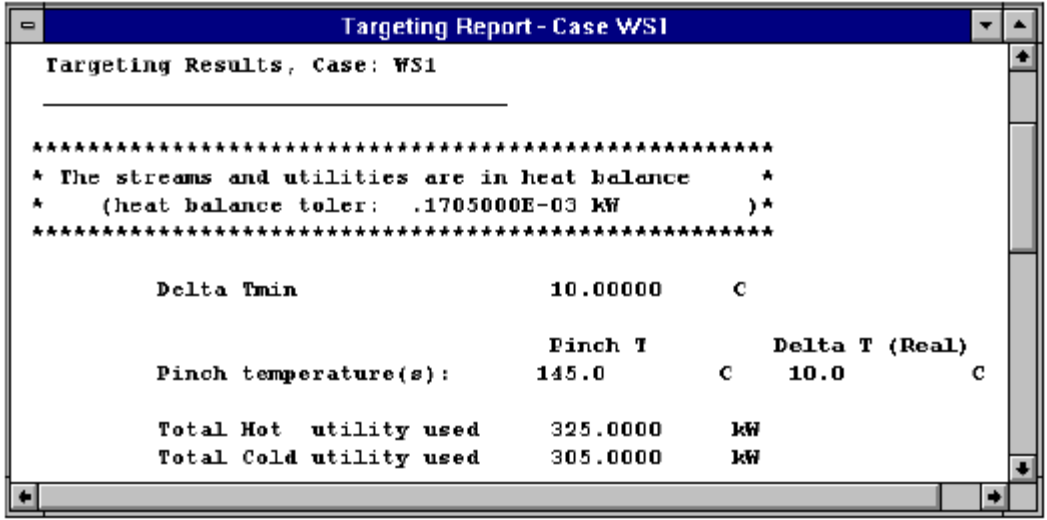

*Herramientas de Reporte* 

El Aspen Pinch tiene varias herramientas para ayudarle rápidamente a repasar y a moverse dentro de su informe. Las herramientas se pueden utilizar con cualquier informe del Aspen Pinch. Las herramientas se pueden activar de la barra de menú, o de la barra de herramientas del informe.

Para ver la barra de herramientas del informe:

1- Active en la ventana del informe, click en opciones | Barras de herramientas.

Una ventana de las barras de herramientas aparece:

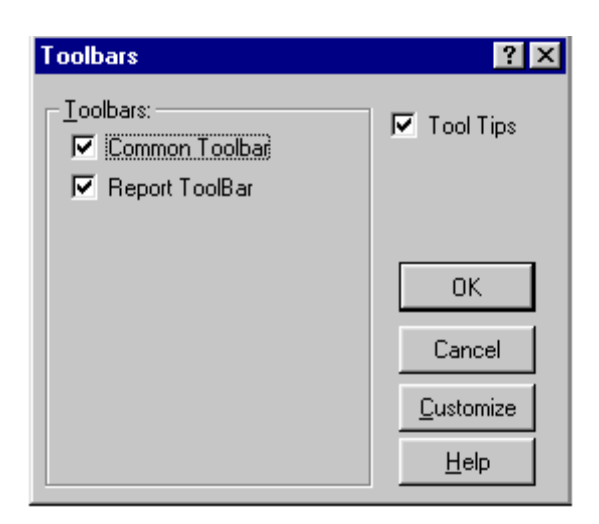

2- Cheque la caja de la barra de herramientas del informe; luego haga un click OK. La barra de herramientas del informe debe ser exhibida. Texto del hallazgo

Para encontrar el texto en su informe:

3- De la barra de menú, click en editar | buscar. "ó" En la barra de herramientas del

informe, click en el botón buscar:  $\frac{dA}{dt}$ 

En buscar aparece una ventana

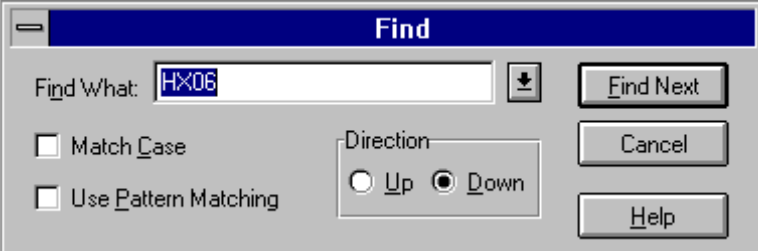

4- Incorpore el texto que usted quiere encontrar en la caja proporcionada dentro de la ventana.

 5- Califique su operación de la búsqueda comprobando el ascendente o abajo el botón en la caja de la dirección,

6- Click en buscar próximamente.

Si el Aspen Pinch encuentra el texto, la posición del cursor en la ventana del informe se mueve a ese texto.

#### *Fije las señales*

Para moverse fácilmente dentro de su informe, el Aspen Pinch permite que usted fije señales. Por ejemplo, usted podría fijar una señal llamada Resultados al principio de los resultados que alcance.

Para fijar señales en su informe:

1- Mover el cursor a la posición en su informe donde usted quiere colocar la señal. De la barra de menú, selecciona editar Alternativamente, click en el botón de la señal en la

barra de herramientas del informe Una ventana de la señal aparece:

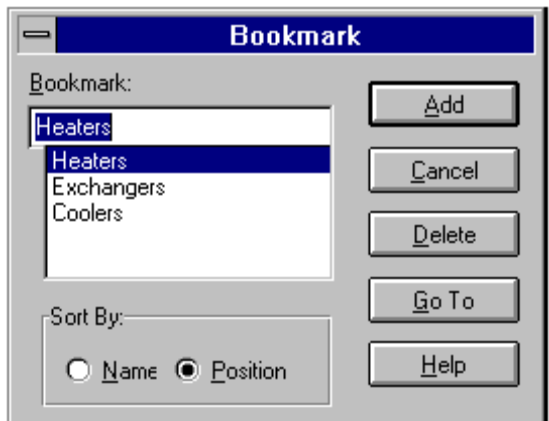

Incorpore el nombre que usted quiere dar la señal, después click en adicionar. Si usted tiene varias señales, cada una será mencionada. Esto le ayuda a escoger un nombre único de la señal. Para suprimir o ir a otras señales, destaca el nombre de la señal que usted quiere suprimir o ir a, después click en borrar o ir a caja.

### *Ir a*

El Aspen Pinch permite que usted se mueva rápidamente dentro de un informe, usando la línea de números o señales.

Facilidad de utilizar ir a:

1- De la barra de menú, selecciona editar | ir a. Alternativamente, click en el botón ir a

en la barra de herramientas del informe:

Aparece una ventana:

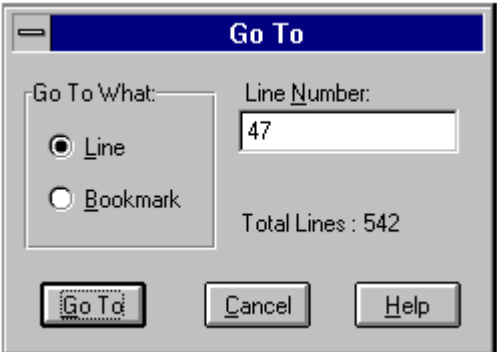

Para moverse a una línea dada usando una línea número, teclee ir a línea, luego incorpora el número en la línea, según las indicaciones de la ventana arriba.

El cursor se mueve en la ventana del informe al principio de su línea especificada.

Para moverse a una señal dada:

1 seleccione la señal que usted quiere de la lista de caja.

2 Click en ir a.

### *Foto*

 El Aspen Pinch le deja tomar una foto de su informe, quizás para la comparación con otro informe más adelante en su análisis. Para tomar una foto del informe, de la opinión selecta de la barra de menú, entonces foto. Alternativamente, click en el botón de la foto en la barra de herramientas del informe:  $\boxed{\circledcirc\,}$ 

### *Restaure el informe*

 Hacer un click en el botón de la restauración en la barra de herramientas del informe: 歐

### *División del reporte*

 El Aspen Pinch permite que usted divida su opinión del informe en hasta cuatro ventanas separadas. Esto es útil si usted quiere comparar diversas partes del mismo informe.

Para dividir su ventana del informe en varias ventanas:

1- De la barra de menú, selecciona ventana, luego dividir. "ó", click en el botón de la

fractura en la barra de herramientas del informe:

El cursor aparece sobre la ventana del informe, dividiéndolo en cuatro regiones.

2- Puede fijar el tamaño de las ventanas que usted quiere, después dar click en el botón izquierdo del ratón.

### *Formato*

Varios botones en la barra de herramientas del informe y los artículos en la barra de menú permiten que usted corrija su formato de informe: seleccione el informe entero. De la barra de menú selecciona editar, después seleccione todos. Alternativamente,

haga click en el botón seleccionar todo:

**Anexo 6:** Obtención de las Curvas de composición grande de exergía y opciones que permite el diagrama.

La curva grande de composición de exergía se utiliza para estimar la pérdida de exergía en una red de intercambio de calor.

Para obtener la curva compuesta grande de exergía:

1- Cerciórese de que la propiedad de la exergía sea permitida seleccionando los blancos de la barra de menú, propiedades, en exergía.

2- Selecciona los blancos de la barra de menú, curva grande compuesta. Alternativamente, haga click en el botón de la curva grande compuesta en la barra de herramientas:  $\left|\leq\right|$ 

3-De la barra de menú, seleccione las opciones, curva grande de composición de la

exergía:

#### *Opciones que permite el diagrama*

*Incluir utilidades* 

Cuando usted obtiene una curva compuesta grande, la barra de herramientas para

uso general aparece: <mark>国国《》》</mark>[X <mark>《</mark>

Utilice la barra de menú o esta barra de herramientas para fijar el uso mínimo de cada utilidad. El uso para uso general mínimo se calcula usando la curva compuesta magnífica.

*Eliminación de utilidades* 

 Si algunas utilidades se han puesto ya contra la curva compuesta magnífica, usted puede quitarlas seleccionando blancos de la barra de menú, después de la colocación para uso general, o haga click en el botón de Utilidades en la barra de herramientas: 区

Colocando automáticamente todas las utilidades

Para poner automáticamente todas las utilidades contra la curva compuesta magnífica, haga click en el botón de DTmin en la barra de herramientas para uso general del lugar:

やー

El Aspen Pinch pone las utilidades activas contra la curva compuesta magnífica, según lo ilustrado en la figura que se muestra abajo:

nd Composite Curve - Case PUTII

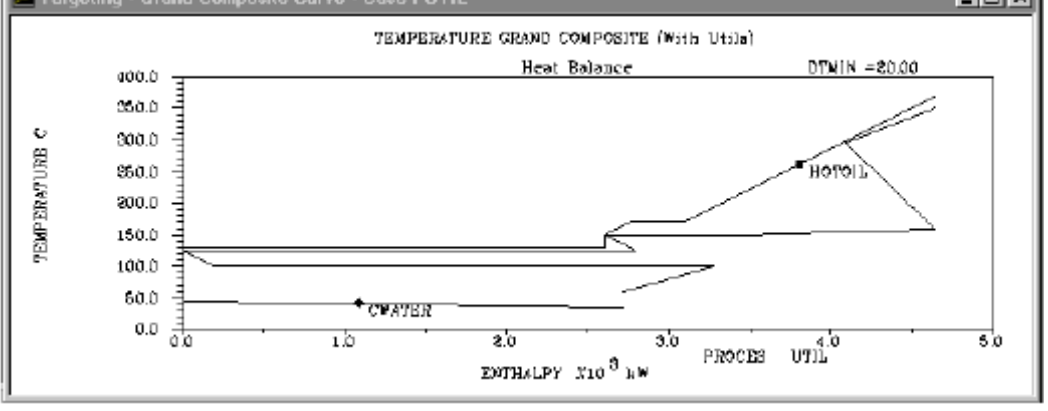

*Colocar las utilidades individualmente* 

1- De la barra de menú, click en los blancos | Colocación para uso general | Seleccione la utilidad. - "ó" En la barra de herramientas de las utilidades del lugar, click en el botón 国 para uso general:

Aparece una ventana

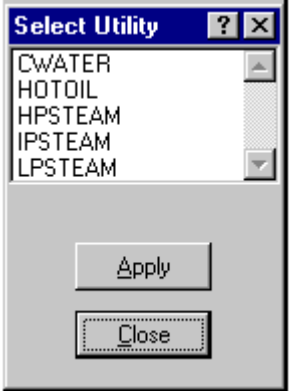

De un click en la utilidad que usted quiere poner en la curva compuesta magnífica, después presione un click en aplicar.

### *Cambio de la utilidad*

Debe seleccionar una sola utilidad haciendo click en la utilidad en la curva compuesta magnífica. Una vez que se selecciona la utilidad, usted puede cambiar para uso general de un número de maneras. Una forma es dando click en el botón derecho del ratón sobre el diagrama, y seleccionar una de las varias opciones para uso general y del diagrama en el menú móvil que aparece. Alternativamente, usted puede utilizar la barra de menú o los botones en la barra de herramientas para uso general del lugar: Para fijar una utilidad que usted ha puesto

- 1- Cerciórese de que la utilidad esté destacada en la curva compuesta magnífica.
- 2- De la barra de menú, click en los blancos | Colocación para uso general | calor útil.

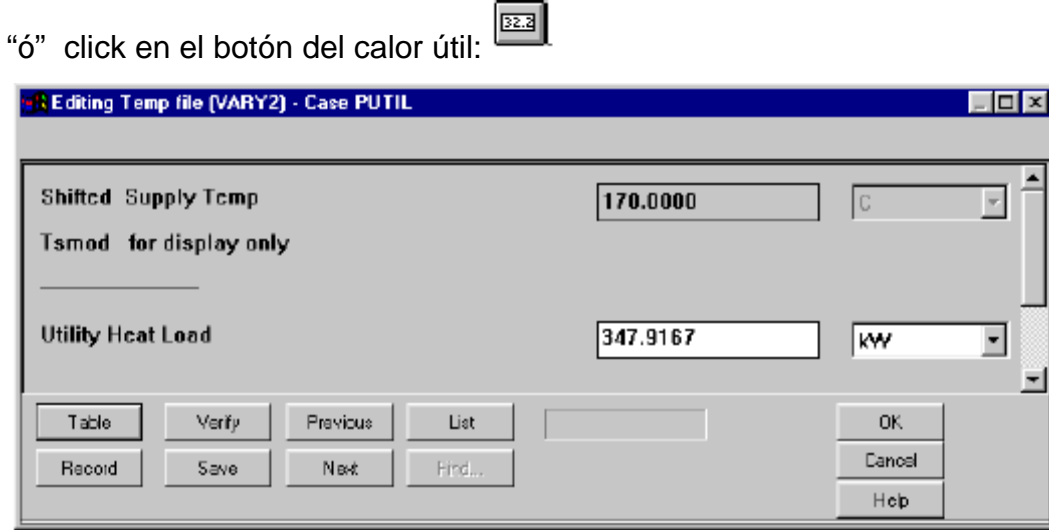

#### *Optimizando utilidades.*

Usted puede utilizar la barra de menú o la barra de herramientas de la optimización para optimizar las utilidades apuntadas. Esta barra de herramientas aparece cuando usted da un click en el botón de alcance y la ventana de la curva compuesta grande es activa.

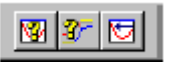

Para optimizar DTmin/las cargas para uso general para dos utilidades:

1- Cerciórese de que usted consista en el alcance. (La ventana principal del Aspen Pinch)

2- Cerciórese de que la ventana de la curva compuesta grande sea activa.

 3- De la barra de menú, seleccionar los blancos, después optimizar, después seleccionar utilidades. Alternativamente, click en el botón de la optimización de las

utilidades:  $\boxed{3}$  Se despliega una ventana

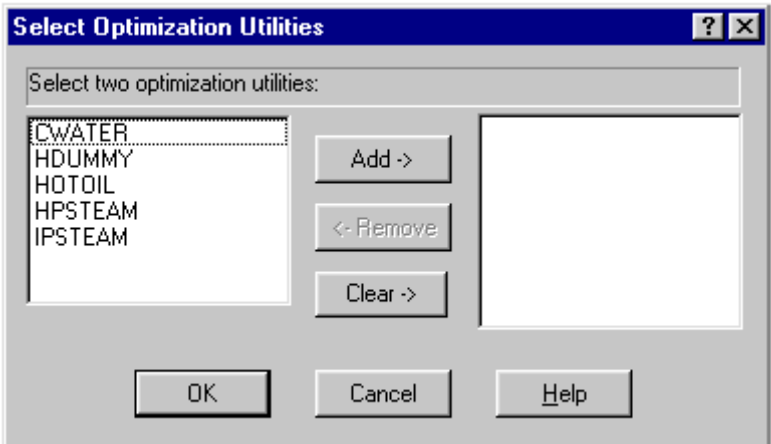

El panel de la izquierda enumera las utilidades que no serán optimizadas. El panel de la derecha enumera las utilidades que se optimizarán.

Seleccione dos utilidades para la optimización. Utilice la adición, o limpiar, y los botones para mover utilidades entre los dos paneles, luego click en OK

Haga un click en el botón de la optimización:

### Se despliega una ventana

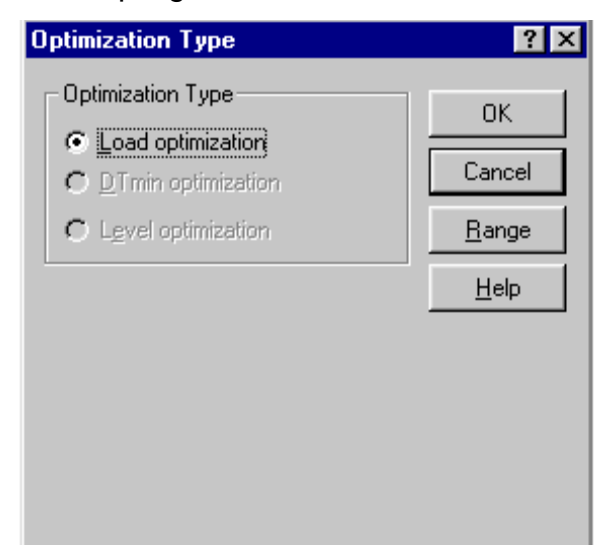

Usted puede optimizar la carga para uso general, Dtmin, o el nivel para uso general. Se recomienda la carga para uso general, porque el sujetador de Aspen entonces no necesita verificar que todas las diferencias de la temperatura son mayores que DTmin. Seleccione un tipo de la optimización.

6- Click en OK

7- Una vez que se termina la optimización, pueden verse los diagramas que usted desea dando click en el botón de la barra de menú: **19** 

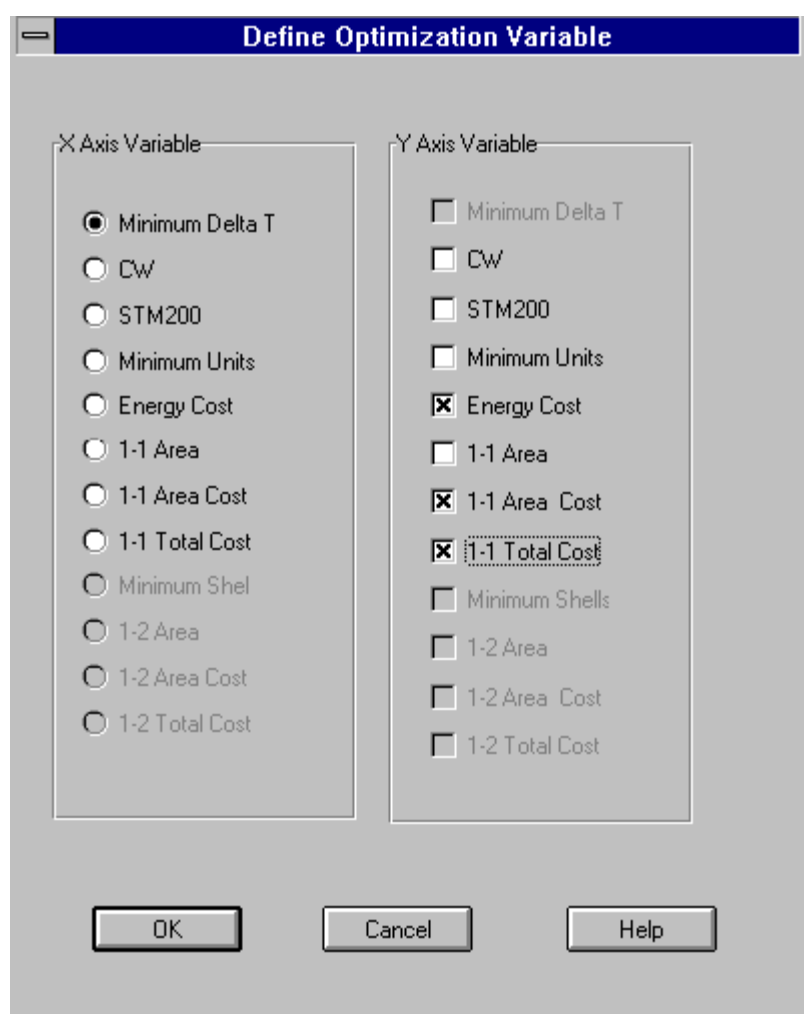

**Anexo 7:** Opciones del diagrama de rejilla obtenido en el Aspen Pinch.

Usted puede cambiar el aspecto de su diseño de rejilla.

Esto es útil si usted tiene muchas corrientes y quiere ver o diseñar solamente una porción de la red a la vez.

Para cambiar el aspecto de la rejilla del diseño:

1- De la barra de menú seleccionar ver | mostrar, y la ventana de demostración aparece:

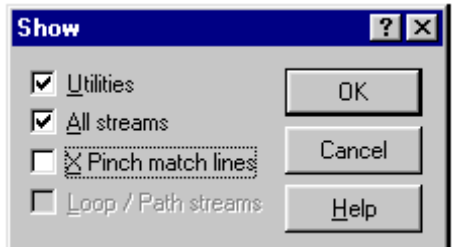

2- Si usted quiere las corrientes para uso general demostradas, deje la caja de utilidades comprobada.

Si usted quiere ocultar una o varias corrientes del proceso:

3- Seleccione la corriente o la utilidad que se ocultarán, haciendo click en la ventana de la rejilla del diseño de red.

4- Click derecho del ratón. El menú móvil de la red siguiente aparece:

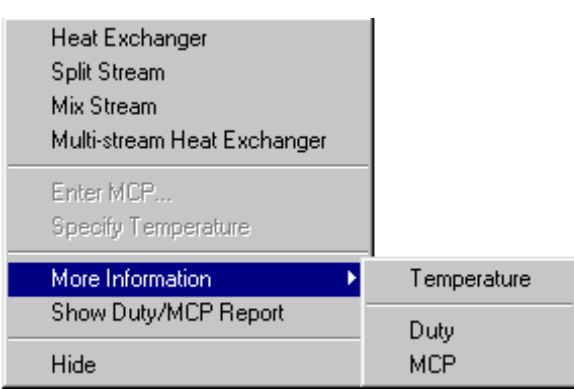

La red será rediseñada en la ventana, sin la corriente seleccionada.

### *Obtención de más información de la corriente*

 El Aspen Pinch permite que usted recupere más información de la corriente, que será útil como usted desarrolla su diseño de red del intercambiador de calor.

Adición de la información a la rejilla del diseño

Para obtener más información para las corrientes del proceso y para uso general, tales como MCP (la capacidad de calor de flujos), utilidades restantes de la corriente, y temperaturas: Para hacer eso:

1- Marque una corriente en la rejilla del diseño de red.

2- Si se requiere más información para varias corrientes, seleccione cada corriente mientras que pulsa la tecla del Ctrl en el teclado de su computadora.

Todas las corrientes seleccionadas dan vuelta de rojo o de azul al verde. Click derecho del ratón y un menú móvil aparece. De este menú, seleccione más información, temperatura, utilidades, o MCP. Un acercamiento alternativo a usar el menú móvil está, con las corrientes destacadas, click en el botón de la temperatura, el botón restante de utilidades de la región del Pinch o el botón del MCP de la corriente en la barra de herramientas de la información de la red:

# Temperatura.

**D**<sup>2</sup> Utilidades en la región del Pinch.

Capacidad calorífica de las corrientes.

Para ver una tabla de información de la corriente, incluyendo nombre de la corriente, temperaturas, el flujo de la capacidad de calor, y utilidades:

1-En la rejilla del diseño de red, haga click en la corriente o las corrientes para las cuales usted requiere más información. Seleccione varias corrientes presionando el Ctrl mientras que haga click en las corrientes.

2- Haga click en el botón de la corriente utilidades/ capacidad calorífica: [89]

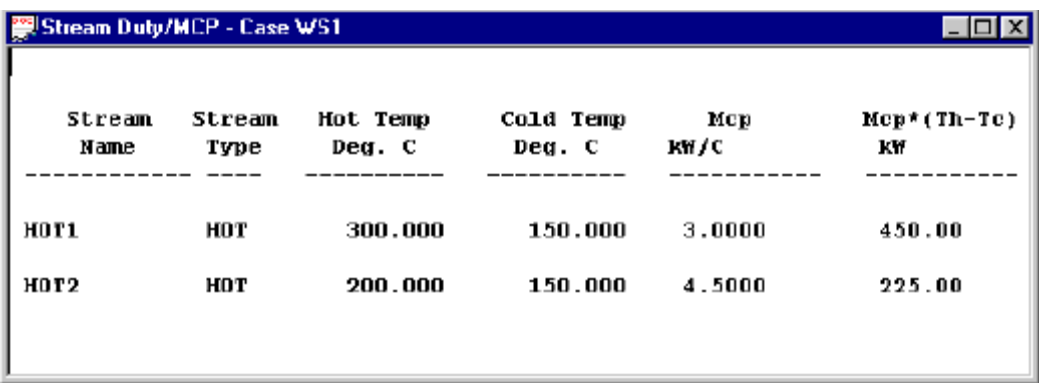

**Anexo 8**. Análisis de la Integración en un sitio total utilizando el Aspen Pinch.

Antes de que usted pueda comenzar el análisis en un sitio total necesita crear casos separados en el Aspen Pinch para cada unidad de proceso. En cada caso, incorpore los datos de la corriente, datos de utilidades, datos de DTmin, y así sucesivamente, como usted para un estudio generalmente del Pinch en varios procesos individuales. Alternativamente, usted puede querer incluir solamente la información para uso general de un proceso. En este caso, termine la tabla existente de las utilidades del sitio total. Ejecución del sitio total que apunta una vez que los datos para cada proceso están en un caso separado, usted creará un nuevo caso en el cual usted realice el alcance total del sitio. En este nuevo caso, usted llenará el formulario la entrada de los casos del sitio total, del Aspen Pinch dónde conseguir los datos para cada proceso en el sitio que es estudiado.

Este acercamiento es flexible, pues permite que usted mire las posibilidades totales de la integración de calor del sitio, y las posibilidades de la integración del calor dentro de cada proceso individual.

Para comenzar el análisis del sitio total:

 1-Cree un nuevo caso o seleccione un caso existente en el cual usted quiera realizar el estudio.

2- De la barra de menú, seleccionar herramientas | Sitio total. "ó" En la barra de

herramientas común, click en el botón del análisis del sitio total:

#### *Identificación de casos del sitio totales*

La primera vez que usted inicia un análisis del sitio total para un caso particular, aparece la siguiente ventana:

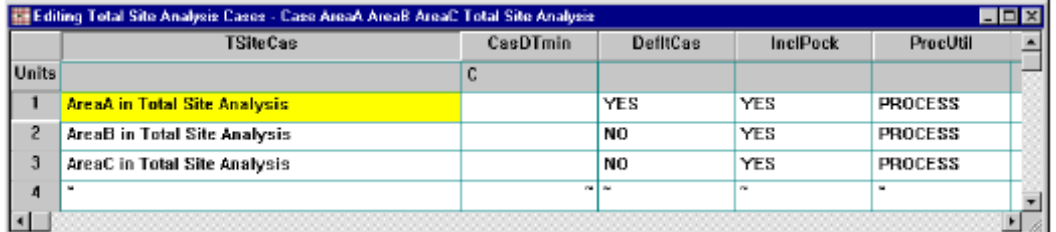

Si usted no ve esta ventana cuando usted da un click en el botón del análisis sitio total, haga doble click análisis de los casos de sitio totales en la ventana del encargado del caso. La ventana entonces aparece. Utilice esta ventana para decir a dónde encontrar los datos para todos los procesos que componen el sitio. Cada proceso se debe haber salvado en un caso separado del Aspen Pinch. Si usted planea usar la tabla existente de las utilidades del sitio total para cualquier caso, ProcUtilidades se debe seleccionar utilidades.

Incorpore la información del caso terminando a la ventana total de los casos del análisis del sitio que corrige:

1- A la columna de TSiteCas, incorpore el nombre de cada caso del Aspen Pinch que contiene los datos para un proceso en el sitio que usted quiere incluir en su estudio total del sitio. (Para exhibir una lista de casos disponibles, haga un click en el botón de ratón derecho y seleccione la lista del menú móvil.)

2- En la columna de *DfltCas*, entre sí, si usted quisiera que una caja fuera el defecto. Si no incorpore el No. Solamente un caso puede ser el defecto.

3- En la columna de InclPock, entre sí, si usted quiere incluir bolsillos de cada curva compuesta magnífica de proceso. Si no incorpore el No.

Opcionalmente, en la columna de DTmin del caso, entre en el DTmin que usted quiere utilizar para que cada caso genere los perfiles de fuente-sumidero del sitio. Si usted quiere utilizar el DTmin almacenado ya en sus datos del caso, deje el espacio en blanco de los campos.

4- Verifique que toda su entrada esté correcta dando click en el botón de verificar en la

barra de herramientas de corregir:  $\boxed{\checkmark}$ 

Como alternativa, usted puede seleccionar corregir y verificar de la barra de menú. Si existen los errores, corríjalos en la ventana total de los casos del análisis del sitio.

*Utilidades existentes del sitio total* 

Según lo mencionado anteriormente, usted puede querer incluir solamente la utilidad para información del uso para un proceso, tratando el proceso como " caja negra". Usted hace esto con la tabla existente de las utilidades del sitio total:

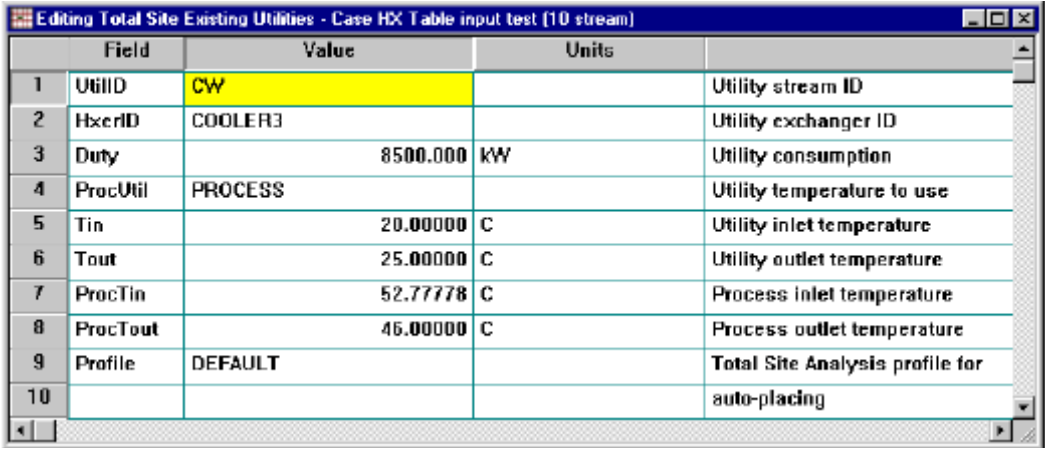

UtilID es la identificación de la utilidad y se requiere. HxerID es el identificador del intercambiador de calor que usa la utilidad y es opcional. La utilidad es el calor útil que proporciona y se requiere.

El control de cinco campos siguiente de las temperaturas serán exhibidas en el perfil del Fuente-sumidero. Si usted selecciona ProcUtil para ser PROCESO, se utilizan y se requieren las temperaturas de proceso de la corriente (ProcTin y ProcTout). Si usted selecciona ProcUtil para ser UTILIDADES, se utilizan y se requieren las temperaturas para uso general. Cuando se utilizan las temperaturas para uso general, se invierten de modo que representen los requisitos de proceso. En el ejemplo de arriba, una corriente caliente que va a partir de 25 grados a 20 grados Celsius sería utilizada en el perfil del Fuente-sumidero para representar los requisitos del CW.

Usted crea tantos expedientes según los requisitos del uso para uso general del proceso. Cuando un UtilID está presente en más de un expediente, se resumen los deberes del calor.

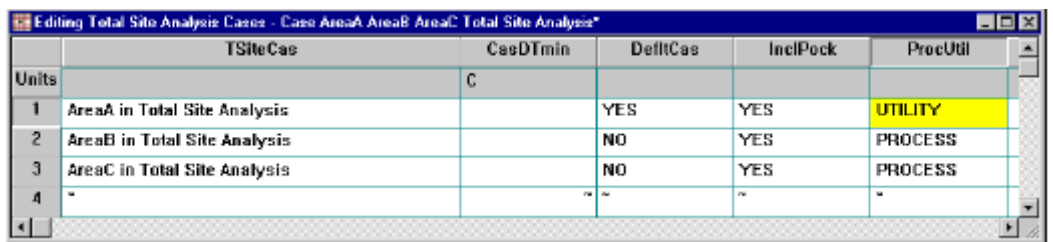

Muestra de los perfiles de las fuentes y sumideros

Después de que usted se cierre el análisis total del sitio que corrige escoja la ventana, el Aspen Pinch genera automáticamente el perfil fuente-sumidero del sitio total:

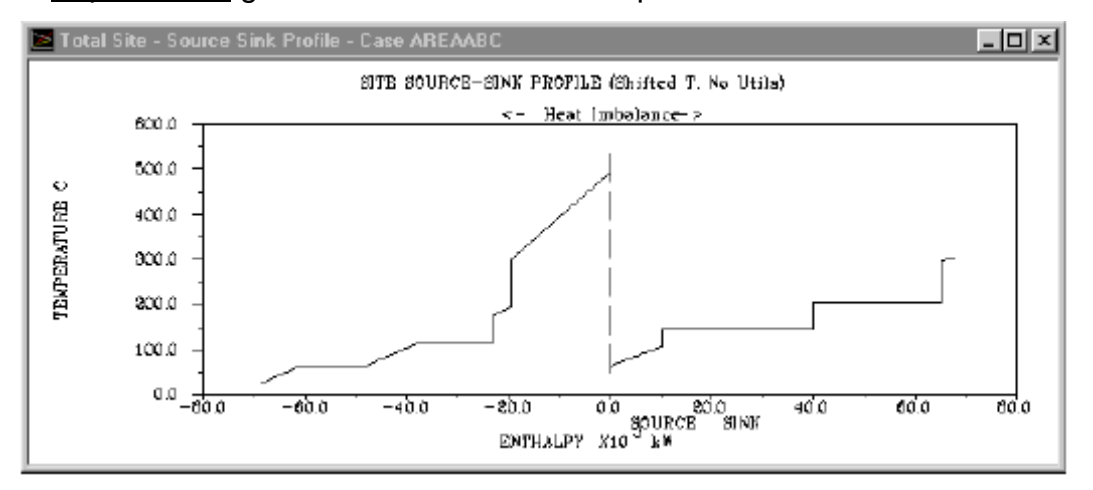

Este perfil demuestra los requisitos totales del calor y de frío del sitio, basados en los procesos que usted incluyó en la ventana total de los casos del análisis del sitio que corregía.

 La curva roja (izquierda) es el perfil de la fuente. Muestra el calor total disponible en el sitio, que es el calor que se quitará, muy probablemente por utilidades. La curva azul (derecha) es el perfil del sumidero, representa el calor total requerido por el sitio. Este calor será suministrado otra vez muy probablemente por utilidades.

Uso de barras para el análisis del sitio total

El Aspen Pinch tiene varias barras de herramientas dedicadas para el uso con el alcance del sitio total. Para permitir estas barras de herramientas del menú seleccionar ver y herramientas. La caja de diálogo de las barras de herramientas aparece:

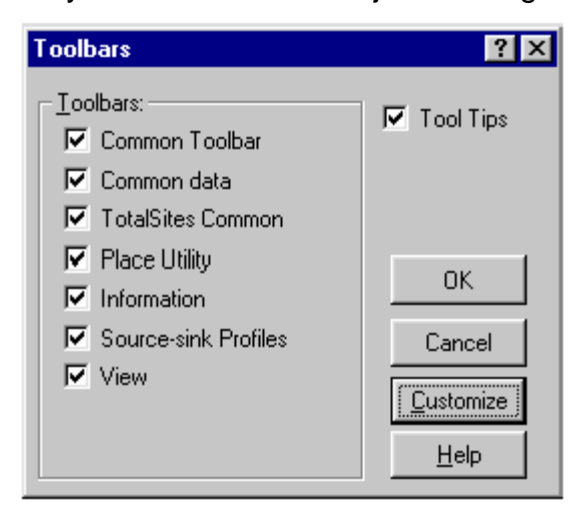

Seleccione las barras de herramientas que usted quiere. Para modificar sus barras de herramientas para requisitos particulares, click en el botón de modificar requisitos particulares. Después de seleccionar OK y dependiendo de su selección, las barras de herramientas aparecerá en la ventana del Aspen Pinch como sigue:

|圓豳||シ|ク| Barra de herramientas del perfil del diagrama fuente –sumidero del sitio total - usada para ver el alcance de los resultados para los procesos individuales que componen los datos del sitio, los informes de la visión, y el interruptor total entre la fuente del sitio y los perfiles del sumidero del sitio.

끝【 | ≙∐ Barra de herramientas común de los datos del sitio total - usada para corregir la corriente, la utilidad y los datos de DTmin

 $\mathbf{r}$  | Barra de herramientas del sitio total, utilizada para incluir utilidades en los perfiles de fuente-sumidero y para accionar la palanca de la vista de las curvas entre las temperaturas reales y cambiadas de puesto.

#### 圖  $\left\lVert \overline{32.2} \right\rVert$

 $\boxed{\mathbb{X}\triangleright\mathbb{R}}$   $\boxed{\mathbb{X}\triangleright\mathbb{R}}$  Barra de herramientas para uso general del sitio total, utilizada para poner utilidades contra los perfiles de Fuente-sumidero.

# *Poner utilidades*

 Ahora que usted tiene los perfiles del sumidero y de la fuente para el sitio, usted querrá probablemente determinar las condiciones de funcionamiento del sistema para uso general correspondiente. Usted puede utilizar el Aspen Pinch para determinar qué utilidades son necesarias, y cuál es el requisito del nivel y del deber para cada utilidad. Cuando usted crea un caso total del sitio, el Aspen Pinch toma datos para uso general de todos los casos usados para construir las curvas totales del sitio y crea un nuevo fichero de datos para uso general.

Para poner utilidades en el perfil total del sumidero y de la fuente del sitio:

1- De la barra de menú, seleccionar opciones y mostrar utilidades. Como alternativa,

click en el botón de mostrar utilidades en la barra de herramientas del sitio total:  $\mathbb{R}$ El perfil fuente–sumidero del sitio total en la ventana está rediseñado para incluir cualquier utilidad que hubiera sido puesta previamente contra los perfiles.

El perfil también exhibe una etiqueta adicional - Activar la fuente o sumidero.

2- Para activar el perfil del sumidero o el perfil de la fuente, seleccionar de la barra de menú y para Activar la fuente o sumidero. Como alternativa, click en el botón activar fuente o activar sumidero: 4 activar sumidero 2 activar fuente

Activada la fuente o el sumidero, usted puede ahora poner utilidades. Utilice la barra de herramientas para uso general del lugar total del sitio de la misma forma que la barra de herramientas para uso general de alcance del lugar, descrita en el capítulo que apunta para un nuevo proceso. Como alternativa, de la colocación selecta del sitio y de la utilidad de la barra de menú para revelar un menú de la colocación para uso general. *Modificar los datos* 

Si usted quiere modificar rápidamente la corriente, utilidad, o los datos de DTmin para cualquier caso usado los perfiles en su fuente del sitio, primero haga click en el caso que se corregirá en la ventana del caso. Después haga un click en las corrientes a editar.

Editar corrientes

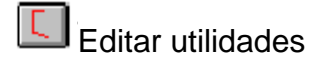

# **AT** Editar DTmin

Como una alternativa, de la barra de menú, selecciona los datos y entonces el artículo de menú apropiado de datos. Una corriente, una utilidad, o una ventana de DTmin que corrige aparece. Usted puede utilizar la ventana para corregir los datos.

### *Blanco para un caso*

Los perfiles totales de la fuente y el sumidero del sitio total pueden consistir en datos de varios diversos casos. Para ver las curvas compuestas para un caso del sitio total, seleccionar el sitio y el Pinch para el caso en la barra de menú aparece en una ventana.

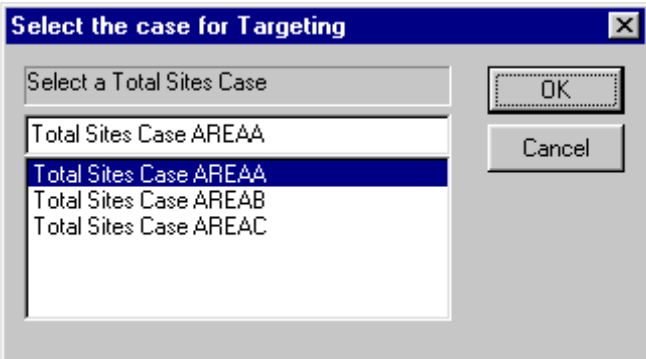

Seleccione el caso que usted desea, luego click OK y las curvas compuestas para su caso seleccionado aparecerán.

### *Obtención del reporte para el sitio total.*

Para obtener un informe del análisis en el sitio total, seleccionar informe del sitio y ver

en la barra de menú, o click en el botón del reporte:

El Aspen Pinch exhibe el informe del sitio total, que contiene todos los datos y resultados de su análisis del sitio total:

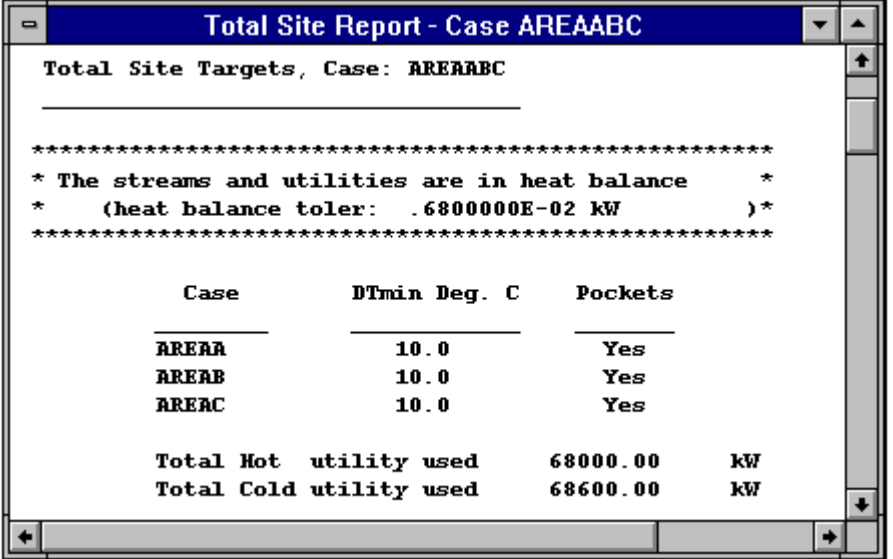

Usted puede modificar requisitos particulares del sitio total en el informe para imprimir solamente la información que usted quiere. Por ejemplo, usted puede modificar el resumen de los resultados, incluyendo todos los datos de entrada.

Para modificar:

 1- De la barra de menú seleccionar sitio, reporte informe y de los ajustes en el Sitio total aparece una caja de diálogo:

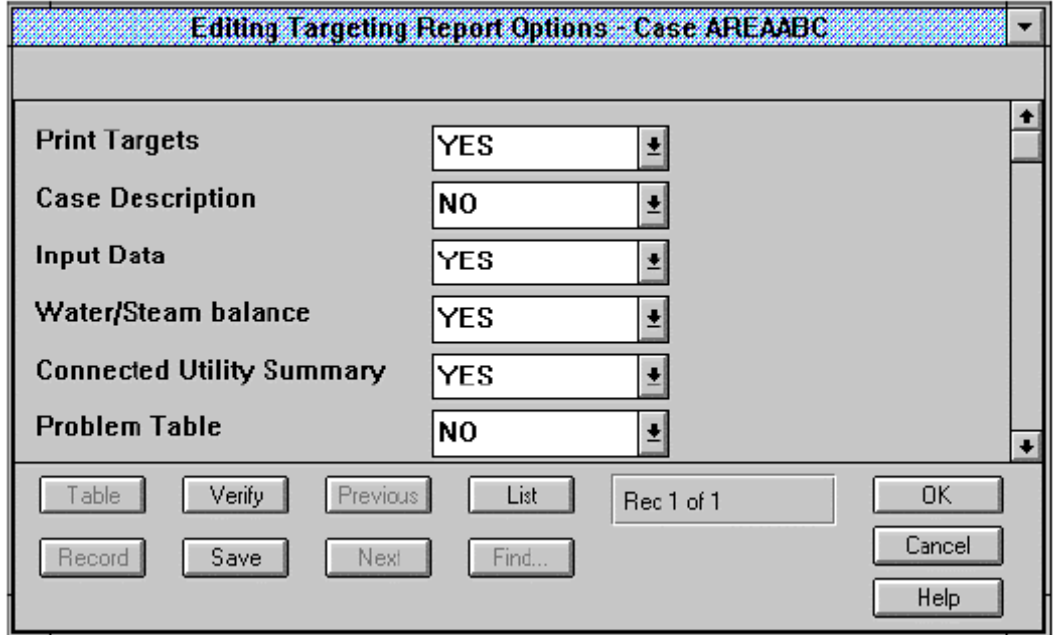

2- Seleccione las categorías de datos y de resultados que se cambiaran, después click OK.

3- De la barra de menú seleccione sitio, el informe y de los ajustes: calor energético.

4- Seleccione las categorías de calor, los datos y los resultados del sistema eléctrico que se cambiaran, después click OK

**Anexo 9**: Diagrama de flujo de la papelera Damují.

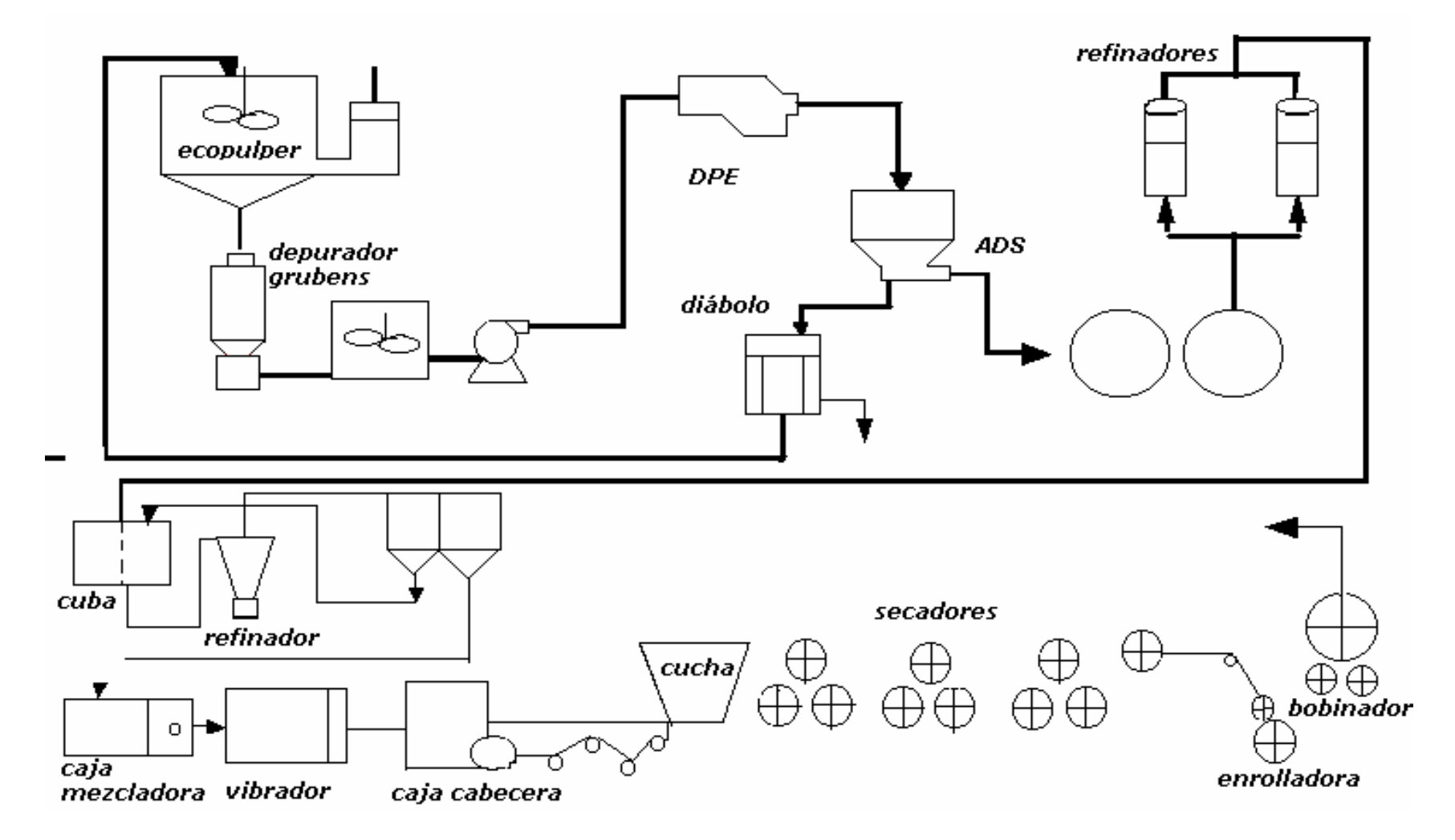

**Anexo 10:** Esquema del consumo de vapor en las plantas de la Fábrica de Papel Damují

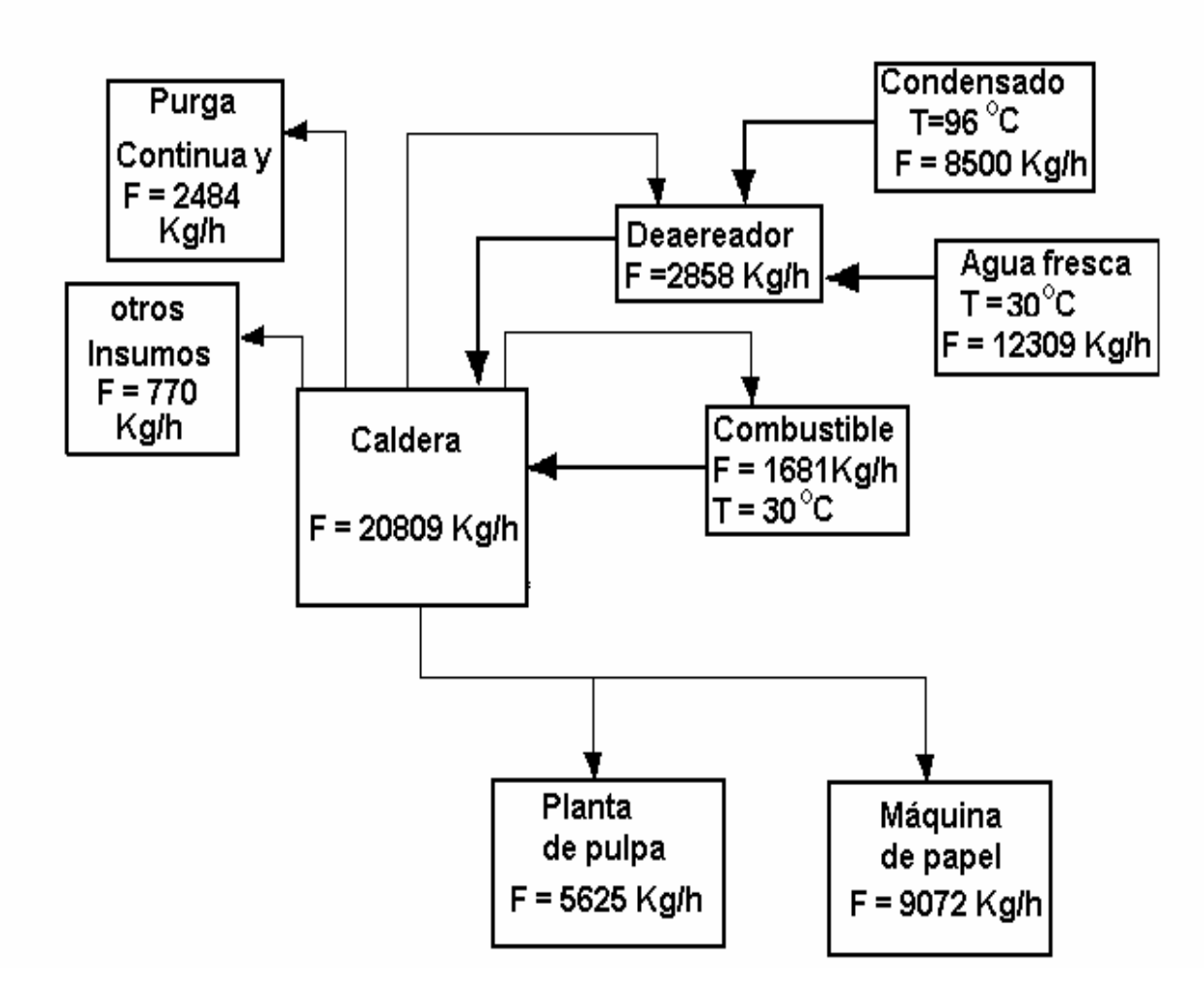

**Anexo 11**: Tabla de entrada de datos en el Aspen Pinch para la papelera en condiciones actuales.

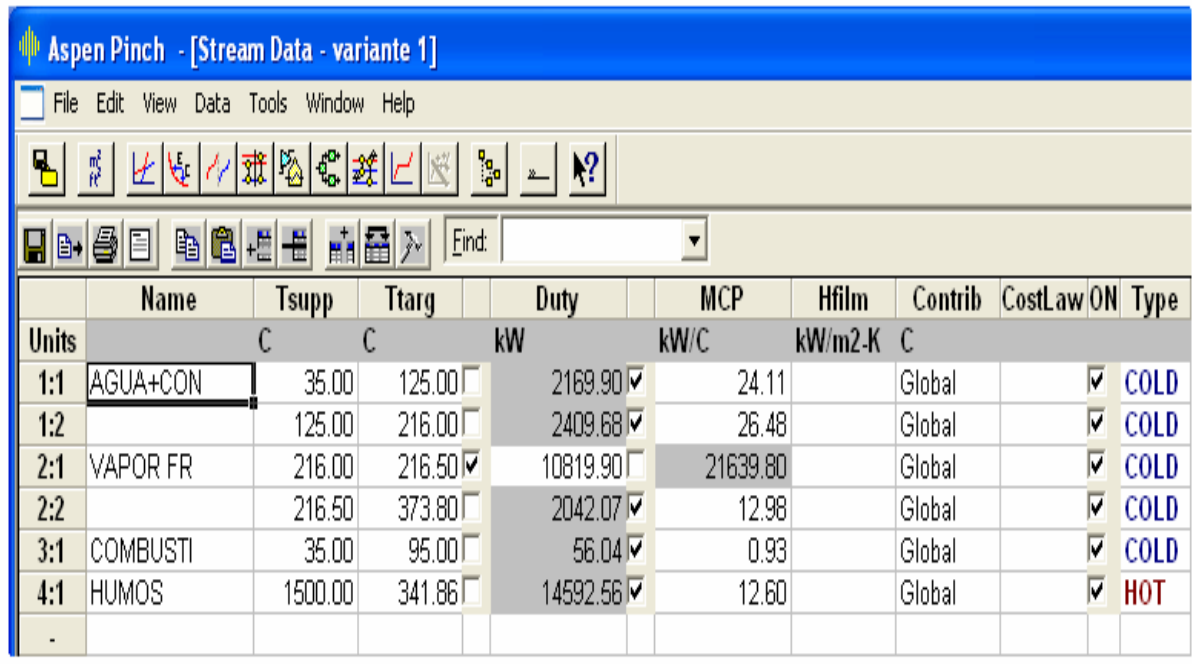

**Anexo 12**: Reporte de los resultados obtenidos por el Aspen Pinch para la variante 1.

A S P E N P I N C H (TM)

 $\frac{1}{\sqrt{2}}$  ,  $\frac{1}{\sqrt{2}}$  ,  $\frac{1}{\sqrt{2}}$  ,  $\frac{1}{\sqrt{2}}$  ,  $\frac{1}{\sqrt{2}}$  ,  $\frac{1}{\sqrt{2}}$  ,  $\frac{1}{\sqrt{2}}$  ,  $\frac{1}{\sqrt{2}}$  ,  $\frac{1}{\sqrt{2}}$  ,  $\frac{1}{\sqrt{2}}$  ,  $\frac{1}{\sqrt{2}}$  ,  $\frac{1}{\sqrt{2}}$  ,  $\frac{1}{\sqrt{2}}$  ,  $\frac{1}{\sqrt{2}}$  ,  $\frac{1}{\sqrt{2}}$ 

 Targeting Results, Case: variante 1

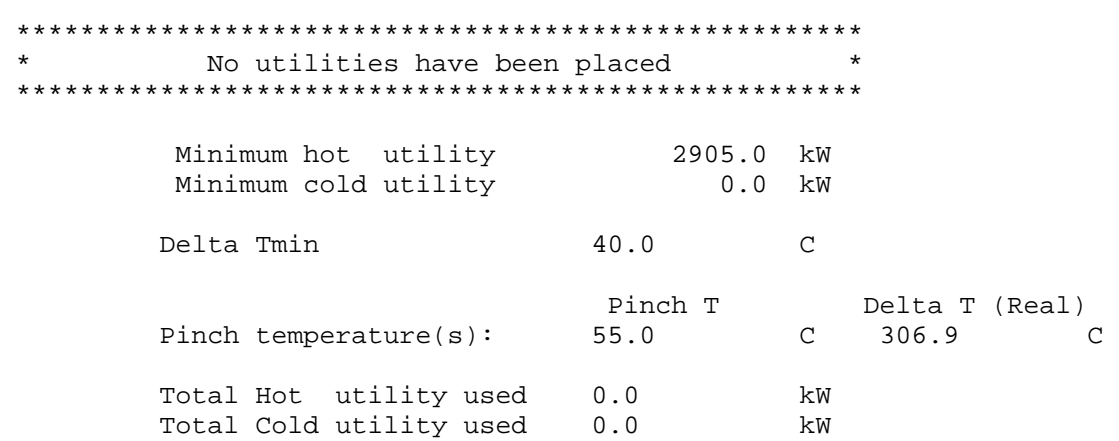

**Anexo 13**: Tabla de entrada de datos en el Aspen Pinch para la papelera en la variante que incluye la purga.

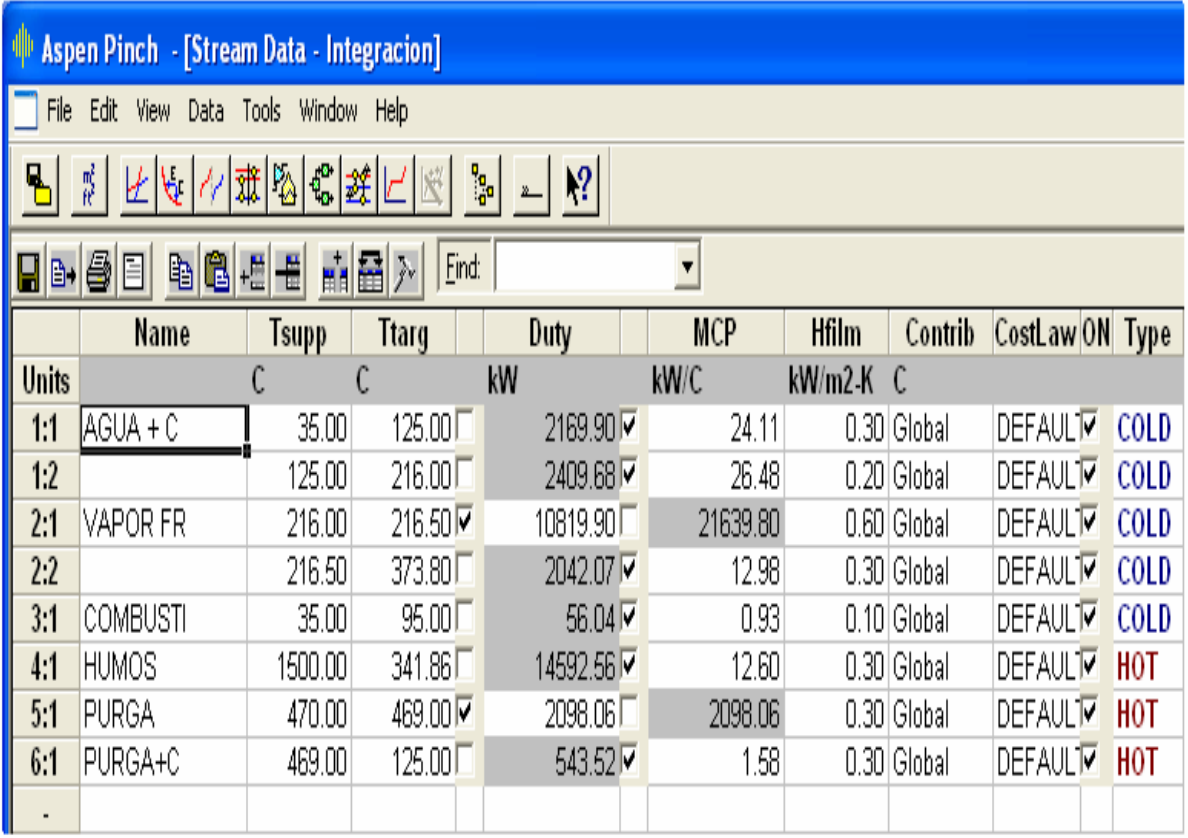

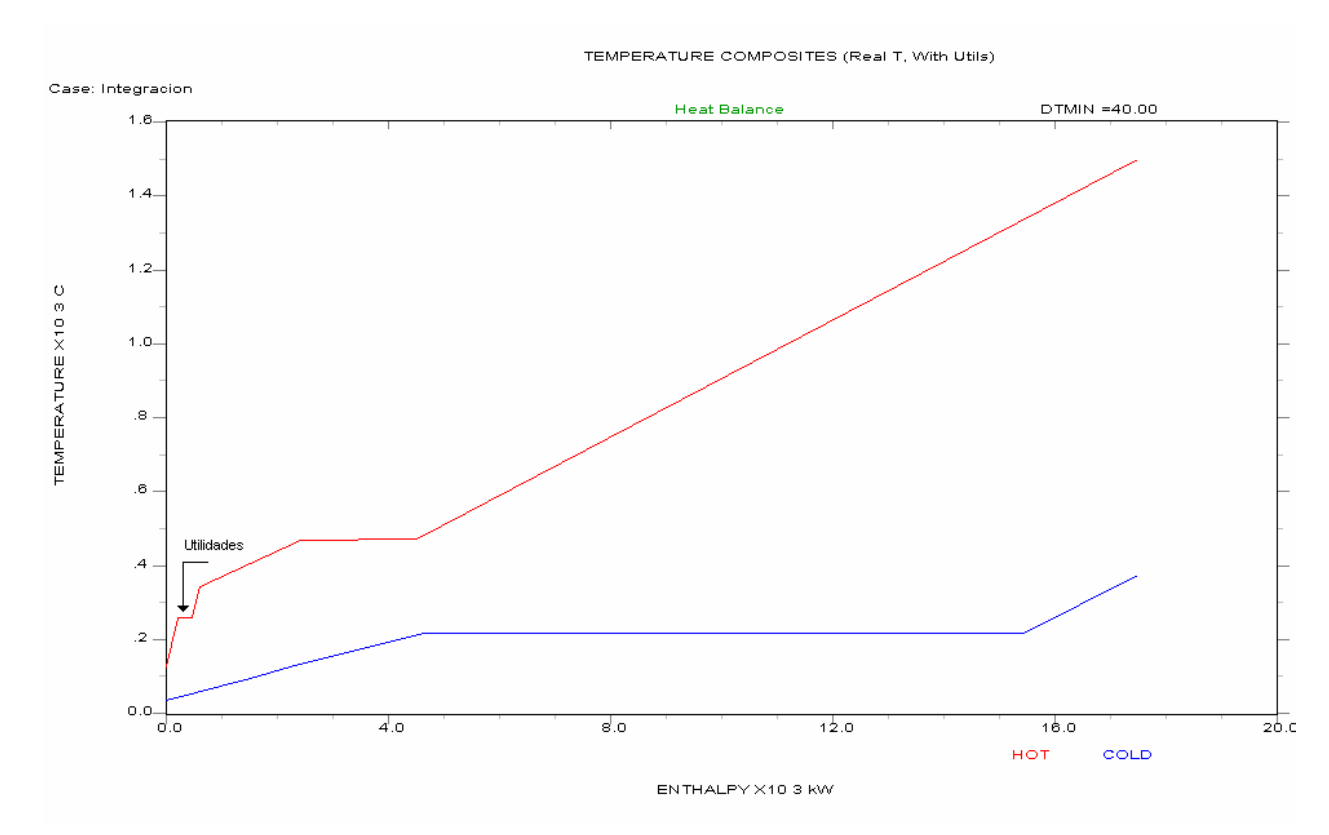

**Anexo 14:** Curva de composición de los flujos fríos y calientes con el uso de las utilidades.

**Anexo 15:** Reporte de los resultados obtenidos por el Aspen Pinch para la variante que incluye la purga .

```
Targeting Results, Case: 
  Integracion 
\overline{\phantom{a}} , and the set of the set of the set of the set of the set of the set of the set of the set of the set of the set of the set of the set of the set of the set of the set of the set of the set of the set of the s
  ***************************************************** 
 * The streams and utilities are in heat balance *<br>* (heat balance toler: 0.0 kW ) *
 * (heat balance toler: 0.0 kW
  ***************************************************** 
   Default power law correlation was used for heat exchanger costing 
   Economic method: 1 
      Total Annual Cost = CCinst/N + Ecost(annual) 
                      N = 15.0000 Years 
          Delta Tmin 10.0 C
 Pinch T Delta T (Real) 
 Pinch temperature(s): 1495.0 C 1126.2 C 
 40.0 C 90.0 C 
          Total Hot utility used 263.5 kW<br>Total Cold utility used 0.0 kW
          Total Cold utility used 0.0
          Minimum total 1-1 area 229.7 m2
               Pros/Pros 1-1 area 221.1 m2<br>imum number of units 6
           Minimum number of units 6
```
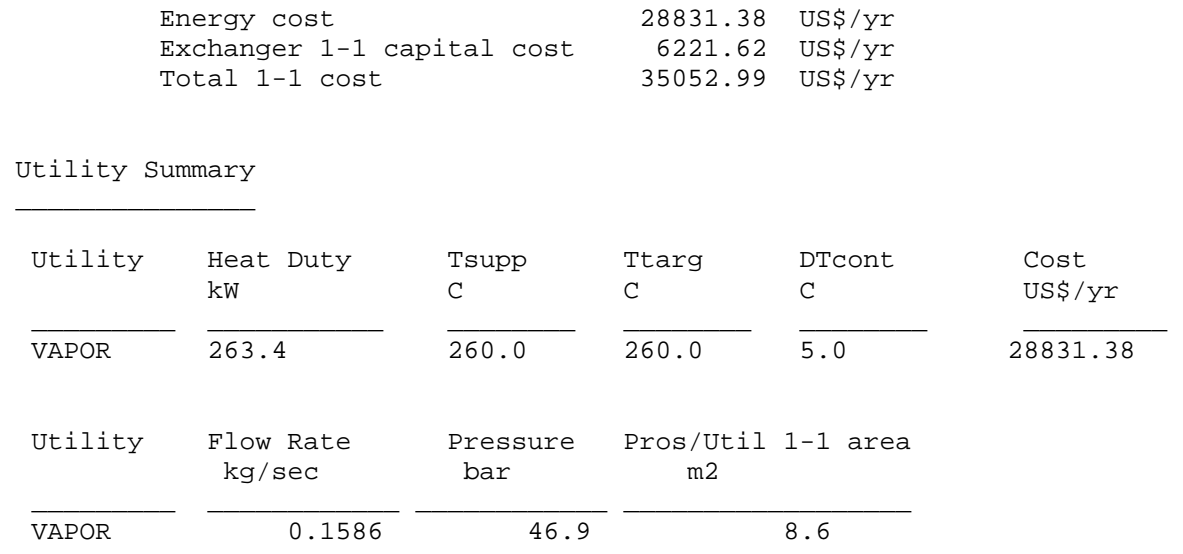

**Anexo 16:** Reporte de los resultados obtenidos en el diseño de la red de intercambio de calor en el Aspen Pinch.

Design Report for Case Integracion

#### Summary

=======

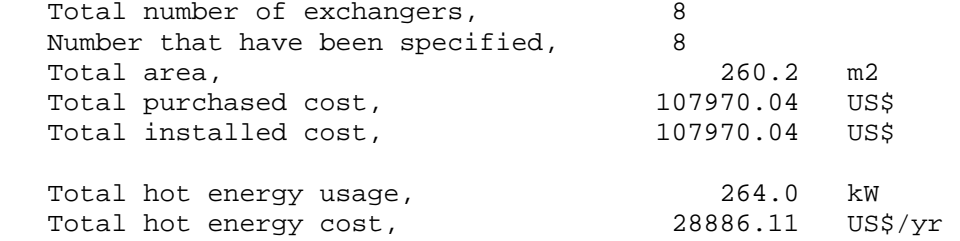

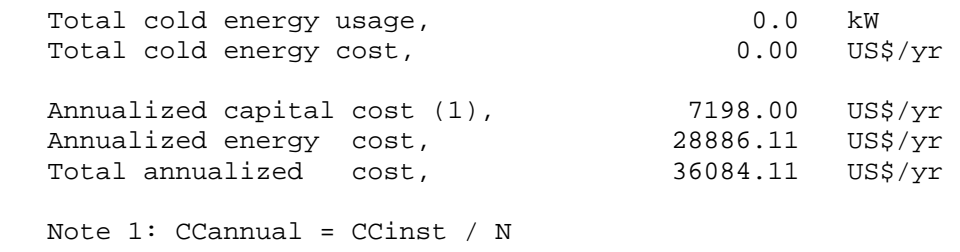

 $N = 15.00000$  Years

```
 Cost and Size Summary 
 =====================
```
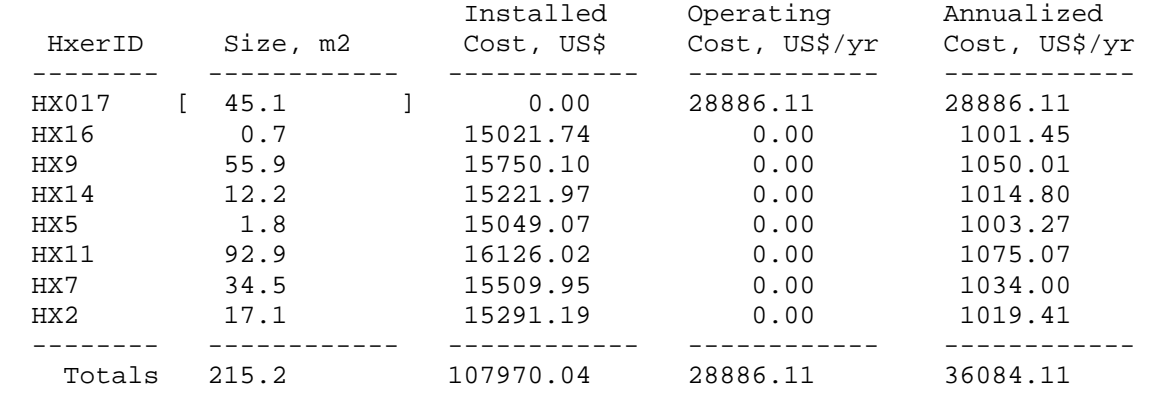

[] indicates calculated Area = existing Area

#### Heat Exchanger Summary ======================

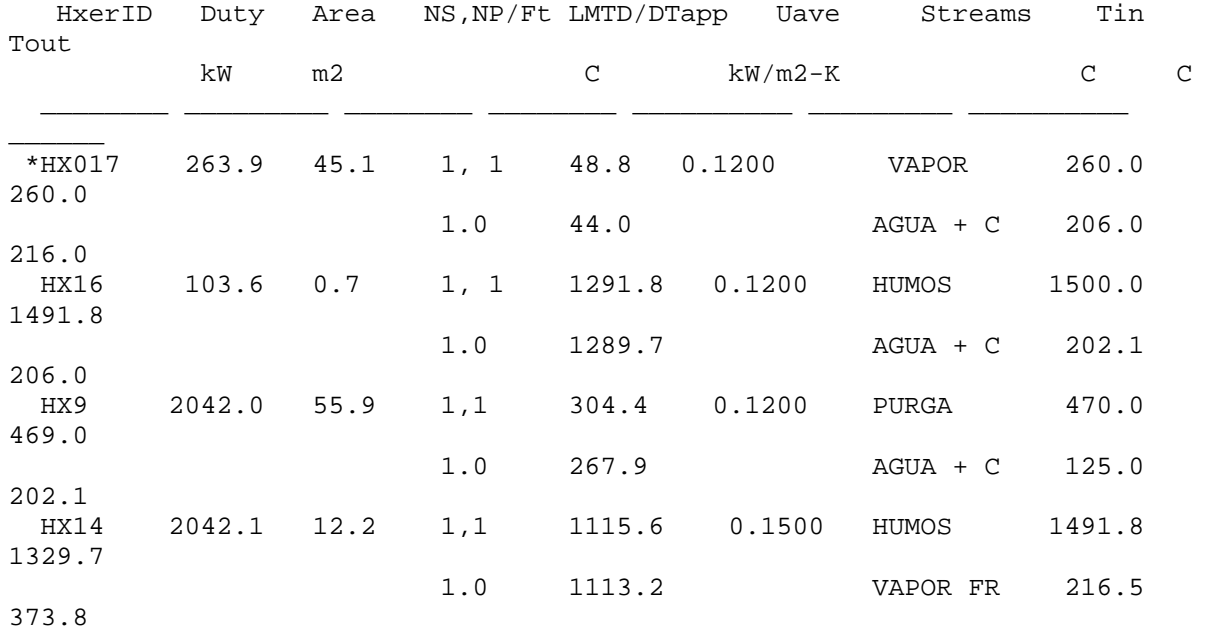

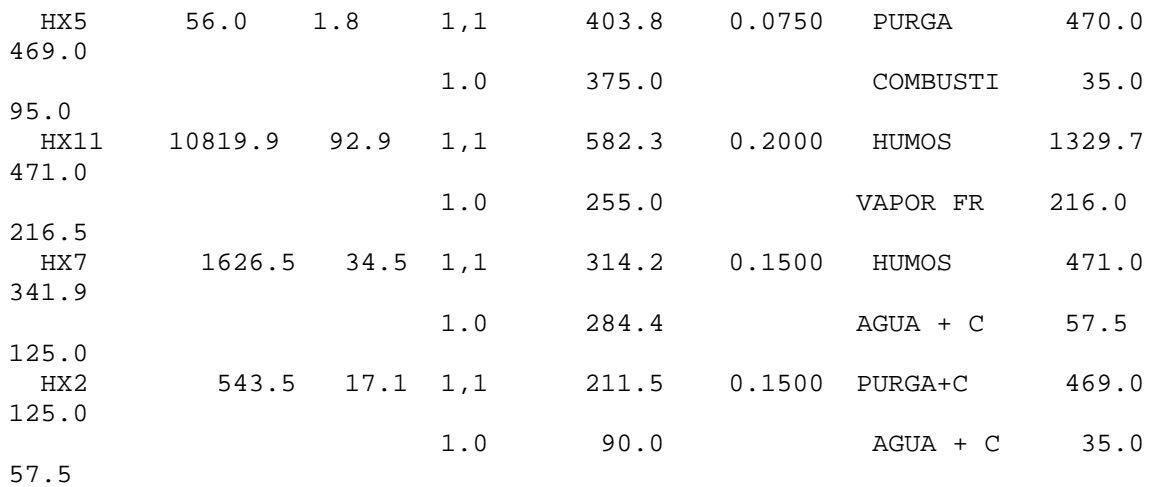

\* indicates Area = existing Area

 Remaining Stream Duty Summary - Q in kW =============================

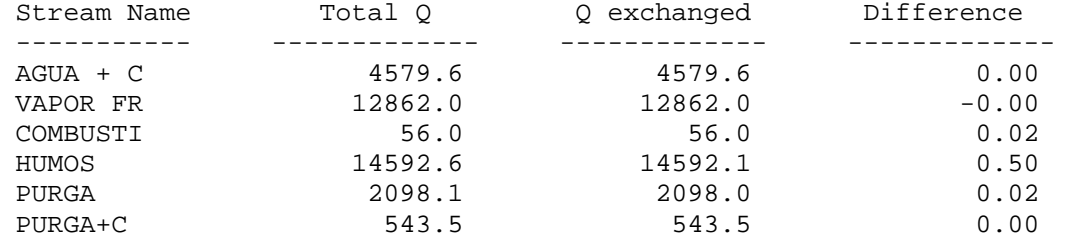

#### Comparison to TARGETS

=====================

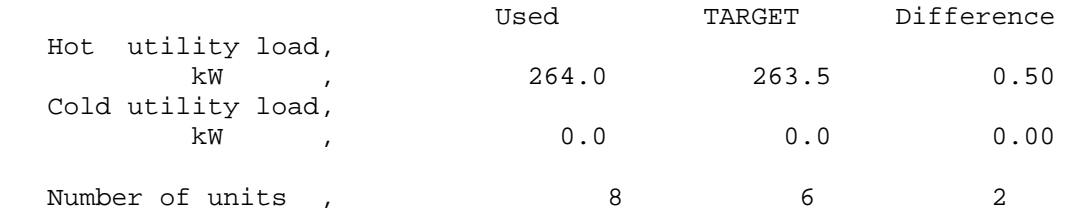

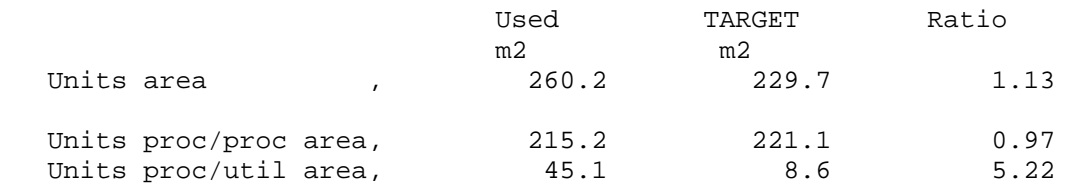

 Utility energy targets ======================

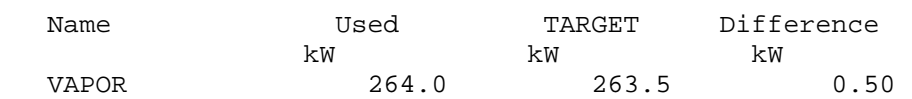

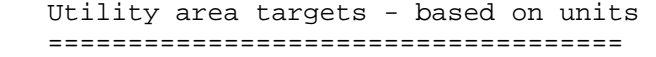

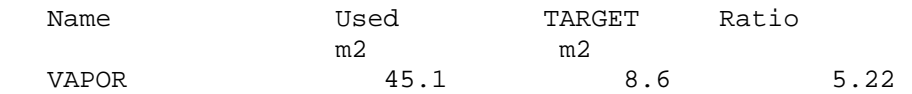

**Anexo 17** : Opciones que ofrece el Aspen Pinch en el diagrama de diseño de la red de intercambio de calor.

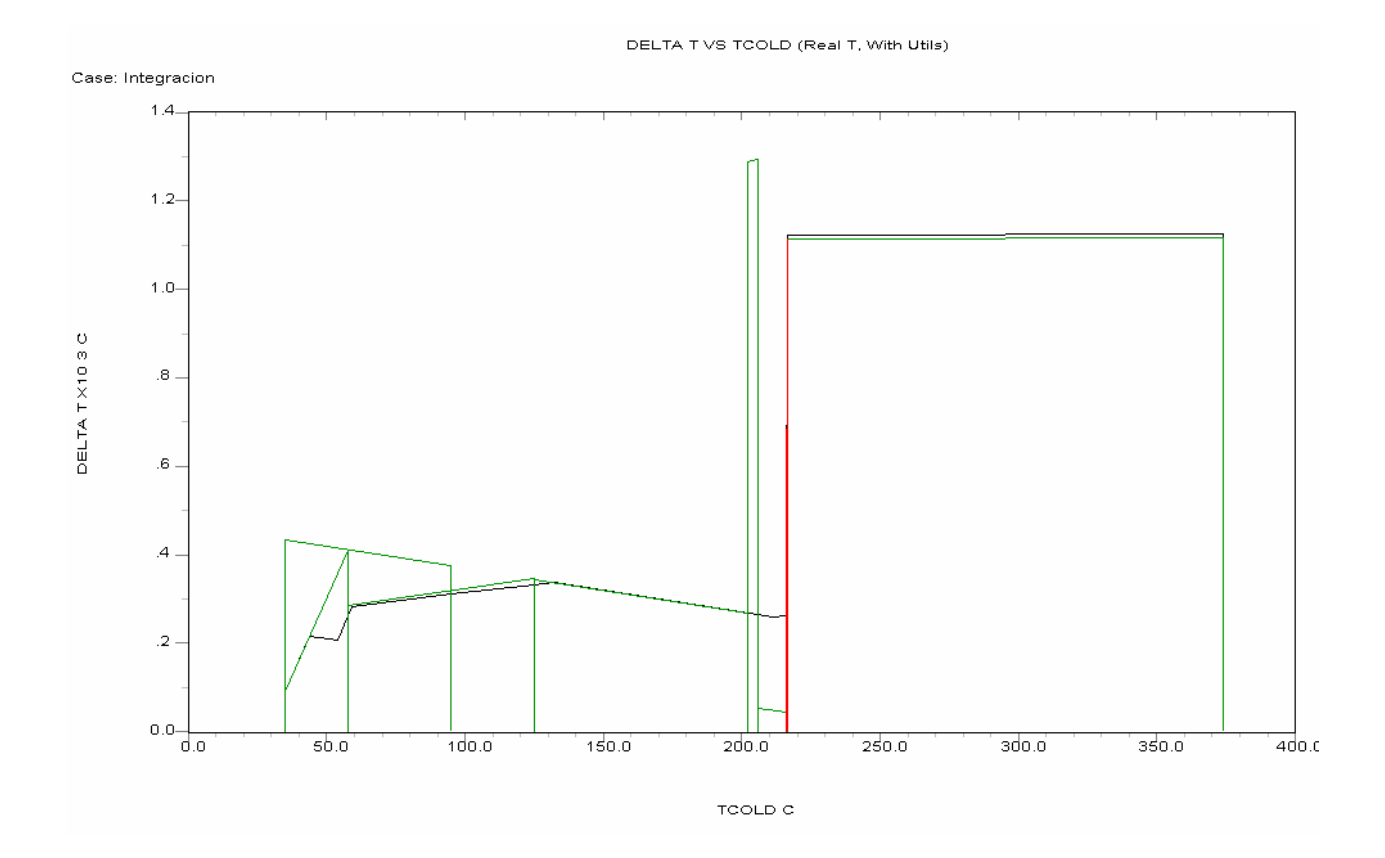

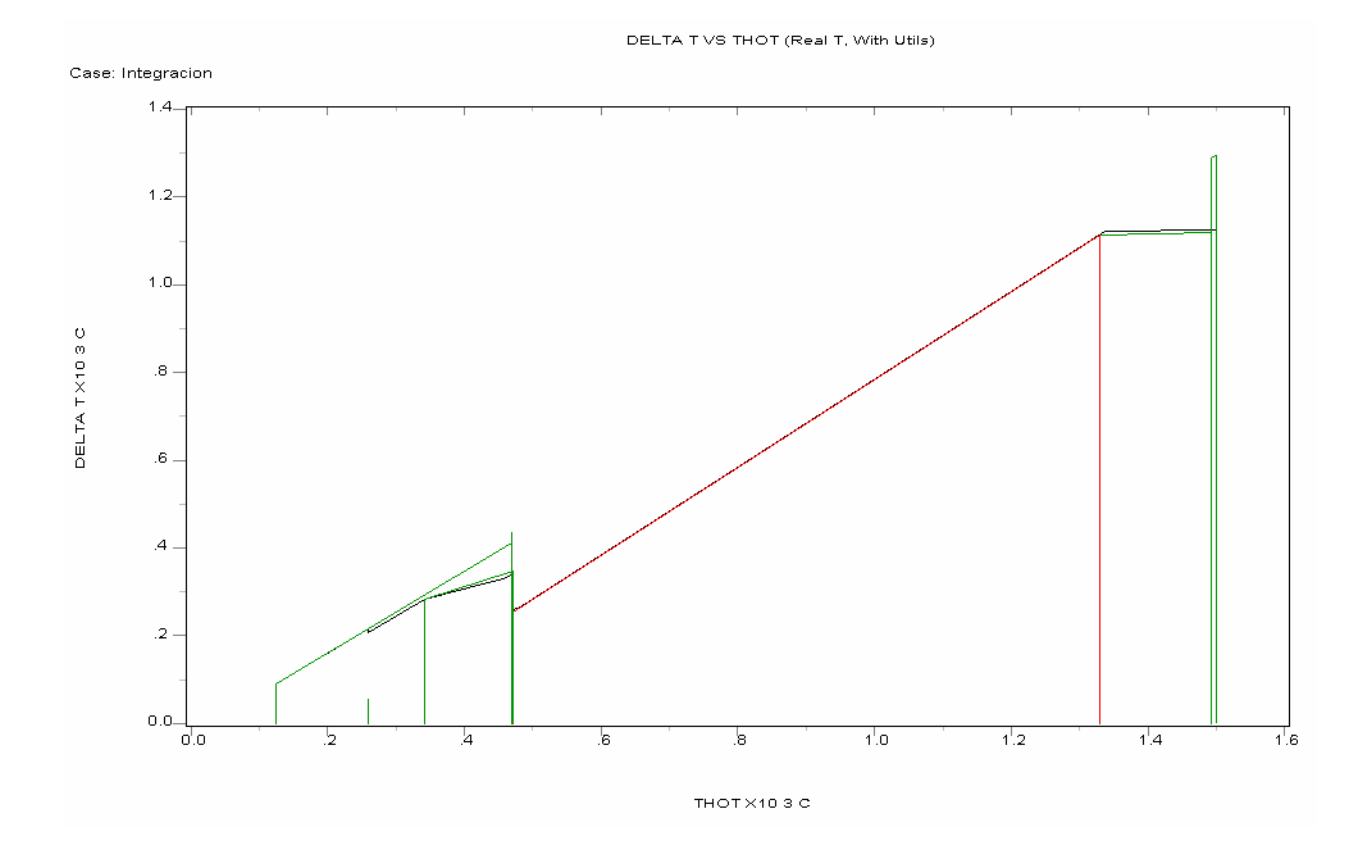

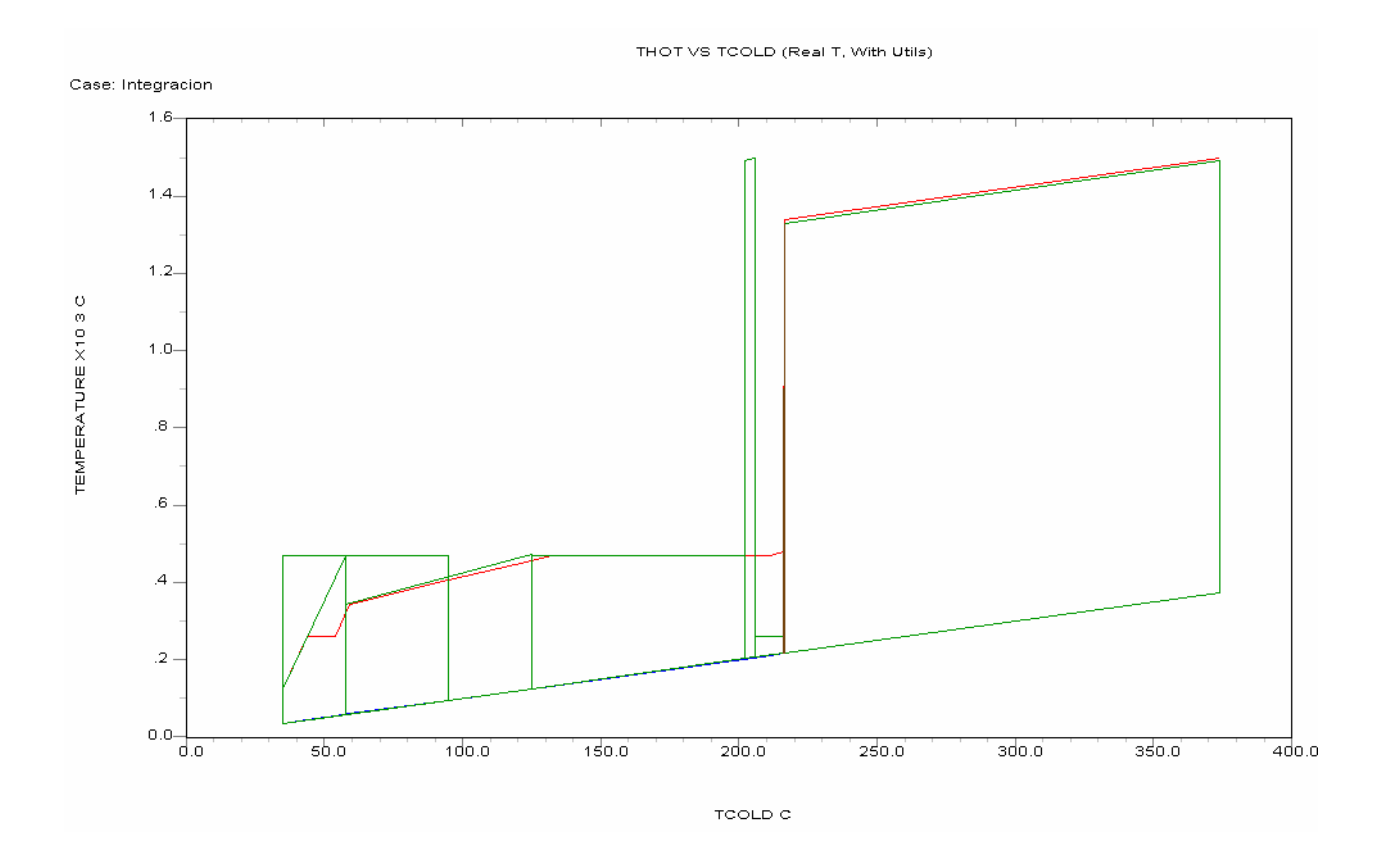

**Anexo 18:** Diagrama de flujo de la Planta de Generación de Vapor

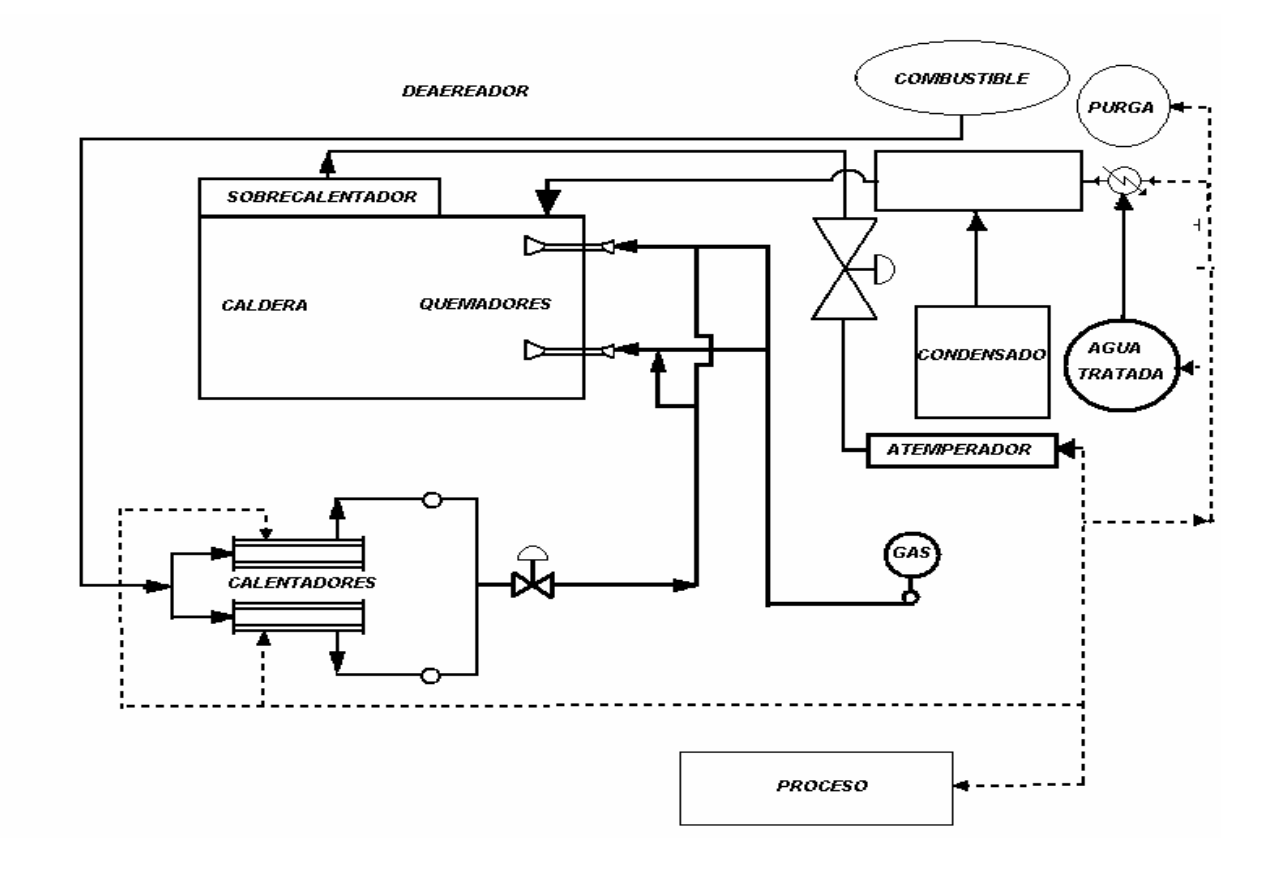
